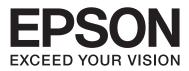

# Epson Device Admin User's Guide

NPD5682-00 EN

### **About this Manual**

# **Marks and Symbols**

**A** Caution:

*Instructions that must be followed carefully to avoid bodily injury.* 

Important:

Instructions that must be observed to avoid damage to your equipment.

*Note: Instructions containing useful tips and restrictions on printer operation.* 

∠ → Related Information Clicking this icon takes you to related information.

# Artwork

Screenshots used in this manual are currently under development. They may differ from the release version.

# **Operating System References**

In this manual, terms such as "Windows 10", "Windows 8.1", "Windows 8", "Windows 7", "Windows Vista", "Windows Server 2016", "Windows Server 2012 R2", "Windows Server 2012", "Windows Server 2008 R2", and "Windows Server 2008" refer to the following operating systems. Additionally, "Windows" refers to all versions.

- □ Microsoft<sup>®</sup> Windows<sup>®</sup> 10 operating system
- □ Microsoft<sup>®</sup> Windows<sup>®</sup> 8.1 operating system
- □ Microsoft<sup>®</sup> Windows<sup>®</sup> 8 operating system
- □ Microsoft<sup>®</sup> Windows<sup>®</sup> 7 operating system
- □ Microsoft<sup>®</sup> Windows Vista<sup>®</sup> operating system
- □ Microsoft<sup>®</sup> Windows Server<sup>®</sup> 2016 operating system
- □ Microsoft<sup>®</sup> Windows Server<sup>®</sup> 2012 R2 operating system
- □ Microsoft<sup>®</sup> Windows Server<sup>®</sup> 2012 operating system
- □ Microsoft<sup>®</sup> Windows Server<sup>®</sup> 2008 R2 operating system
- □ Microsoft<sup>®</sup> Windows Server<sup>®</sup> 2008 operating system

# Contents

### About this Manual

| Marks and Symbols. $\ldots \ldots \ldots 2$ |
|---------------------------------------------|
| Artwork                                     |
| Operating System References                 |

### Epson Device Admin Features

| Main Features          |
|------------------------|
| Configuring the System |
| Languages              |

### Setting Up

| System Requirements                           |
|-----------------------------------------------|
| Hardware                                      |
| Software                                      |
| Notes on operation                            |
| Installing and Configuring the Environment 10 |
| Preparing to install                          |
| Installing for the first time and changing    |
| features                                      |
| Starting up and closing Epson Device Admin    |
|                                               |
| System settings                               |
|                                               |

# **Operation Screen**

| Top Screen                           |
|--------------------------------------|
| Summary of Each Main Screen          |
| Side bar task menus                  |
| Device management                    |
| Alert management                     |
| Report management                    |
| Configuration template management 21 |

### Installation Settings

| Operation Settings             |
|--------------------------------|
| Options screen                 |
| Mail                           |
| Timing                         |
| Formats                        |
| Startup                        |
| Customize Ribbon               |
| Check for updates              |
| Registering to the device list |
| Discovering devices            |
| Specifying individual devices  |

### Device Management

| Device Settings                                                |
|----------------------------------------------------------------|
| Settings Template                                              |
| Creating a configuration template                              |
| templates                                                      |
| Setting or changing devices one at a time. $\ldots \ldots .52$ |
| Device properties screen                                       |
| Setting an Administrator Password                              |
| Setting individually                                           |
| Registering Different Address Books 61                         |
| Editing individually                                           |
| Updating Device Firmware                                       |
| Updating firmware                                              |

# Daily Management

| Managing the Device List                    |
|---------------------------------------------|
| Collecting information regularly            |
| Displaying the device list settings         |
| Managing Alerts                             |
| Creating alerts                             |
| Adding groups monitored by alerts           |
| Setting the alert confirmation interval 85  |
| Editing alerts                              |
| Switching the alert display                 |
| Report Management                           |
| Creating reports                            |
| Acquiring data                              |
| Setting the data collection time and saving |
| period                                      |
| Switching the report display 102            |
| Sending archived reports by email 103       |

### Contents

| Saving and deleting archived reports. | 105 |
|---------------------------------------|-----|
|---------------------------------------|-----|

### Maintenance

| Printing a Status Sheet                     |
|---------------------------------------------|
| Backing up and Restoring 10                 |
| Items that can be backed up and restored 10 |
| System settings 10                          |
| Device list                                 |
| Password settings                           |
| Address books                               |
| Configuration templates                     |

# Troubleshooting

| Τı | oubleshooting                                    |
|----|--------------------------------------------------|
|    | Cannot discover devices                          |
|    | Cannot change the network interface, or          |
|    | cannot use it on the network121                  |
|    | You do not know the IP address 122               |
|    | The message "The network connection is           |
|    | invalid or not set. Check the network settings." |
|    | is displayed when running Epson Device           |
|    | Admin                                            |
|    | Not Ready is displayed as the IP address on the  |
|    | device list                                      |
|    | IP address changes on its own                    |
|    | Devices from other companies are not             |
|    | displayed in the device list, or they are        |
|    | displayed but not enough device information      |
|    | has been acquired123                             |
|    |                                                  |

# Appendix

| Secondary Device Management Method 124            |
|---------------------------------------------------|
| Assigning IP address                              |
| Checking for overlapping items 124                |
| Batch Settings                                    |
| Assigning information automatically 125           |
| Assigning information from settings one at a      |
| time (Manually assigned)                          |
| Creating a SYLK file to describe the settings 135 |
| Backing up device settings                        |
| Setting items for the SYLK file 144               |
| Copyright and Trademarks                          |
| Notices                                           |

# **Epson Device Admin Features**

# **Main Features**

Epson Device Admin is an application that allows you to install devices on the network, and then configure and manage the devices. The following outlines the main features.

| 0                       |                                        |                  |                             | E                             | pson Device Admin      |                               |                        |                                                                                                    | =                       |                      |
|-------------------------|----------------------------------------|------------------|-----------------------------|-------------------------------|------------------------|-------------------------------|------------------------|----------------------------------------------------------------------------------------------------|-------------------------|----------------------|
| Home                    | View                                   | Groups           |                             |                               |                        |                               |                        |                                                                                                    | ۵ 🚱                     |                      |
| All<br>Devices<br>Updat | Selected<br>Devices<br>te Device Infor | O<br>Auto-Update |                             |                               |                        | nfiguration Print Status      | Discovery              | Add      Add      Constant of the second second seco |                         |                      |
| 🔺 🖢 Defau               | ult Groups                             |                  | Search Filter               |                               |                        |                               |                        | ▲ General                                                                                                    |                         |                      |
|                         | II Devices (10)                        |                  | Model                       | MAC Address                   | IP Address             | Status                        | Last Upda 🗠            | Manufacturer                                                                                                    | EPSON                   |                      |
|                         | ew Devices (0)                         |                  |                             | IMAC Address                  | 192,168,0,200          | Status<br>S Error             |                        | Model                                                                                                    | Series                  |                      |
|                         | onfigured Dev                          |                  | ig Series                   | ALC: NO. OF THE OWNER.        | 192.168.0.200          | V Error                       | 1/28/201€<br>1/28/201€ | DNS Name                                                                                                    | 255-01865-05            |                      |
|                         | ngrouped Dev                           |                  | : Series                    |                               | 192.168.0.52           | Idle status Ink: Follow the m |                        | MAC Address                                                                                                    | (B) (B) DOBRDON         |                      |
|                         | arning Device                          |                  | - Series                    | and the second second second  | 192.168.0.55           | Ink: Follow the m             | 1/28/2016              | IP Address                                                                                                    | 192.168.0.60            |                      |
| 🚞 Eri                   | ror Devices (3)                        |                  | Series                      | and the second second second  | 192.168.0.60           | ✓ Idle status                 | 1/28/2016              | Serial Number                                                                                                    | 1WE9101042              |                      |
| 🖿 Ur                    | nresponsive D                          | evices (0)       | Jenes                       | A CONTRACTOR AND A CONTRACTOR |                        | S Ink: Follow the m           |                        | Last Update                                                                                                    | 1/28/2016 8:14:22 AM    |                      |
| 🔺 🔚 User 🛙              | Defined Group                          | s                | ) Series                    | AND COMPANY OF                | 192.168.0.56           | Ink low. (Magent              |                        | Last Update (UTC)                                                                                                    | 1/28/2016 4:14:22 PM    |                      |
| 🔺 🔚 Pa                  | aris office (2) (S                     | 5)               | of other                    | STREET, STREET,               | 192,168.0.58           | Idle status                   | 1/28/2016              | Memory                                                                                                    | 128                     |                      |
|                         | Sales div. (3)                         |                  | Series                      | ARE COVER 1844                | 192.168.0.252          | Ink low. (Cyan)               | 1/28/2016              | Rear Paper Feed                                                                                                    | Installed               |                      |
|                         |                                        |                  | Series                      | ARECT PRODUCT                 | 192.168.0.100          | Idle status                   | 1/28/2016              | FAX                                                                                                    | Installed               |                      |
|                         |                                        |                  |                             |                               |                        |                               |                        | Registered Date                                                                                                    | 1/28/2016 8:14:16 AM    |                      |
|                         |                                        |                  |                             |                               |                        |                               |                        | ▲ Firmware                                                                                                    |                         |                      |
|                         |                                        |                  |                             |                               |                        |                               |                        | Version                                                                                                    | 5E.LF01F9               |                      |
|                         |                                        |                  |                             |                               |                        |                               |                        | ▲ Status                                                                                                    |                         |                      |
|                         |                                        |                  |                             |                               |                        |                               |                        | Status Code                                                                                                    | 0004                    |                      |
|                         |                                        |                  |                             |                               |                        |                               | Status                 | Idle status                                                                                                    |                         |                      |
|                         |                                        |                  |                             |                               |                        |                               |                        | Status Last Updated                                                                                                    | 1/28/2016 8:14:25 AM    |                      |
|                         |                                        |                  |                             |                               |                        |                               |                        | Supplies Last Updated                                                                                                    |                         |                      |
|                         |                                        |                  |                             |                               |                        |                               |                        |                                                                                                    | Supplies Last Updated   | 1/28/2016 8:14:25 AM |
|                         |                                        |                  |                             |                               |                        |                               |                        | ▲ Cyan Ink                                                                                                    |                         |                      |
| 4                       |                                        | ÷                |                             |                               |                        |                               |                        | Level                                                                                                    |                         |                      |
|                         |                                        |                  |                             |                               |                        |                               |                        | Model Number                                                                                                    | Cyan Ink Cartridge 16S  |                      |
| 😑 Devi                  | ICES                                   |                  |                             |                               |                        |                               |                        | <ul> <li>Magenta Ink</li> </ul>                                                                                                    |                         |                      |
| Aler                    | ts                                     |                  |                             |                               |                        |                               |                        | Level                                                                                                    |                         |                      |
| à                       |                                        |                  |                             |                               |                        |                               |                        | Model Number                                                                                                    | Magenta Ink Cartridge   |                      |
| Repo                    | orts                                   |                  |                             |                               |                        |                               | ~                      | <ul> <li>Yellow Ink</li> </ul>                                                                                                    |                         |                      |
| Cont                    | figuration                             |                  | 4                           |                               |                        |                               | •                      | Level                                                                                                    |                         |                      |
| com                     |                                        |                  | Total: 10 - Error: 3 - Warn | ning: 2 - Unresponsive:       | 0 - Unknown: 0 - Ready | : 5                           | 1 / 10                 | Model Number                                                                                                    | Yellow Ink Cartridge 16 |                      |

#### Discovering devices

You can discovering devices on the network, and then register them to a list. If Epson devices such as printers and scanners are connected to the same network segment as the administrator's computer, you can find them even if they have not been assigned an IP address.

You can also discover devices that are connected to computers on the network by USB cables. You need to install the Epson Device USB Agent on the computer.

#### Setting devices

You can make a template containing setting items such as the network interface and the paper source, and apply it to other devices as shared settings. When it is connected to the network, you can assign an IP address on a device that has not been assigned an IP address.

#### Monitoring devices

You can regularly acquire the status and detailed information for devices on the network. You can also monitor devices that are connected to computers on the network by USB cables and devices from other companies that have been registered to the device list. To monitor devices connected by USB cables, you need to install the Epson Device USB Agent.

### **Epson Device Admin Features**

### □ Managing alerts

You can monitor alerts about the status of devices and consumables. The system automatically sends notification emails to the administrator based on set conditions.

### □ Managing reports

You can create regular reports as the system accumulates data on device usage and consumables. You can then save these created reports and send them by email.

# **Configuring the System**

You can manage devices by setting up the following system.

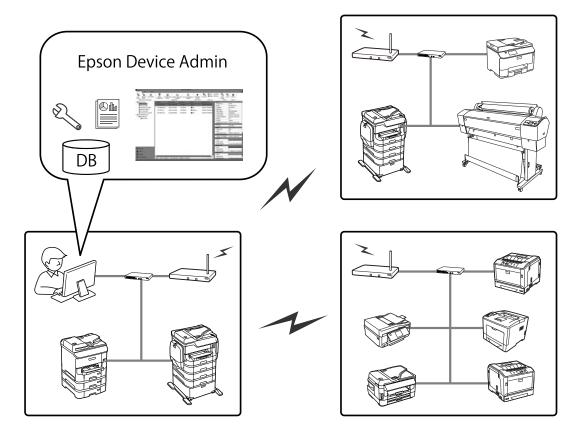

□ Epson Device Admin system

This is a station where a computer for an IT administrator is installed so that devices can be managed.

Computers for an IT administrator

Device Admin Client

This software should be installed on the computer for the IT administrator.

Device Admin Agent

This is installed along with this software, and then operates a service as part of a system. The regularly acquires information, prepares reports, and sends alert notifications. The Device Admin Agent Monitor monitors whether or not the Device Admin Agent operates correctly.

### **Epson Device Admin Features**

**EDA** database

This is installed in this software and records all information.

# Languages

Epson Device Admin supports the following languages.

English, French, Italian, Germany, Spanish, Chinese (traditional), Russian, Portuguese (Brazilian), Chinese (Simplified), Portuguese (Portuguese), Dutch, Korean, Japanese

# **System Requirements**

The following requirements are necessary to install this software.

### Hardware

### **Minimum system requirements**

- □ CPU: 2.0 GHz or faster x86/x64 processor
- □ Memory: 4 GB or more
- □ Hard disk: 500 MB or more free space (except Database usage)
- Display:1024 x 768 or higher monitor resolution, High Color 32 bit

### **Recommended system requirements**

- □ CPU: 2.8 GHz or faster x64 processor (server system)
- □ Memory: 8 GB or more
- □ Hard disk: 500 MB or more free space (except Database usage)
- Display:1920 x 1080 or higher monitor resolution, High Color 32 bit

### Software

### **Recommended Software**

□ Runtime: .NET Framework 4.0 or .NET Framework 4.5

.NET Framework 4.5 is installed as standard on Windows 8 and Windows Server 2012 or later.

□ Internet Explorer 8 or later

This is necessary when displaying an archive report.

### Ports to use

Epson Device Admin continuously listens to several ports, therefore those ports must be opened for specific features. The following are the ports used by Epson Device Admin.

Note:

| Port Number     | Usage                                                                                            |
|-----------------|--------------------------------------------------------------------------------------------------|
| 161             | Use this to acquire information on devices (SNMP).                                               |
| 3289            | Use this to discover and configure devices on the network (ENPC).                                |
| 427             | Use this to discover devices on the network (SLP).                                               |
| 443             | Use this to communicate by HTTPS, auto update, and update firmware.                              |
| 25 (default)    | Use this for the SMTP server that sends email. Change the port number depending on the server.   |
| 587 (default)   | Use this to send email using extended SMTP for security.                                         |
| 110             | Use this to send email using POP before SMTP.                                                    |
| 10015 (default) | Use this to request interfaces that communicate between services and this software.              |
| 8080 (default)  | Use this to configure the proxy server settings and access the Internet.                         |
| 64122           | Use this to discover and configure USB devices by communicating with the Epson Device USB Agent. |

### **Windows services**

This software registers the following as Windows services when setting up.

- □ Epson Device Admin Agent
- **D** Epson Device Admin Agent Monitor

### **Virtual environment**

This software will also operate under the following virtual environments. However, performance may decline depending on the environment.

- □ Hyper-V
- □ VMWare vSphere

### **Notes on operation**

- Disable your computer's sleep function, otherwise this software will not operate correctly.
- □ If you change the time zone setting while this software is operating, it will be applied after restarting.
- □ This software only supports IPv4.
- □ We recommend using servers for 24 hour operation.

# **Installing and Configuring the Environment**

# Preparing to install

### .Net Framework

You need to install .NET Framework 4.0 or .NET Framework 4.5 on the computer before you install this software. However, on computers running Windows 8 or Windows Server 2012 or later, you do not need to install it since .NET Framework 4.5 is installed as standard.

See the Microsoft Website for information on downloading .NET framework, installing, and explanations on usage.

https://www.microsoft.com/en-us/download/details.aspx?id=17851

### **Epson Device USB Agent**

When you want to manage devices that are connected to computers on the network by USB cables, install the Epson Device USB Agent on the computer.

See the manual for the Epson Device USB Agent for details on installing and using the software.

**Note:** From the install files for Epson Device USB Agent, the file for Epson Device USB Agent settings (EDUSBAgentConfiguration.exe) is not used in Epson Device Admin.

# Installing for the first time and changing features

**Important:** Login to the computer by using an administrator account.

### Initial installation

Follow the steps below to install this software.

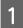

Run Setup.exe.

The Setup wizard starts.

Note:

If the user account control screen is displayed, click Yes to allow installation.

2 Click Next.

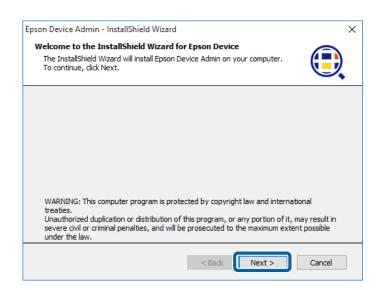

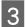

Check the licensing clauses, select I accept the terms of the license agreement, and then click Next.

| Epson Device Admin - InstallShield Wizard                                                                              | ×          |
|----------------------------------------------------------------------------------------------------|------------|
| License Agreement                                                                                                    | $\bigcirc$ |
| Please read the following license agreement carefully.                                                                 | U          |
| SEIKO EPSON CORPORATION                                                                                                | ^          |
| SOFTWARE LICENSE AGREEMENT                                                                                             |            |
| IMPORTANT! READ THIS SOFTWARE LICENSE AGREEMENT CAREFULLY<br>The computer software product, fontware, typefaces and/or |            |
| I accept the terms of the license agreement                                                                            |            |
| ○ I do not accept the terms of the license agreement                                                                   |            |
| InstallShield                                                                                                    |            |
| < Back Next >                                                                                                    | Cancel     |

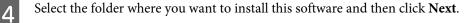

| Epson Device Admin - InstallShield Wizard                                                                                                    | ×               |
|----------------------------------------------------------------------------------------------------|-----------------|
| Choose Destination Location<br>Select folder where setup will install files.                                                                                                   |                 |
| Setup will install Epson Device Admin in the following folder.<br>To install to this folder, click Next. To install to a different folder, click Browse and<br>another folder. | d select        |
| Destination Folder C:¥Program Files (x86)¥EPSON¥Epson Device Admin¥                                                                                                    | B <u>r</u> owse |
| C                                                                                                    | Disk Capacity   |
| InstallShield < <u>B</u> ack                                                                                                    | Cancel          |

Note:

5

6

- Select **Browse** to change the destination where the software will be installed.
- □ Select **Disc Capacity** to check the amount of free disc space.

Select the features that you want to add, and then click Next.

You can also add the alert feature and the report feature. See the following for information on additional feature.

∠ Alert management" on page 19

∠ r "Report management" on page 20

| Epson Device Admin - InstallShield Wizard                                                                                                    | ×              |
|----------------------------------------------------------------------------------------------------|----------------|
| Select Options<br>Select the options you want to install.                                                                                                    |                |
| To install a feature, click the check box next to it. If the check box is dear, that fe be installed.                                                                                                    | ature will not |
| <ul> <li>Alert Function</li> <li>Email notification can be sent when a device is in an error state.</li> <li>Report Function</li> <li>Device usage reports can be automatically generated and sent.</li> </ul> |                |
| InstallShield < Back Next >                                                                                                    | Cancel         |

Make the database settings, and then click **Next**.

Select the folder where you want to install the database, and then enter the port number used to access to the database.

| Epson Device Admin - InstallShield Wizard                                                                   | ×      |
|----------------------------------------------------------------------------------------------------|--------|
| Database Settings                                                                                           |        |
| Set the database information.                                                                               |        |
|                                                                                                    |        |
|                                                                                                    |        |
|                                                                                                    |        |
| A folder to install database                                                                                |        |
| C:¥ProgramData¥EPSON¥Epson Device Admin                                                                     | Browse |
| Port Number                                                                                                 |        |
| 10015                                                                                                    |        |
|                                                                                                    |        |
| Port number to access the database. Enter a port number that is not used<br>by other software and services. |        |
| ,                                                                                                    |        |
|                                                                                                    |        |
| InstallShield                                                                                               |        |
| < <u>B</u> ack <u>N</u> ext >                                                                               | Cancel |
|                                                                                                    |        |

#### Note:

Select **Browse** to change the destination where the database will be installed.

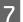

8

### Click Install.

Installation starts.

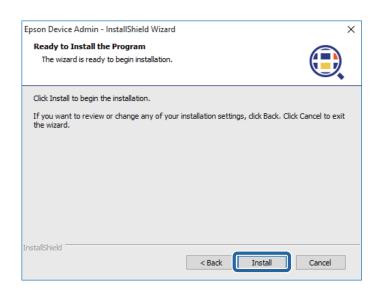

Click **Finish** when the installation complete screen is displayed.

| Epson Device Admin - InstallShield Wizard                                                                |
|----------------------------------------------------------------------------------------------------|
| InstallShield Wizard Complete                                                                            |
| The InstallShield Wizard has successfully installed Epson Device Admin. Click Finish to exit the wizard. |
| Launch Epson Device Admin                                                                                |
|                                                                                                    |
|                                                                                                    |
|                                                                                                    |
|                                                                                                    |
|                                                                                                    |
|                                                                                                    |
|                                                                                                    |
|                                                                                                    |
|                                                                                                    |
| < Back Finish Cancel                                                                                     |

### **Changing features and uninstalling**

You can change the installed features and uninstall this software from the Windows Control Panel.

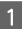

Open the Windows Control Panel.

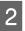

Select Uninstall a program to display the program list.

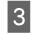

5

Right-click Epson Device Admin.

4 Select one of the followings from the menu displayed.

To change a function: change

To uninstall the software: uninstall

Follow the on-screen instructions to uninstall or change this software.

### Updating

The following information and files are maintained even if you install an updated program or change the features.

- □ Information on acquired devices
- □ Settings for the discovery parameters
- Database files (From Epson Device Admin 2.x or later)

### Starting up and closing Epson Device Admin

□ Start up

Select Start menu - All Programs - EPSON - Epson Device Admin - Epson Device Admin.

□ Close

Click "x" at the top-right of the screen, or click 📵 at the top-left of the screen, and then select **Close**.

### System settings

You can configure Email settings and ribbon menu settings for management by using the option menu in the ribbon menu on the device management screen.

See the following for more details.

∠ "Operation Settings" on page 23

# **Operation Screen**

# **Top Screen**

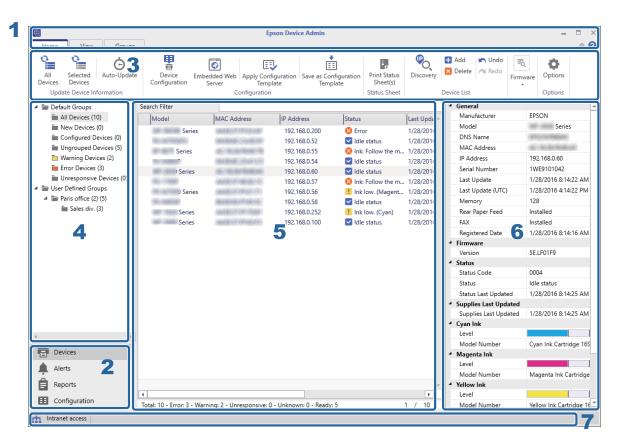

The Epson Device Admin top screen is composed of the following panes.

The display changes depending on the item selected from the side bar task menu on the top screen.

| No. | Pane                           | Explanation                                                                                                    |
|-----|--------------------------------|----------------------------------------------------------------------------------------------------|
| 1   | Title bar                      | Click the ? to open the Help to view explanations of each item in Epson Device Admin.                                         |
| 2   | Side bar task menu             | Changes the feature being used. The screen switches depending on the item selected.                                           |
| 3   | Ribbon menu                    | Displays the menu for the feature selected on the side bar task menu.                                                         |
| 4   | Side bar content               | Displays the hierarchy for the feature selected on the side bar task menu.                                                    |
| 5   | Display view                   | Displays information and setting content depending on the feature selected in the side bar task menu or the side bar content. |
| 6   | Detailed device<br>information | Displays details on the device selected from the Device List when you select <b>Devices</b> on the side bar task menu.        |
| 7   | Status bar                     | Displays status information on the Device List when you select <b>Devices</b> on the side bar task menu.                      |

# **Summary of Each Main Screen**

### Side bar task menus

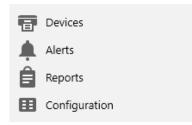

Select a menu to switch from one menu to another.

Device management screen

Allows you to manage devices on the network. You can discover and register devices, as well as update device information and so on.

∠ T "Device management" on page 17

□ Alert management screen

Allows you to manage alerts that are output from the device. The system can automatically inform you via email about devices with low supplies level, paper jam or device error.

∠ → "Alert management" on page 19

□ Report management screen

Allows you to manage reports that contain a variety of information about the devices. You can set how to output reports containing information such as the frequency the device is used and the number of times consumables are replaced.

∠ r "Report management" on page 20

□ Configuration template management screen

Allows you to manage settings for devices with templates. You can make settings for creating, applying, and backing up setting templates.

∠ "Configuration template management" on page 21

# **Device management**

| Auto-Update<br>Devices       Auto-Update<br>Devices       Embedded Web Apply Configuration       Save as Configuration       Print Status<br>Sheet(s)       Device Ist       Device Ist       Options         Deducts Devices (10)<br>Im Add Devices (10)<br>Im Configuration       Search Filter       Im Add Address       I Address       I atsus Sheet       Device Ist       Options         Default Groups       Model       MAC Address       IP Address       Status       Last Update       Manufacturer       EPSON         Mac Address       IP Address       Status       I atsus Sheet       Device Ist       Options         Default Groups       Series       192.168.0.20       Error       1/28/2016       MAC Address       I atsus       Manufacturer       EPSON         Mac Address       192.168.0.52       I atsus       1/28/2016       MAC Address       192.168.0.60       I atsus       1/28/2016       MAC Address       192.168.0.60         Im Unreponsive Devices (3)       Series       192.168.0.56       I atsus       1/28/2016       I atsus       1/28/2016       I atsus       I ast Update       I ast Update       I ast Update       I ast Update       I ast Update       I ast Update       I ast Update       I ast Update       I ast Update       I ast Update       I ast Update       I ast Update       I ast us <th>B. View Groups</th> <th></th> <th>Ej</th> <th>pson Device Admin</th> <th></th> <th></th> <th></th> <th></th>                                                                                                    | B. View Groups                                                                                                    |                                                         | Ej                               | pson Device Admin                                                                                                    |                                                                                                    |                                                                                                    |                                                                                                    |                                                                                                    |
|----------------------------------------------------------------------------------------------------|----------------------------------------------------------------------------------------------------|---------------------------------------------------------|----------------------------------|----------------------------------------------------------------------------------------------------|----------------------------------------------------------------------------------------------------|----------------------------------------------------------------------------------------------------|----------------------------------------------------------------------------------------------------|----------------------------------------------------------------------------------------------------|
| Model       MAC.Address       IP Address       Status       Last Updat       Model       Series         Model       MAC.Address       IP Address       Status       Last Update       Model       Series         Model       Series       192.168.0.52       Icle status       1/28/2016       MAC.Address       IP Address       IP Address <th>All Selected Devices</th> <th>nevice Ember</th> <th>dded Web Apply Con<br/>erver Temp</th> <th>figuration Save as Cor<br/>late Temp</th> <th>figuration Print Status<br/>late Sheet(s)</th> <th></th> <th>Delete Al Redo</th> <th>vare Options</th> | All Selected Devices                                                                                                    | nevice Ember                                            | dded Web Apply Con<br>erver Temp | figuration Save as Cor<br>late Temp                                                                                                    | figuration Print Status<br>late Sheet(s)                                                                                                    |                                                                                                    | Delete Al Redo                                                                                                    | vare Options                                                                                                    |
| A                                                                                                    | <ul> <li>All Devices (10)</li> <li>New Devices (0)</li> <li>Configured Devices (0)</li> <li>Ungrouped Devices (2)</li> <li>Error Devices (3)</li> <li>Unresponsive Devices (0)</li> <li>User Defined Groups</li> <li>Sales div. (3)</li> <li>2</li> </ul> | Model<br>Series<br>Series<br>Series<br>Series<br>Series | MAC Address                      | 192.168.0.200<br>192.168.0.52<br>192.168.0.55<br>192.168.0.54<br>192.168.0.56<br>192.168.0.56<br>192.168.0.56<br>192.168.0.58<br>192.168.0.252 | <ul> <li>Error</li> <li>Idle status</li> <li>Ink: Follow the m</li> <li>Idle status</li> <li>Idle status</li> <li>Ink: Follow the m</li> <li>Ink Iow. (Magent</li> <li>Ink Iow. (Magent</li> <li>Ink Iow. (Cyan)</li> </ul> | 1/28/2016<br>1/28/2016<br>1/28/2016<br>1/28/2016<br>1/28/2016<br>1/28/2016<br>1/28/2016<br>1/28/2016<br>1/28/2016 | Manufacturer<br>Model<br>DNS Name<br>MAC Address<br>IP Address<br>Serial Number<br>Last Update<br>Last Update (UTC)<br>Memory<br>Rear Paper Feed<br>FAX<br>Registered Date<br>Version<br>Status<br>Status Code<br>Status<br>Status Code<br>Status<br>Status Last Updated<br>Supplies Last Updated<br>Supplies Last Updated<br>Supplies Last Updated<br>Supplies Last Updated<br>Supplies Last Updated<br>Supplies Last Updated<br>Supplies Last Updated<br>Supplies Last Updated<br>Status Code<br>Status<br>Status Last Updated<br>Status Code<br>Status<br>Status Last Updated<br>Status Last Updated<br>Supplies Last Updated<br>Supplies Last Updated | Series<br>192.168.0.60<br>1WE9101042<br>1/28/2016 8:14:22 AM<br>1/28/2016 8:14:22 PM<br>128<br>Installed<br>Installed<br>1/28/2016 8:14:16 AM<br>5ELF01F9<br>0004<br>Idle status<br>1/28/2016 8:14:25 AM<br>1/28/2016 8:14:25 AM<br>1/28/2016 8:14:25 AM |

Displays the device management screen when selecting **Devices** on the side bar task menu.

The device management screen is comprised of the following panes. See the following for available operations using the device management screen.

### ∠ "Installation Settings" on page 23

| No. | Pane        | Explanation                                                                                                    |  |  |  |  |
|-----|-------------|----------------------------------------------------------------------------------------------------|--|--|--|--|
| 1   | Ribbon menu | There are three ribbons on the device management screen, and you can switch betwee<br>them by clicking the tabs.               |  |  |  |  |
|     |             | □ Home tab                                                                                                    |  |  |  |  |
|     |             | Allows you to discover devices on the network, update information, change settings for the device, apply templates, and so on. |  |  |  |  |
|     |             | 🖵 View tab                                                                                                    |  |  |  |  |
|     |             | Allows you to set and change information displayed on the Device List.                                                         |  |  |  |  |
|     |             | Groups tab                                                                                                    |  |  |  |  |
|     |             | Allows you to make settings to manage devices in groups.                                                                       |  |  |  |  |

| No. | Pane                                  | Explanation                                                                                                    |
|-----|---------------------------------------|----------------------------------------------------------------------------------------------------|
| 2   | Tree view                             | Displays setting groups in a folder tree formation. You can display groups that are set automatically and user defined groups. You can also display the number of the devices that belong to each group. |
|     |                                       | The number of devices is displayed as shown below.                                                                                                    |
|     |                                       | Groups that are set automatically                                                                                                    |
|     |                                       | Group name (the number of devices that belong to the group)                                                                                                    |
|     |                                       | Groups defined by the user                                                                                                    |
|     |                                       | Group name (the number of devices that belong to the group) (the number of devices that belong to the child group*)                                                                                      |
|     |                                       | *If the same device belongs to multiple different child groups, it is counted as one device for each group. In that case, an * (asterisk) is displayed.                                                  |
| 3   | Device list                           | Displays the list of registered devices. You can check the device's information and status.                                                                                                    |
| 4   | Device detailed<br>information screen | Displays detailed information for the device selected in the Device List. The displayed items vary depending on the device. This is not displayed when multiple devices are selected.                    |
| 5   | Summary bar                           | Displays a summary of devices registered in the Device List with information such as the number of devices.                                                                                              |
| 6   | Status bar                            | Displays the network connection status of the computer as an icon and text.                                                                                                    |
|     |                                       | The following status is displayed.                                                                                                    |
|     |                                       | Internet access                                                                                                    |
|     |                                       | The computer is connected to the internet.                                                                                                    |
|     |                                       | Intranet access                                                                                                    |
|     |                                       | The computer is connected to the internal network, but not connected to the internet.                                                                                                    |
|     |                                       | Not connected                                                                                                    |
|     |                                       | The computer is not connected to the network.                                                                                                    |

# Alert management

| B<br>Home                        |                                           |                    | Epson Device A      | dmin                     |                   | - 0 | ×<br>6 2 |
|----------------------------------|-------------------------------------------|--------------------|---------------------|--------------------------|-------------------|-----|----------|
| New Edit Duplicate Delete        | Assign/Remove<br>Group(s)<br>Subscribe    | 1                  |                     |                          |                   |     |          |
| ▲ ♣Alerts                        | Alert Name                                | Alert Type         | Subscribed Group(s) | Alert Notification       |                   |     | Ē        |
| All (1)<br>Subscribed Alerts (1) | Supply level low                          | Supplies level low | 2                   | ITadmin+supply@epson.com |                   |     |          |
| ▲ Subscribed Alerts (1)          |                                           |                    | 3                   |                          |                   |     |          |
| 2                                | Alert Name: Supply                        | level low          |                     |                          |                   |     |          |
|                                  | Group Name                                |                    |                     |                          | Number of devices |     | 1        |
|                                  | \Paris office<br>\Paris office\Sales div. |                    |                     |                          | 2 3               |     |          |
|                                  |                                           |                    | 4                   |                          |                   |     |          |
| Devices                          |                                           |                    |                     |                          |                   |     |          |
| Alerts                           |                                           |                    |                     |                          |                   |     |          |
| Reports                          |                                           |                    |                     |                          |                   |     |          |
| Configuration                    |                                           |                    |                     |                          |                   |     | ,        |
| Intranet access                  |                                           |                    |                     |                          |                   |     |          |

Displays the alert management screen when selecting **Alerts** on the side bar task menu.

The Alert management screen is comprised of the following panes. See the following for available operations using the Alert management screen.

### ∠ "Managing Alerts" on page 82

| No. | Pane        | Explanation                                                                                                    |
|-----|-------------|----------------------------------------------------------------------------------------------------|
| 1   | Ribbon menu | Creates alerts and manages information.                                                                                                    |
| 2   | Tree view   | Switches the display for alert template classifications.                                                                                                    |
| 3   | Alert list  | Displays the alert template list when anything except for <b>Logs</b> is selected in the tree view. Displays the logs list when <b>Logs</b> is selected in the tree view. |
| 4   | Alert group | Displays the groups subscribed to the alert templates selected in the alert template list.<br>Displays log details when <b>Logs</b> is selected in the tree view.         |

# Report management

| (B)<br>Home                                                                                                    |                                                                                                    | Epson Device Admin                                                                      | × |
|----------------------------------------------------------------------------------------------------|----------------------------------------------------------------------------------------------------|-----------------------------------------------------------------------------------------|---|
| New Edit Duplicate Delete                                                                                                    | Email Save Collect<br>Now                                                                                                | 1                                                                                       |   |
| <ul> <li>▲ Database</li> <li>➡ Data Collection</li> <li>▲ 🔒 User Defined Report</li> <li>▲ Scheduled Reports(2)</li> <li>▲ Archived Reports(1)</li> </ul> | Report Name Collecting Conc<br>Device Usage Device Usage<br>Device Usage Monthly Device Usage                            | itions Last Creation Date Destinations<br>ITadmin+report@epson.com<br>9/17/2015 8:39 AM |   |
| 2                                                                                                    | Report Name: Device Usage Mon<br>Collecting Conditions                                                                   | - Device Usage                                                                          |   |
|                                                                                                    | Groups<br>Report Format<br>File format<br>Primary sort<br>Primary sort Ascending order<br>Secondary sort Ascending order | \Paris office\Paris office\Sales div.<br>HTML<br>Model<br>True<br>None<br>False         |   |
| Pevices                                                                                                    | Device Information<br>Date Column<br>Date Range<br>Report Interval<br>Last                                               | NodetilP Address;MAC Address<br>Total Pages;Mono Pages;Color Pages<br>Weekly<br>1 Month |   |
| Alerts                                                                                                    | from<br><b>Email</b><br>Type<br>To                                                                                       | Generated date Archive only                                                             |   |
| Configuration                                                                                                    | Subject                                                                                                    | Report from Epson Device Admin                                                          |   |

Displays the report management screen when selecting **Reports** on the side bar task menu.

The Report management screen is comprised of the following panes. See the following for available operations using the Report management screen.

### ∠ r "Report Management" on page 88

| No. | Pane        | Explanation                                                                                                    |  |
|-----|-------------|----------------------------------------------------------------------------------------------------|--|
| 1   | Ribbon menu | Switches the ribbon menu according to the tree view selected on the report management screen.                                       |  |
|     |             | Database - Data Collection                                                                                                    |  |
|     |             | Menus for data collection.                                                                                                    |  |
|     |             | User Defined Report - Scheduled reports                                                                                             |  |
|     |             | Menus for creating reports and formatting.                                                                                          |  |
|     |             | User Defined Report - Archived Reports                                                                                              |  |
|     |             | Menus for report files.                                                                                                    |  |
| 2   | Tree view   | Displays data collection and report management trees. The ribbon menu and display view are switched depending on the selected item. |  |

| No. | Pane         | Explanation                                                             |
|-----|--------------|-------------------------------------------------------------------------|
| 3   | Display view | Displays the following depending on the item selected in the tree view. |
|     |              | Database - Data collection                                              |
|     |              | Top area: List of data collection conditions                            |
|     |              | Bottom area: List of devices                                            |
|     |              | User Defined Report - Scheduled reports                                 |
|     |              | Top area: List of report schedules                                      |
|     |              | Bottom area: Details about the selected schedule                        |
|     |              | User Defined Report - Archived Reports                                  |
|     |              | Top area: List of archive reports                                       |
|     |              | Bottom area: Content of the selected archive report                     |

# **Configuration template management**

| •                                            |                                                  | Epson Device Admin                     |                    | = = ×                    |
|----------------------------------------------|--------------------------------------------------|----------------------------------------|--------------------|--------------------------|
| Home                                         |                                                  |                                        |                    | ~ ?                      |
| New Edit Duplicate Dele                      |                                                  | 1                                      |                    |                          |
| 🔺 🗮 Database                                 | Report Name                                      | Data Type                              | Last Creation Date | Destinations             |
| Data Collection                              | Device Usage                                     | Device Usage                           |                    | ITadmin+report@epson.com |
| ▲                                            | Device Usage                                     | Device Usage                           | 1/28/2016 8:37 AM  |                          |
| Escheduled Reports(2)<br>Archived Reports(1) | Report Name: Device Usage                        | Device Usage                           |                    | P                        |
|                                              | Groups                                           | \Paris office;\Paris office\Sales div. | -                  |                          |
|                                              | Report Format                                    |                                        | 3                  |                          |
|                                              | File format                                      | PDF                                    |                    |                          |
|                                              | Primary sort                                     | Model                                  |                    |                          |
|                                              | Primary sort Ascending order                     | True                                   |                    |                          |
|                                              | Secondary sort<br>Secondary sort Ascending order | None<br>False                          |                    |                          |
|                                              | Device Information                               | Nodel:MAC Address;IP Address           |                    |                          |
|                                              | Data Column                                      | Total Pages;Mono Pages;Color Pages     |                    |                          |
|                                              | Date Range                                       | lotal rages, wono rages, color rages   |                    |                          |
|                                              | Report Interval                                  | Per Month                              |                    |                          |
| 📻 Devices                                    | From                                             | 1 Month ago                            |                    |                          |
| Alexte                                       | То                                               | Generated date                         |                    |                          |
| Alerts                                       | Email                                            |                                        |                    |                          |
| Reports                                      | Туре                                             | Archive only                           |                    |                          |
| Configuration                                | То                                               |                                        |                    |                          |
| Coniguration                                 | Subject                                          | Report from Epson Device Admin         |                    |                          |
| intranet access                              |                                                  |                                        |                    |                          |

Displays the configuration template management screen when you select **Configuration** on the side bar task menu.

The configuration template management screen is comprised of the following panes. See the following for available operations using the configuration template management screen.

### ∠͡͡͡͡͡͡͡͡͡͡͡͡͡͡͡͡͡͡͡͡͡͡͡ː Complate on page 44

| No. | Pane        | Explanation                      |
|-----|-------------|----------------------------------|
| 1   | Ribbon menu | Manages configuration templates. |

| No. | Pane         | Explanation                                                                                                    |  |
|-----|--------------|----------------------------------------------------------------------------------------------------|--|
| 2   | Tree view    | Displays configuration templates in a folder tree formation. Switches display views depending on the selected item.                                                              |  |
| 3   | Display view | <ul> <li>Displays the following depending on the item selected in tree view.</li> <li>Configuration - Templates         Top area: List of configration templates     </li> </ul> |  |
|     |              | Bottom area: Content of the selected configuration template                                                                                                    |  |
|     |              | Configuration - Logs                                                                                                    |  |
|     |              | Top area: List of logs                                                                                                    |  |
|     |              | Bottom area: Content of the selected log                                                                                                    |  |

# **Installation Settings**

# **Operation Settings**

These settings are necessary to use each feature.

#### **Device Registration**

Discovery Parameters: Discovery using an IP address

∠ Specifying an IP address" on page 31

Discovery Parameters: Discovery using an IP address range

∠ Specifying an IP address range" on page 32

Discovery Parameters: Discovery using a network address

∠ Specifying a network address" on page 32

### System Settings

□ Email notification settings

∠ S "Mail" on page 25

- □ Processing Time
  - ∠ Schedule settings" on page 77
- Password Manager
  - ∠ "Managing passwords automatically" on page 56
- □ System settings
  - ∠ "Backing up system settings" on page 107

### **Detailed Settings**

□ "Firmware external site access

∠ Check for updates" on page 29

Detailed Settings

∠ Formats" on page 27

### **Alert Notifications**

#### □ Alert

∠ Setting the alert confirmation interval" on page 85

# **Options screen**

You can set discovery conditions as well as system settings on the Option screen.

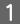

Select **Devices** on the side bar task menu.

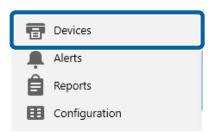

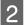

Select Home - Options on the ribbon menu.

| <b>⊕</b>                                                                 |                      | Epson Device Admin                        |                                          |                                                                                                    |                              | -                  | đΧ  |
|--------------------------------------------------------------------------|----------------------|-------------------------------------------|------------------------------------------|----------------------------------------------------------------------------------------------------|------------------------------|--------------------|-----|
| Home View Groups                                                         |                      |                                           |                                          |                                                                                                    |                              |                    | ۵ 🕜 |
| All Selected Auto-Update<br>Devices Devices<br>Update Device Information | Configuration Server | ply Configuration<br>Template<br>guration | Print Status<br>Sheet(s)<br>Status Sheet | Image: Scovery     Image: Add transmitted and transmitted and trans | Check<br>Updates<br>Firmware | Options<br>Options |     |

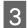

### Select the item you want to configure.

| 4 |  |
|---|--|

#### Set each item as necessary.

| Discovery Parameters   | Discovery Parameters                                                        |               |             |
|------------------------|-----------------------------------------------------------------------------|---------------|-------------|
| IP Address             | Enable discovery with IP address                                            |               |             |
| IP Address Range       |                                                                             |               |             |
| Network Address        |                                                                             |               |             |
| Aail                   |                                                                             |               |             |
| ïming                  | IP Address                                                                  | Add           |             |
| ormats                 | IP Address                                                                  | 200           |             |
| lert Notifications     |                                                                             | Delete        |             |
| Configuration Template |                                                                             |               |             |
| tartup                 |                                                                             | Up            |             |
| ustomize Ribbon        |                                                                             | Down          |             |
| assword manager        |                                                                             | Down          |             |
| heck for updates       |                                                                             |               |             |
| ystem Administration   |                                                                             |               |             |
| ackup/Restore          |                                                                             |               |             |
|                        |                                                                             |               |             |
|                        |                                                                             |               |             |
|                        |                                                                             |               |             |
|                        |                                                                             |               |             |
|                        |                                                                             |               |             |
|                        | If you change the search conditions, you may find a new device after search | hina          |             |
|                        |                                                                             |               |             |
|                        |                                                                             | Restore Defau | It Settings |
|                        |                                                                             |               |             |
|                        |                                                                             |               |             |
|                        |                                                                             |               |             |
|                        |                                                                             |               |             |

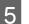

Click OK.

# Mail

You can set the email server (mail sending server) used for the notification feature.

| Options                                                                                                    |                                                                                                    |                                                       |               | ;             |
|----------------------------------------------------------------------------------------------------|----------------------------------------------------------------------------------------------------|-------------------------------------------------------|---------------|---------------|
| Discovery Parameters<br>IP Address                                                                                                    | Email Server Settings<br>Host name/IP address                                                                        | 192,168,0,215                                         | Port number   | 25            |
| IP Address Range<br>Network Address<br>Mail<br>Timing<br>Formats<br>Alert Notifications<br>Configuration Template<br>Startup<br>Customize Ribbon<br>Password manager<br>Check for updates<br>System Administration<br>Backup/Restore | Sender's email address<br>Maximum attachment size                                                                    | Connect using STARTTLS encryption EDAmanage@epton.com | Port number   |               |
|                                                                                                    | - Server authentication settings<br>- Server authentication settings<br>Host name/IP address<br>Login ID<br>Password | SMTP Auth     OPP before SMTP                         | Same as the s | ending server |
|                                                                                                    |                                                                                                    | [                                                     | Send Tes      | t Message     |
|                                                                                                    |                                                                                                    |                                                       |               |               |
|                                                                                                    |                                                                                                    |                                                       | ОК            | Cancel        |

| ltems                             | Explanation                                                                                                    |
|-----------------------------------|----------------------------------------------------------------------------------------------------|
| Host name/IP address              | Enter the host name or IP address for the SMTP server.                                                                                              |
|                                   | Enter the host name within 255 characters using A to Z, a to z, 0 to 9, hyphens (-), and underscores (_). The label should be within 63 characters. |
|                                   | Enter the IP address in IPv4 format using numbers and periods (.).                                                                                  |
| Port number                       | Enter the port number for the SMTP server from 1 to 65535.                                                                                          |
|                                   | Check the connection with the SMTP server.                                                                                                    |
|                                   | Blue: Successfully connected to the server. Go to the next step.                                                                                    |
|                                   | Red: Failed to connect to the server.                                                                                                    |
|                                   | If the software fails to connect to the server, check that all settings have been made correctly.                                                   |
| Connect using STARTTLS encryption | Select this to encrypt the connection to the SMTP server.                                                                                           |
| Sender's email address            | This is the email address displayed in the email header sent from the system.                                                                       |
|                                   | Enter up to 256 characters.                                                                                                    |
| Maximum attachment size           | Specify the maximum attachment file size for email.                                                                                                 |
| Server authentication             | Select this if the server requires authentication to send emails.                                                                                   |
| settings                          | Select the authentication method from SMTP Auth (SMTP authentication) or POP before SMTP.                                                           |
| Host name/IP address              | Enter the host name or IP address for the authentication server when the authentication method is POP before SMTP.                                  |
|                                   | The entered text is the same as the host name and IP address for the SMTP server.                                                                   |
|                                   | When this is the same as the authentication for the SMTP server, select <b>Same as the sending server</b> .                                         |

| ltems             | Explanation                                                                                                    |
|-------------------|----------------------------------------------------------------------------------------------------|
| Login ID          | Enter the login ID for the SMTP server using up to 255 ASCII characters.                                                                                                    |
| Password          | Enter the password for the SMTP server using up to 255 ASCII characters.                                                                                                    |
| Send Test Message | Check whether or not the test email can be sent to the receiver's email address.<br>This button is available once the host name/IP address, port number, and sender's email<br>address have been entered. For the test email, the title "Epson Device Admin" and body<br>text "Success. Email settings are correctly configured." are displayed in English regardless<br>of the language setting. |

# Timing

Set timing of data collection and logs retention period.

| Discovery Parameters Data Collection Time IP Address P Address Rance Discovery Data Device Usage 13:00 @ *                                                                                                    |  |
|----------------------------------------------------------------------------------------------------|--|
| IP Address Range         Image: Supplies Usage         13:00 Image: Image: Image |  |
| Formats     Data retention period       Alert Motifications     Data retention period       Configuration Template     Devices Data       Startup     Generated reports       Customize Ribbon     2) Year       Password manager     Log retention period       Logs     30) Day                                                                                                    |  |
| System Administration<br>Backup/Restore Utdate Device Information<br>Backup/Restore 01:00 V V<br>Select the day of the week Monday Tuesday Wednesday Thursday<br>Friday Saturday Sunday<br>09:00 V                                                                                                    |  |
| Restore Default Settings OK Cancel                                                                                                    |  |

| ltem                       | Explanation                                                                                                    |
|----------------------------|----------------------------------------------------------------------------------------------------|
| Update Device Information  | Sets the schedule to collect information about the devices using <b>Auto-Update</b> on the Device management screen.                           |
| Refresh interval           | Collects device information at set intervals. You can set the interval time from 1 minute to 23 hours and 59 minutes in intervals of 1 minute. |
| Select the day of the week | Collects device information on the selected day and time. You can specify the time in intervals of 1 minute.                                   |

# Formats

Set the data delimiters, paper size, and units for the report.

| Options                                                                                                    |                              |                                           |                   | \$                       |
|----------------------------------------------------------------------------------------------------|------------------------------|-------------------------------------------|-------------------|--------------------------|
| Discovery Parameters<br>IP Address<br>IP Address Range                                                                                                    | Format<br>CSV data delimiter | ● "," (Comma)                             | O ";" (Semicolon) |                          |
| Network Address<br>Mail<br>Timing                                                                                                    | Paper Size Reference         | <ul> <li>A4</li> <li>Meter (m)</li> </ul> | C Letter          | ○ A4/Letter              |
| Formas<br>Alert Notifications<br>Configuration Template<br>Startup<br>Customize Ribbon<br>Password manager<br>Check for updates<br>System Administration<br>Backup/Restore |                              | • meta (m)                                |                   | Restore Default Settings |
|                                                                                                    |                              |                                           |                   |                          |
|                                                                                                    |                              |                                           |                   | OK Cancel                |

| Item                 | Explanation                                                                                                    |
|----------------------|----------------------------------------------------------------------------------------------------|
| CSV data delimiter   | Specifies data delimiters for CSV files when saving reports, archive reports, and so on.<br>The default value is ",". |
| Paper Size Reference | Displays the paper size selected in this software. The default value is A4.                                           |
| Unit                 | Displays the units selected in this software. The default value is Meter (m).                                         |

# Startup

Sets whether or not to collect device information when you start this software.

| Options                |                               |                 | ×        |
|------------------------|-------------------------------|-----------------|----------|
| Discovery Parameters   | Device Management             |                 |          |
| IP Address             | Update device data at startup |                 |          |
| IP Address Range       |                               |                 |          |
| Network Address        | Discovery Timeout (10-180)    | 60 Se           | cond(s)  |
| Mail                   |                               |                 |          |
| Timing                 |                               | Restore Default | Settings |
| Formats                |                               |                 |          |
| Alert Notifications    |                               |                 |          |
| Configuration Template |                               |                 |          |
| Startup                |                               |                 |          |
| Customize Ribbon       |                               |                 |          |
| Password manager       |                               |                 |          |
| Check for updates      |                               |                 |          |
| System Administration  |                               |                 |          |
| Backup/Restore         |                               |                 |          |
|                        |                               |                 |          |
|                        |                               |                 |          |
|                        |                               |                 |          |
|                        |                               |                 |          |
|                        |                               |                 |          |
|                        |                               |                 |          |
|                        |                               |                 |          |
|                        |                               |                 |          |
|                        |                               |                 |          |
|                        |                               |                 |          |
|                        |                               |                 |          |
|                        |                               |                 |          |
|                        |                               | ОК              | Cancel   |

| ltem                                       | Explanation                                                                                                    |
|--------------------------------------------|----------------------------------------------------------------------------------------------------|
| Update device data at<br>startup           | Sets whether or not to collect all device information when you start this software.                                                                          |
| Discovering and rebooting timeout (10-180) | Specifies the timeout time between the discovery and the reboot confirmation. You can specify 10 to 180 seconds in intervals of 1 second. The default is 60. |

# **Customize Ribbon**

Set the ribbon menu display.

| Options                                                                   | ×                                                                                            |
|---------------------------------------------------------------------------|----------------------------------------------------------------------------------------------|
| Discovery Parameters<br>IP Address<br>IP Address Range<br>Network Address | Ribbon Menu Show Batch Settings button Show Reset. Open, and Save buttons in the Device List |
| Mail<br>Timing<br>Formats                                                 | Restore Default Settings                                                                     |
| Alert Notifications<br>Configuration Template<br>Startup                  |                                                                                              |
| Customize Ribbon Password manager                                         |                                                                                              |
| Check for updates<br>System Administration                                |                                                                                              |
| Backup/Restore                                                            |                                                                                              |
|                                                                           |                                                                                              |
|                                                                           |                                                                                              |
|                                                                           |                                                                                              |
|                                                                           |                                                                                              |
|                                                                           | OK Cancel                                                                                    |

| ltem                                                        | Explanation                                                                                                    |
|-------------------------------------------------------------|----------------------------------------------------------------------------------------------------|
| Show Batch Settings<br>button                               | When this is selected, the <b>Batch Settings</b> button is displayed on the <b>Home</b> tab - <b>Setting</b> group on the ribbon menu for the Device Management screen.                              |
| Show Reset, Open, and<br>Save buttons in the Device<br>List | When this is selected, the <b>Reset</b> , <b>Open</b> , and <b>Save</b> buttons are displayed on the <b>Home</b> tab - <b>Device List</b> group on the ribbon menu for the Device Management screen. |

# **Check for updates**

Allows the software to access external sites to update this software or check and obtain firmware updates.

| Options                                                                                                    |                   |               | ×      |
|----------------------------------------------------------------------------------------------------|-------------------|---------------|--------|
| Options     Discovery Parameters     IP Address Range     Network Address     Mail     Timing     Formats     Acters Notifications     Configuration Template     Startup     Customize Ribbon     Password manager     Check for updates     System Administration     Backup/Restore | Check for updates | Restore Defau |        |
|                                                                                                    |                   | ОК            | Cancel |

| ltem                                  | Explanation                                                                             |
|---------------------------------------|-----------------------------------------------------------------------------------------|
| Check for software updates at startup | Checks for updates for the firmware at startup.                                         |
| Enable Update button                  | Allows the software to access external sites to check for firmware updates for devices. |
| Check for firmware updates at startup | Checks for updates for the firmware at startup.                                         |

# **Registering to the device list**

Registers devices managed on the network to the device list.

You can use the following registration methods. Use the method that best suits your daily operation needs.

Discover and register devices

Discover devices on the network and register them to the software. You can discover using conditions such as beyond segment and specify network range.

∠ <sup>¬</sup> "Discovering devices" on page 30

□ Specify individually and register

Specify the IP address and device ID and register it to the software. You can register specific devices or devices that were not found during a discovery.

∠ Specifying individual devices" on page 33

#### **Installation Settings**

**G** Register from a device list file

Load a device information file containing the device list and register them to the software. This is useful when restoring or migrating a system.

| All Selected       Auto-Update       Device information       Embedded Web Apply Configuration Save as Configuration Template       First Status Sheet(s) Status Sheet(s)       Device lit       Portice Status Sheet(s)       Device lit       Options       Options         Update Devices (0)       Image: Series       192.1680.250       First Status       Last Update       Model       Series       192.1680.250       First Status       Model       Model       Series       192.1680.250       Image: Series       192.1680.251       Image: Series       192.1680.251       Image: Series       192.1680.251       Image: Series       192.1680.251       Image: Series       192.1680.251       Image: Series       192.1680.251       Image: Series       192.1680.251       Image: Series       192.1680.251       Image: Series       192.1680.251       Image: Series       192.1680.251       Image: Series       192.1680.251       Image: Series       192.1680.251       Image: Series       192.1680.252       Image: Series       192.1680.252       Image: Series       192.1680.252       Image: Series       192.1680.252       Image: Series       192.1680.252       Image: Series       192.1680.252       Image: Series       192.1680.252       Image: Series       192.1680.252       Image: Series       192.1680.252       Image: Series       192.1680.252       Image: Series       192.1680.252                                                                                                    | 0                                                                                                    |                                                                                                    |                                                                         |                                                              | E                                | pson Device Admin                                                                                                    |                                                                                                    |                                                                                                    |                                                                                                    |                                                                                                    |          |
|----------------------------------------------------------------------------------------------------|----------------------------------------------------------------------------------------------------|----------------------------------------------------------------------------------------------------|-------------------------------------------------------------------------|--------------------------------------------------------------|----------------------------------|----------------------------------------------------------------------------------------------------|----------------------------------------------------------------------------------------------------|----------------------------------------------------------------------------------------------------|----------------------------------------------------------------------------------------------------|----------------------------------------------------------------------------------------------------|----------|
| All Selected Auto-Update Devices information Devices Configuration Save as Configuration Save as Configuration | Home                                                                                                    | View                                                                                                    | Groups                                                                  |                                                              |                                  |                                                                                                    |                                                                                                    |                                                                                                    |                                                                                                    |                                                                                                    | ۵ 🕜      |
| In all Devices (10)       Model       Mac/ Address       IP Address       Status       Last Update       Model       Series       192.168.0.200       Error       1/28/2016       Model       Series       Series       192.168.0.200       Error       1/28/2016       Model       Model       Series       Series       192.168.0.52       Error       1/28/2016       Model       MAC Address       IP Address       IP Address </th <th>All<br/>Devices</th> <th>Devices</th> <th>Auto-Update</th> <th>Device Ember</th> <th>dded Web Apply Con<br/>erver Temp</th> <th>figuration Save as Cor<br/>plate Temp</th> <th>nfiguration Print Status<br/>plate Sheet(s)</th> <th>Discovery</th> <th>X Delete A Redo</th> <th>vare Options</th> <th></th>                                                                                                    | All<br>Devices                                                                                                    | Devices                                                                                                    | Auto-Update                                                             | Device Ember                                                 | dded Web Apply Con<br>erver Temp | figuration Save as Cor<br>plate Temp                                                                                                    | nfiguration Print Status<br>plate Sheet(s)                                                                                                    | Discovery                                                                                                    | X Delete A Redo                                                                                                    | vare Options                                                                                                    |          |
| Image: All Devices (10)       Model       MAAC Address       IP Address       Status       Last Updat       Model       Model       Series       Series<                                                                                                    | 🔺 🖢 Defau                                                                                                    | ult Groups                                                                                                    |                                                                         | Search Filter                                                |                                  |                                                                                                    |                                                                                                    |                                                                                                    | ▲ General                                                                                                    |                                                                                                    | -        |
|                                                                                                    | All<br>No.<br>Co<br>W<br>Er<br>Un<br>Vu<br>V<br>Vo<br>Vo<br>Vo<br>Vo<br>Vo<br>Vo<br>Vo<br>Vo<br>Vo<br>Vo<br>Vo<br>Vo<br>V | Il Devices (10)<br>ew Devices (0)<br>onfigured Dev<br>ngrouped Dev<br>/arning Device<br>rror Devices (3<br>nresponsive D<br>Defined Group<br>aris office (2) ( | )<br>vices (0)<br>vices (5)<br>es (2)<br>})<br>Devices (0)<br>ps<br>(5) | Model<br>'S Series<br>Series<br>Series<br>U Series<br>Series | MAC Address                      | 192.168.0.200<br>192.168.0.52<br>192.168.0.55<br>192.168.0.54<br>192.168.0.56<br>192.168.0.56<br>192.168.0.56<br>192.168.0.58<br>192.168.0.252 | <ul> <li>Error</li> <li>Idle status</li> <li>Ink: Follow the m</li> <li>Idle status</li> <li>Idle status</li> <li>Ink: Follow the m</li> <li>Ink low. (Magent</li> <li>Ink low. (Magent</li> <li>Ink low. (Cyan)</li> </ul> | 1/28/2016<br>1/28/2016<br>1/28/2016<br>1/28/2016<br>1/28/2016<br>1/28/2016<br>1/28/2016<br>1/28/2016<br>1/28/2016 | Model DNS Name MAC Address IP Address Serial Number Last Update Last Update (UTC) Memory Rear Paper Feed FAX Registered Date FAX Registered Date Status Status Last Updated Status Last Updated Status Last Updated Status Last Updated Status Last Updated | Series<br>192.168.0.60<br>1WE9101042<br>1/28/2016 8:14:22<br>1/28/2016 4:14:22<br>128<br>Installed<br>Installed<br>1/28/2016 8:14:16<br>SELF01F9<br>0004<br>Idle status<br>1/28/2016 8:14:25 | PM<br>AM |
| Alerts Alerts Model Number Magenta Ink Cartric                                                                                                    | 4                                                                                                    |                                                                                                    | Þ                                                                       |                                                              |                                  |                                                                                                    |                                                                                                    |                                                                                                    | Level<br>Model Number                                                                                                    | Cyan Ink Cartridge                                                                                                    | 165      |
| Alerts Model Number Magenta Ink Cartric                                                                                                    | E Devi                                                                                                    | ices                                                                                                    |                                                                         |                                                              |                                  |                                                                                                    |                                                                                                    |                                                                                                    | -                                                                                                    |                                                                                                    |          |
|                                                                                                    | Ā                                                                                                    |                                                                                                    |                                                                         |                                                              |                                  |                                                                                                    |                                                                                                    |                                                                                                    |                                                                                                    | Magenta Ink Cartri                                                                                                    | dge      |
| 4 b level                                                                                                    | _                                                                                                    |                                                                                                    |                                                                         | 4                                                            |                                  |                                                                                                    |                                                                                                    | •                                                                                                    |                                                                                                    |                                                                                                    |          |
| E Configuration Total: 10 - Error: 3 - Warning: 2 - Unresponsive: 0 - Unknown: 0 - Ready: 5 1 / 10 Model Number Yellow Ink Cartridae                                                                                                    | Con                                                                                                    | figuration                                                                                                    |                                                                         | (C)                                                          | ng: 2 - Unresponsive: (          | ) - Unknown: 0 - Ready:                                                                                                    | 5                                                                                                    |                                                                                                    |                                                                                                    | Yellow Ink Cartrido                                                                                                    | e 16     |

∠ "Backing up and Restoring" on page 106

### **Discovering devices**

When you start Epson Device Admin, it automatically discovers devices in the same segment and registers Epson devices to the device list.

*Note:* Click the  $\bowtie$  icon next to the progress bar to stop discovering.

### Discovering by using the discovery button

This discovers using the conditions set on the device management screen.

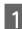

Select Devices on the side bar task menu.

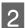

Click **Options** on the ribbon menu.

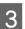

Set the appropriate conditions for the device you are discovering.

See the following for details.

#### **Installation Settings**

☐ "Discovery condition settings" on page 31

4

Click **OK** when you have finished setting the conditions.

Click Discovery.

The software starts discovering and registers located devices to the device list.

When you click **Device List** - **Save** on the ribbon menu, you can save the displayed device list to a file. However, group information is not saved.

∠ "Backing up and Restoring" on page 106

Note:

- □ When the software is connected to a network, it discovers for Epson devices even if no IP addresses have been assigned.
- Devices that are connected to computers on the network by USB cables are discovered when the Epson Device USB Agent is installed on the computer. See the manual for the Epson Device USB Agent for details.

### **Discovery condition settings**

Sets the conditions for discovering. You can discover by specifying IP addresses, an IP address range, and network addresses. You can discover when an IP address is assigned to a device. See the following for details.

#### Note:

- All enabled discovery conditions are performed in parallel.
- **D** *Epson devices in the same segment as Epson Device Admin can be discovered for regardless of the discovery conditions.*
- □ Set the timeout for discovering from Options Startup Devices Discovering and rebooting timeout (10-180)

### Specifying an IP address

Discovers for the specified IP address for the device using unicast.

#### Note:

When you want to discover the device connected to the computer with a USB cable, specify the computer's IP address. You need to install the Epson Device USB Agent on the computer. See the manual for the Epson Device USB Agent for details.

| ltem                             | Explanation                                                                                                    |  |
|----------------------------------|----------------------------------------------------------------------------------------------------|--|
| Enable discovery with IP address | Select to enable this discovery condition.                                                                                                    |  |
| Add                              | Displays the screen where you can add an IP address<br>Enter the IP address for the device you want to discover in IPv4 format.<br>You can register up to 100 IP addresses. |  |

| ltem                     | Explanation                                                                         |  |  |
|--------------------------|-------------------------------------------------------------------------------------|--|--|
| Delete                   | Deletes the selected IP address from the IP address list.                           |  |  |
| Up, Down                 | Moves the IP address up or down in the IP address list.                             |  |  |
|                          | The discovery is performed in the order of the addresses in the IP address list.    |  |  |
| Restore default settings | Click this to clear the IP address list and disable discovering using IP addresses. |  |  |

### Specifying an IP address range

Discovers the specified IP address range for the device using unicast. You can perform this discovery when an IP address is assigned to the device.

Note:

Devices that are connected to computers on the network by USB cables are discovered when the Epson Device USB Agent is installed on the computer. See the manual for the Epson Device USB Agent for details.

| ltem                                      | Explanation                                                                                                    |
|-------------------------------------------|----------------------------------------------------------------------------------------------------|
| Enable discovery with an IP address range | Select to enable this discovery condition.<br>Discovers devices within the selected IP address range.                                     |
| Add                                       | Displays the screen where you can set an IP address range.                                                                                |
|                                           | Enter the start and end IP addresses for the range you want to discover in IPv4 format.                                                   |
|                                           | You can register a range of up to 20 IP addresses. You cannot register the discovery if the number of the IP address range exceeds 65536. |
| Change                                    | Changes the IP address range specified for the device selected in the discovery range.                                                    |
| Delete                                    | Deletes the IP address range specified for the device selected in the discovery range.                                                    |
| Restore default settings                  | Click this to clear the discovery range and disable discovering using a range of IP addresses.                                            |

### Specifying a network address

Discovers a device in the specified network address using multicast.

| ltem                                   | Explanation                                                                                                    |
|----------------------------------------|----------------------------------------------------------------------------------------------------|
| Enable discovery with multicast        | Select this to send data to the specified network using port number 427 and multicast to discover a device.<br>You need a router environment that supports IP multicast. |
| Enable discovery over network segments | Select this to discover devices on networks beyond your router.<br>Sends data to the specified network using port number 3289 and broadcast to discover<br>a device.     |
|                                        | When sending using multicast, you can set the network range to be discovered in <b>Multicast TTL (1-15)</b> .                                                            |

| ltem                     | Explanation                                                                                                    |  |  |  |
|--------------------------|----------------------------------------------------------------------------------------------------|--|--|--|
| Add                      | Displays the screen where you can specify a network address.                                                                                                    |  |  |  |
|                          | Enter a network address and subnet mask in the subnet in IPv4 format. When the entered network address is the host address, it is automatically corrected and registered to the discovery address list.                 |  |  |  |
|                          | You can register up to 20 network addresses.                                                                                                    |  |  |  |
| Delete                   | Deletes the selected network address and subnet mask from the discovery address list.                                                                                                    |  |  |  |
| Multicast TTL (1-15)     | Sets the network range to be searched when sending by multicast. When set to "1", the router is not passed through. When set to "2" or higher, the network range specified in <b>Network to discover</b> is discovered. |  |  |  |
| Restore default settings | Click this to clear the discovery range and disable discovering using a range of IP addresses.                                                                                                    |  |  |  |

# Specifying individual devices

You can register devices that were not found using the discovery feature, or devices that were not made by Epson.

- Select **Devices** on the side bar task menu.
- 2

Click **Device List** - **Add** on the ribbon menu.

3 Select a method to classify the device.

Select **IP Address** when the device has a static IP address.

Select DNS Name when the IP address for the device is set automatically.

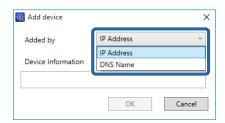

4 Enter the device information.

Enter the IP address in IPv4 format when you select IP Address as the method.

Enter the device name on the network when you select DNS Name as the method.

#### Note:

When you want to discover the device connected to the computer with a USB cable, specify the computer's IP address. You need to install the Epson Device USB Agent on the computer. See the manual for the Epson Device USB Agent for details. Click OK.

When communication is successful, the device is registered to the device list.

If it is not registered, make sure the IP address and domain name are correct.

# **Updating Device Information**

You can update detailed information about the status of devices registered in the device list and the status of consumables. The ribbon menu is unavailable when device information is being acquired.

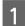

5

Select Devices on the side bar task menu.

2

Click Update Device Information - All Devices on the ribbon menu.

When updating data individually, select the device from the device list, and then click **Update Device Information** - **Selected Devices**.

*Note: To make multiple selections, press Ctrl or Shift**and click your mouse.* 

You can update device information automatically.

□ Update when starting Epson Device Admin

Select Options - Startup - Device Management - Update device data at startup.

□ Update regularly by using a timer

You can update data regularly by setting a schedule. See the following for details.

∠ Collecting information regularly" on page 77

# **Group Management**

You can manage devices registered to the device list as separate groups. The groups are displayed in the tree view when you select **Devices** on the side bar task menu.

You can create groups for specific purposes, such as the location devices are installed, organization names, different features of the printer or scanner, available paper sizes, and then manage the devices as groups.

You can use the following methods to register devices to a group.

□ Assign automatically using set conditions

Discovered devices are assigned automatically using set conditions.

□ Select devices

Select devices and register them to a group. You can create a group from the selected devices.

# Create and edit user-defined groups

You can manage devices as a group by creating optional groups such as for the office and department of the device.

### Create an automatic assignment group

Devices discovered through a search are automatically assigned to a group. Follow the steps below to set the conditions for assigning groups.

#### Note:

You can create up to 2,000 groups. There is no limit for groups in the same layer.

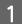

Select **Devices** on the side bar task menu.

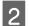

Click the **Groups** tab on the ribbon menu.

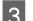

### Click New.

| (B)  |                               | Epson Device Admin | - 8 × |
|------|-------------------------------|--------------------|-------|
| Home | View Groups                   |                    | ۵ 😯   |
|      |                               |                    |       |
| New  | Edit Delete Add/Rem<br>device | nove<br>(s)        |       |
|      | Groups Device                 | 85                 |       |

4

Select the group name to use as the parent from **Parent group**.

When creating a new group, layers are created by assigning the **User Defined Groups** as the parent group. You can create up to eight layers of groups.

| 3 Add group              | ×      |
|--------------------------|--------|
| Parent group             |        |
| N                        |        |
| \Paris office            |        |
| \Paris office\Sales div. |        |
|                          |        |
| Corum Name               |        |
| Group Name               |        |
|                          |        |
|                          |        |
| Enable auto sorting      |        |
| ОК                       | Cancel |

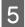

Enter the new group name in **Group Name**.

Enter up to 256 characters in Unicode for the group name. You cannot use  $\$  or ;.

| B Add group              |    | ×      |
|--------------------------|----|--------|
| Parent group             |    |        |
| X                        |    |        |
| \Paris office            |    |        |
| \Paris office\Sales div. |    |        |
| Group Name               |    |        |
|                          |    |        |
| New York office          |    |        |
| Enable auto sorting      |    |        |
|                          |    |        |
|                          | OK | Cancel |

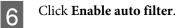

### Click Add.

The setting screen for automatically assigning groups is displayed.

| · ۱ |
|-----|
|     |

7

Set the auto assignment conditions.

You can register up to 20 conditions.

| 📵 Auto sorting     |            |    | _ |        | × |
|--------------------|------------|----|---|--------|---|
| Device information | Location   |    |   |        | v |
| Conditions         | Include    |    |   |        | ~ |
| Value              | Paris      |    |   |        |   |
| Operation          | ● AND ○ OR |    |   |        |   |
|                    |            | ОК |   | Cancel |   |

See the following to make the settings.

| ltem               | Explanation                                                                                                    |
|--------------------|----------------------------------------------------------------------------------------------------|
| Device Information | Items in the device list column. Select the following from the pull-down menu.                                                   |
|                    | 🗅 Model                                                                                                    |
|                    | IP address                                                                                                    |
|                    | Department                                                                                                    |
|                    |                                                                                                    |
|                    | 🗅 Remark                                                                                                    |
|                    | Remark 2                                                                                                    |
|                    | Groups                                                                                                    |
|                    | Connection                                                                                                    |
|                    | Manufacturer                                                                                                    |
| Conditions         | Select conditions for the target items.                                                                                          |
|                    | When Device Information is set to IP Address:                                                                                    |
|                    | Greater than or equal to                                                                                                    |
|                    | less than or equal to                                                                                                    |
|                    | Greater than                                                                                                    |
|                    | less than                                                                                                    |
|                    | Equal to                                                                                                    |
|                    | Not equal to                                                                                                    |
|                    | Start with                                                                                                    |
|                    | When Device Information is set to Model, Department, Location, Remark or<br>Remark 2:                                            |
|                    | Equal to                                                                                                    |
|                    | Not equal to                                                                                                    |
|                    | Include                                                                                                    |
|                    | Not include                                                                                                    |
|                    | Start with                                                                                                    |
|                    | End with                                                                                                    |
|                    | When <b>Device Information</b> is set to <b>Groups</b> :                                                                         |
|                    | Belong                                                                                                    |
|                    | Not Belong                                                                                                    |
|                    | When <b>Device Information</b> is set to <b>Connection</b> :                                                                     |
|                    | Equal to                                                                                                    |
|                    | Not equal to                                                                                                    |
| Value              | When <b>Device Information</b> is set to <b>IP Addresss</b> , enter the IP address.                                              |
|                    | When Device Information is set to Connection, select Network or USB.                                                             |
|                    | For other situations, enter up to 256 characters in Unicode.                                                                     |
| Operation          | Selects the relationship to the last condition. The conditions are applied in order from the top of the auto sorting conditions. |

# 9 Click OK.

The automatic assignment condition is added in the list.

| 📵 Add group                                                                                                    |            |           |       |         | ×      |
|----------------------------------------------------------------------------------------------------|------------|-----------|-------|---------|--------|
| Parent group                                                                                                    |            |           |       |         |        |
| Parent group          \         \Paris office         \Paris office\Sales div.         Group Name         New York office         \vert Enable auto sorting         Device information       Conditions         Operation       Value         Location       Include         AND       Paris         Edit       Delete         \vert       \vert |            |           |       |         |        |
| \Paris office                                                                                                    |            |           |       |         |        |
| \Paris office\Sales div                                                                                                    | <i>.</i>   |           |       |         |        |
| Group Name                                                                                                    |            |           |       |         |        |
| -                                                                                                    |            |           |       |         |        |
| New York office                                                                                                    |            |           |       |         |        |
| ✓ Enable auto sorting                                                                                                    | g          |           |       |         |        |
| Device information                                                                                                    | Conditions | Operation | Value | <b></b> | Add    |
| Location                                                                                                    | Include    | AND       | Paris |         | Edit   |
|                                                                                                    |            |           |       |         | Delete |
|                                                                                                    |            |           |       |         |        |
|                                                                                                    |            |           |       |         | ~      |
|                                                                                                    |            |           |       | -       | v      |
| •                                                                                                    |            |           |       |         |        |
|                                                                                                    |            |           |       | ОК      | Cancel |

To continue adding the auto assign groups, click Add.

Click **Edit** to edit the group in the list.

Click **Delete** to delete the group from the list.

Click  $\land$  or  $\lor$  to change the order of the conditions.

# 10

The newly created group is added to the tree view.

### Add a device by creating a group

Register devices to the group after creating the group.

```
Note:
```

Click OK.

You can create up to 2,000 groups. There is no limit for groups in the same layer.

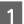

Select **Devices** on the side bar task menu.

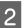

Click the **Groups** tab on the ribbon menu.

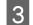

Click New.

| 0    |             |                         | Epson Device Admin | - | ē × |
|------|-------------|-------------------------|--------------------|---|-----|
| Home | e View      | Groups                  |                    |   | ۵ 🕜 |
|      | l P         | <b>`</b> ⇔              |                    |   |     |
| New  | Edit Delete | Add/Remove<br>device(s) |                    |   |     |
|      | Groups      | Devices                 |                    |   |     |

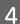

Select the group name to use as the parent from Parent group.

When creating a new group, layers are created by assigning the **User Defined Groups** as the parent group. You can create up to eight layers of groups.

| 🛃 Add group              | ×         |
|--------------------------|-----------|
| Parent group             |           |
| Λ                        |           |
| \Paris office            |           |
| \Paris office\Sales div. |           |
| \New York office         |           |
| Group Name               |           |
| Enable auto sorting      |           |
|                          | OK Cancel |

5

Enter a new group name in Group Name.

Enter up to 256 characters in Unicode for the group name. You cannot use \ or ;.

| 8 | Add group                | $\times$ |
|---|--------------------------|----------|
|   | Parent group             |          |
|   | 1                        |          |
|   | \Paris office            |          |
|   | \Paris office\Sales div. |          |
|   | \New York office         |          |
|   |                          |          |
| 0 | Group Name               |          |
|   | London office            |          |
|   |                          | _        |
| [ | Enable auto sorting      |          |
|   |                          |          |
|   | OK Cancel                |          |
|   |                          |          |

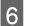

### Click OK.

The new group is added to the tree view.

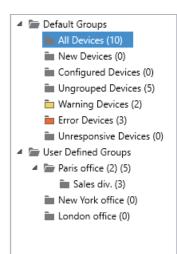

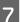

8

9

Click Add/Remove device(s) on the ribbon menu.

| æ                                 | Epson Device Admin | _ & × |
|-----------------------------------|--------------------|-------|
| Home View Groups                  |                    | ۵ 😯   |
| New Edit Delete<br>Groups Devices |                    |       |

Select the group to which you want to add the device, and then click Next.

The device list is displayed.

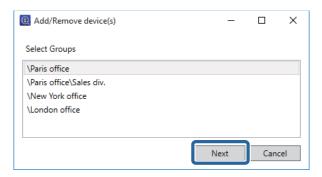

Select the device you want to register.

Select devices to register by Select devices and then click >

#### Note:

To delete devices from the list, select the device in Added devices, and then click  $\leq$  .

| Select devices |              |                   |   | Added devices   |              |                   |
|----------------|--------------|-------------------|---|-----------------|--------------|-------------------|
| Aodel          | IP Address   | MAC Address       | - | Model           | IP Address   | MAC Address       |
| /P-4530 Series | 192.168.0.55 | 00:26:AB:A8:98:2B | - | WF-R8590 Series | 192.168.0.51 | A4:EE:57:FF:E3:AF |
|                |              |                   |   | WF-2630 Series  | 192.168.0.50 | AC:18:26:FB:80:43 |
|                |              |                   |   | XP-410 Series   | 192.168.0.59 | A4:EE:57:F9:A0:20 |
|                |              |                   | < |                 |              |                   |

Click OK.

# **Group editing**

Change group names and parent groups in higher layers.

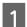

10

Select **Devices** on the side bar task menu.

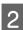

Click the **Groups** tab on the ribbon menu.

| 3 |  |
|---|--|
|   |  |

Click Edit.

| •   |        |                              | Epson Device Admin – | - 1 | 8 | < |
|-----|--------|------------------------------|----------------------|-----|---|---|
| Hom | e Vie  | w Groups                     |                      |     | ۵ | ) |
|     | 7      | •                            |                      |     |   |   |
| New | Edit D | elete Add/Remov<br>device(s) |                      |     |   |   |
|     | Groups | Devices                      |                      |     |   |   |

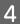

Select the group name to be edited from **Parent group**.

| 🔁 Edit group        | ×         |
|---------------------|-----------|
| Parent group        |           |
| X                   |           |
| \Paris office       |           |
| \New York office    |           |
| \London office      |           |
| Group Name          |           |
| Sales div.          |           |
| Enable auto sorting |           |
|                     | OK Cancel |

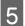

Change the group name in **Group Name**.

If you want to change parent groups, enter the name from the parent group name.

| Edit group              | ×         |
|-------------------------|-----------|
| Parent group            |           |
| 1                       |           |
| \Paris office           |           |
| \New York office        |           |
| \London office          |           |
| Group Name              |           |
| Sales and Meketing div. |           |
| Enable auto sorting     |           |
|                         | OK Cancel |

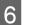

### Click OK.

The changes are reflected in tree view.

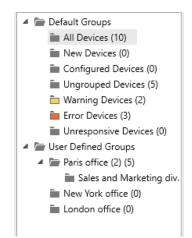

# **Deleting a group**

Click **Delete**.

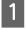

Select **Devices** on the side bar task menu.

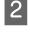

3

Click the **Groups** tab on the ribbon menu.

| 0        |                                | Epson Device Admin | - | 8 X |
|----------|--------------------------------|--------------------|---|-----|
| Home Vi  | iew Groups                     |                    |   | ۵ ( |
|          |                                |                    |   |     |
| New Edit | Delete Add/Remove<br>device(s) |                    |   |     |
| Groups   | Devices                        |                    |   |     |

### Click OK.

4

A screen is displayed asking you to confirm if you want to delete the group.

Deleting a group automatically deletes its sub-groups if there are any.

# 5 Click OK.

The changes are reflected in tree view.

Devices from deleted groups are displayed in Ungrouped Devices.

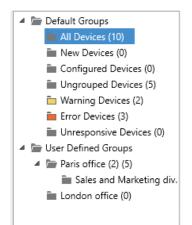

# **Device Management**

This section explains how to configure one device at a time, and how to configure batch settings for multiple devices.

# **Device Settings**

Configure settings for devices on the network individually or collectively. Apply configuration information as a template or manage devices by exporting configuration information to a SYLK file.

See the following for details about the available methods.

Configuration template ∠ Settings Template" on page 44

Batch Settings ∠ "Batch Settings" on page 125

# **Settings Template**

Set devices using a configuration template. A configuration template uses the device's property settings as a template, and then applies the settings to other devices. You can manage setting information without relying on specific devices.

The following templates are provided as presets.

□ Factory default settings (Network I/F)

Return the network interface settings for devices to their default settings.

□ Factory default settings (All)

Return all settings for devices to their default settings.

# **Creating a configuration template**

Divert the device settings, and then create templates.

□ Create from configuration template management screen

Create by selecting a device to use as a configuration template.

□ Create from device management screen

Create by selecting a device to use as a configuration template from the device list.

### Creating from the configuration template management screen

1

2

Select **Configuration** on the side bar task menu.

#### Click Save as Template.

The device selection screen is displayed.

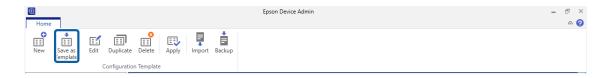

3

Select the base device to be used to create settings.

You can select groups to which devices are registered from the Select group(s) menu.

The base device must support unicast communication and the functions to be set.

| Select group(s) | All          | Devices                        | ~ |
|-----------------|--------------|--------------------------------|---|
| Model           | IP Address   | MAC Address                    | - |
| WP-4530 Series  | 192.168.0.55 | 00:26:AB:A8:98:2B              |   |
| WF-R8590 Series | 192.168.0.51 | A4:EE:57:FF:E3:AF              |   |
| WF-2630 Series  | 192.168.0.50 | AC:18:26:FB:80:43              |   |
| XP-410 Series   | 192.168.0.59 | A4:EE:57:F9:A0:20              |   |
|                 |              |                                |   |
|                 |              | uration template is available. |   |

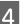

#### Click OK.

The configuration template information edit screen is displayed.

5 Enter information for each item.

| Configuration Template Properties |                                                     |                  | × |
|-----------------------------------|-----------------------------------------------------|------------------|---|
| Configuration Template Properties | Configuration Template Name:<br>Author:<br>Comment: | Paper source     |   |
| Unselect All                      |                                                     | Save Cancel Help |   |

| ltem                           | Explanation                                                                                     |
|--------------------------------|-------------------------------------------------------------------------------------------------|
| Configuration Template<br>Name | Name of the configuration template.<br>Enter up to 1,024 characters in Unicode (UTF-8).         |
| Author                         | Information on the creator of the template.<br>Enter up to 1,024 characters in Unicode (UTF-8). |
| Comment                        | Enter optional information.<br>Enter up to 1,024 characters in Unicode (UTF-8).                 |

Select the check boxes next to the items to be setting values.

#### Note:

6

Some items are for writing only, and cannot be collected from the device and these fields are left empty. To make these settings, you need to enter a value manually.

|                                                | _ ∎ | Method for Specifying IP Address   |                               |           |  |
|------------------------------------------------|-----|------------------------------------|-------------------------------|-----------|--|
| *Network Interface                             |     | Method for Specifying IP Address:  | <ul> <li>Automatic</li> </ul> | () Manual |  |
| Information                                    |     | Set using BOOTP                    |                               |           |  |
| Network                                        |     | Set using RARP                     |                               |           |  |
| Ethernet                                       |     |                                    |                               |           |  |
| Wi-Fi                                          |     | Set using Automatic Private IP Add | essing (APIPA)                |           |  |
| Wi-Fi (Details)                                |     | Set using PING                     |                               |           |  |
| *Basic                                         |     | IP Address Setting                 |                               |           |  |
| Basic (IPv6)                                   |     | -                                  |                               |           |  |
| *DNS                                           |     | IP Address:                        |                               |           |  |
| <ul> <li>DNS (IPv6)</li> <li>ICMPv6</li> </ul> |     | Subnet Mask:                       |                               |           |  |
| Bonjour                                        |     | Default Gateway:                   |                               |           |  |
| UPnP                                           |     |                                    |                               |           |  |
| IPP                                            |     |                                    |                               |           |  |
| SLP                                            |     |                                    |                               |           |  |
| - Internet<br>WSD                              |     |                                    |                               |           |  |
| LLTD                                           |     |                                    |                               |           |  |
| - LLMNR                                        |     |                                    |                               |           |  |
| MS Network                                     |     |                                    |                               |           |  |
| Basic                                          |     |                                    |                               |           |  |
| - Printer<br>File                              |     |                                    |                               |           |  |
|                                                | ~   |                                    |                               |           |  |

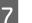

Click Save.

The template is saved.

### Creating from the device management screen

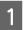

2

Select **Devices** on the side bar task menu.

Select the base device to be used to create settings from the device list.

The base device must support unicast communication and the features to be set.

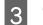

Click **Save as Configuration Template** on the ribbon menu.

The configuration template information edit screen is displayed.

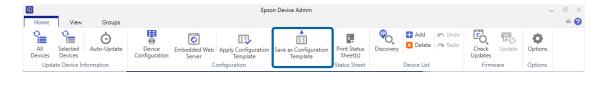

Note:

You can also select from the menu displayed when you right-click the selected device.

4 Enter information on the configuration template.

See step 5 in the last item for details.

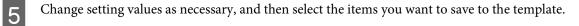

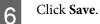

The template is saved.

# **Applying configuration template**

You can apply setting information to groups or individual templates by using a configuration template.

Items used to set target devices with the selected configuration template are applied.

You can apply settings using the following methods.

□ Select devices and apply

Select devices from the device list, and then select the configuration template. You can select devices to be applied by confirming device information in the list.

□ Select configuration template and apply

Select a configuration template from the configuration template management screen, and then select devices. You can check the content of configuration templates in the list.

Note:

*You cannot apply the configuration template to devices that are connected to computers on the network by USB cables.* 

### Select devices and apply

Select **Devices** on the side bar task menu.

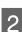

3

1

Select the devices to which you want to apply the configuration template from the device list.

Note:

To make multiple selections, press Ctrl or Shift and click your mouse.

Click Apply Configuration Template on the ribbon menu.

The device selection screen is displayed.

| •              |                     |                  |                         |                        | Epso                            | n Device Admin                    |                          |           |                |                  |                  |               |                 | ē | × |
|----------------|---------------------|------------------|-------------------------|------------------------|---------------------------------|-----------------------------------|--------------------------|-----------|----------------|------------------|------------------|---------------|-----------------|---|---|
| Home           | View                | Groups           |                         |                        |                                 |                                   |                          |           |                |                  |                  |               |                 | ۵ | 0 |
| All<br>Devices | Selected<br>Devices | Ö<br>Auto-Update | Device<br>Configuration | Embedded Web<br>Server | Apply Configuration<br>Template | Save as Configuration<br>Template | Print Status<br>Sheet(s) | Discovery | 🕂 Add 🔀 Delete | 🖛 Undo<br>🎮 Redo | Check<br>Updates | EQ.<br>Update | <b>O</b> ptions |   |   |
| Upda           | ate Device In       | formation        |                         | C                      | onfiguration                    |                                   | Status Sheet             |           | Device List    |                  | Firmv            | /are          | Options         |   |   |

#### Note:

You can also select from the menu displayed when you right-click the selected device.

4

Select the configuration templates you want to apply from Select a configuration template.

| Location setting                                                                                                    | 3                                                                                                    |                                                                                                    |          |                                             |                                  |                             |          |
|----------------------------------------------------------------------------------------------------|----------------------------------------------------------------------------------------------------|----------------------------------------------------------------------------------------------------|----------|---------------------------------------------|----------------------------------|-----------------------------|----------|
| Se Default Settings<br>Default Settings<br>Paper source<br>Master templat                                                            | s (Network Interface)<br>s (All)<br>e                                                                                                    |                                                                                                    |          |                                             |                                  |                             |          |
| Location setting                                                                                                    | Poroup                                                                                                    |                                                                                                    |          | Jelected Device/                            | oroup                            |                             |          |
| Model<br>PX-M7050FX                                                                                                    | MAC Address<br>64:EB:8C:CA:92:91                                                                                                    | IP Address<br>192.168.0.52                                                                                                    | Groups 🛎 | Model<br>WF-R8590 Series                    | MAC Address<br>A4:EE:57:FF:E3:AF | IP Address<br>192.168.0.200 | Groups   |
| PA-M/1030-X<br>EP-907F Series<br>PX-M860F<br>PX-1700F<br>PX-1700F<br>PX-17005 Series<br>PX-M650F<br>WF-7620 Series<br>WF-5690 Series | 04:E886.CA32291<br>AC:1826/E86078<br>64:E880.728<br>A4:EE574FE8271C<br>A4:EE574FE171<br>B0:E892/FF855C<br>A4:EE57FF70:B1<br>A4:EE57FF70:B1<br>A4:EE57FF70:B1 | 192.168.0.55<br>192.168.0.55<br>192.168.0.54<br>192.168.0.57<br>192.168.0.58<br>192.168.0.58<br>192.168.0.58<br>192.168.0.100 | \Paris c | WF-R0390 Series<br>WF-2630 Series<br>×<br>< | A44EE331FF1E30AF                 | 192.168.0.60                | \Paris ( |
| •                                                                                                    |                                                                                                    |                                                                                                    | -        | 4                                           |                                  |                             | Þ        |

Check that the devices to which you want to apply the configuration template are in the list.

The devices to which the settings will be applied are in the **Selected Target** list. To change these, move devices or groups by using >, >>, <, and <<.

Use > to move the selected device or group, and use >> to move all devices or groups.

#### Note:

5

- □ When you select **Devices** and groups containing devices from the pull-down menu, each device is displayed.
- Groups are displayed when you select **Groups**. Select **Include child group(s)** to automatically select child groups within the selected group.

| Location setting                                                                                                    |                                                                                                    |                                                                                                    |                                  |              |                                   |                                     |                               | *        |
|----------------------------------------------------------------------------------------------------|----------------------------------------------------------------------------------------------------|----------------------------------------------------------------------------------------------------|----------------------------------|--------------|-----------------------------------|-------------------------------------|-------------------------------|----------|
| elect Target                                                                                                    |                                                                                                    |                                                                                                    |                                  |              |                                   |                                     |                               |          |
| Devices                                                                                                    |                                                                                                    | All Devices                                                                                                    |                                  |              |                                   |                                     |                               | 9        |
| O Groups                                                                                                    |                                                                                                    | Include child group(s)                                                                                                    |                                  |              |                                   |                                     |                               |          |
| electable Device/0                                                                                                    | iroup                                                                                                    |                                                                                                    |                                  |              | Selected Device/Gr                | oup                                 |                               |          |
| fodel                                                                                                    | MAC Address                                                                                                    | IP Address                                                                                                    | Groups *                         |              | Model                             | MAC Address                         | IP Address                    | Groups   |
| X-M7050FX<br>P-907F Series<br>X-M860F<br>X-1700F<br>X-1700F<br>X-M7050 Series<br>X-M650F<br>IF-7620 Series<br>JF-5690 Series | 64:E8:0C:CA.92<br>AC:18:26:F8:60<br>64:E8:0C:25:41:<br>A4:EE:57:FE:12<br>B0:E8:92:FF:85<br>A4:EE:57:FF:70<br>A4:EE:57:FF:62 | 78         192.168.0.55           C5         192.168.0.54           1C         192.168.0.57           71         192.168.0.56           5C         192.168.0.58           81         192.168.0.252 | VParis c<br>VParis c<br>VParis c | >><br>-><br> | WF-R8590 Series<br>WF-2630 Series | A4EE57:FFE3.AF<br>AC:18:26:F8:80:43 | 192.168.0.200<br>192.168.0.60 | VParis c |
|                                                                                                    |                                                                                                    |                                                                                                    |                                  |              | 4                                 |                                     |                               | Þ        |

# 6

### Click Apply.

A confirmation screen for the configuration template to be applied is displayed.

### 7

Click OK.

A confirmation screen for the application results is displayed.

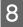

Check the content, and then click **Close**.

| oly a Config | uration Template to Devi | ces       |       |
|--------------|--------------------------|-----------|-------|
| Applica      | tion result              |           |       |
|              | Successful               | 2 Devices |       |
|              | Failed                   | 1 Devices |       |
|              | Unsupported              | 0 Devices |       |
|              |                          |           |       |
|              | Details                  |           | Close |

You can check detailed information by clicking Details.

### Select configuration templates and apply

1

2

Select **Configuration** on the side bar task menu.

### Click Apply.

The device selection screen is displayed.

| ₽.                      | Epson Device Admin | - 8 × |
|-------------------------|--------------------|-------|
| Home                    |                    | ۵ 😯   |
| New Save as<br>Template |                    |       |

3

Select the configuration template you want to apply from Select a configuration template.

| - C               |                             |                   |                 |    |          |               | Template to Devices |                       |
|-------------------|-----------------------------|-------------------|-----------------|----|----------|---------------|---------------------|-----------------------|
|                   |                             |                   |                 |    |          |               | 1 template          | elect a configuration |
|                   |                             |                   |                 |    |          |               |                     | Location setting      |
|                   |                             |                   |                 |    |          |               | Network Interface)  | Default Settings (    |
|                   |                             |                   |                 |    |          |               | All)                | Default Settings (    |
|                   |                             |                   |                 |    |          |               |                     | Paper source          |
|                   |                             |                   |                 |    |          |               |                     | Master template       |
|                   |                             |                   |                 |    |          |               |                     | Location setting      |
| IP Address Gro    | Address IP Address          | MAC Address       | Model           |    | Groups ^ | IP Address    | MAC Address         | Model                 |
| 192.168.0.200 \Pa | E:57:FF:E3:AF 192.168.0.200 | A4:EE:57:FF:E3:AI | WF-R8590 Series |    |          | 192.168.0.52  | 64:EB:8C:CA:92:91   | PX-M7050FX            |
| 192.168.0.60 \Pa  | 8:26:FB:80:43 192.168.0.60  | AC:18:26:FB:80:4  | WF-2630 Series  |    | \Paris c | 192.168.0.55  | AC:18:26:FB:60:7B   | P-907F Series         |
|                   |                             |                   | ]               | >> | \Paris c | 192.168.0.54  | 64:EB:8C:25:41:C5   | X-M860F               |
|                   |                             |                   | 1               | >  |          | 192.168.0.57  | A4:EE:57:4E:82:1C   | X-1700F               |
|                   |                             |                   | 1               |    |          | 192.168.0.56  | A4:EE:57:FF:E1:71   | X-M7050 Series        |
|                   |                             |                   |                 |    |          | 192.168.0.58  | B0:E8:92:FF:85:5C   | X-M650F               |
|                   |                             |                   |                 | <  | \Paris c | 192.168.0.252 | A4:EE:57:FF:70:B1   | WF-7620 Series        |
|                   |                             |                   | ]               | << |          | 192.168.0.100 | A4:EE:57:FF:62:F3   | NF-5690 Series        |
|                   |                             |                   | 4               |    | •        |               |                     | 4                     |
| Apply C           | Apply                       |                   | 4               |    | •        |               |                     | ۹                     |

4

Select the devices to which the configuration template will be applied.

The devices to which the settings will be applied are in the **Select Target** list. To change these, move devices or groups by using >, >>, <, and <<.

Use > to move the selected device or group, and use >> to move all devices or groups.

#### Note:

U When you select **Devices** and groups containing devices from the pull-down menu, each device is displayed.

Groups are displayed when you select **Groups**. Select **Include child group(s)** to automatically select child groups within the selected group.

| Location setting    |                  |                        |          |       |                    |                   |               |          |
|---------------------|------------------|------------------------|----------|-------|--------------------|-------------------|---------------|----------|
| Select Target       |                  |                        |          |       |                    |                   |               |          |
| Devices             |                  | All Devices            |          |       |                    |                   |               | 9        |
| O Groups            |                  | Include child group(s) |          |       |                    |                   |               |          |
| Selectable Device/G | iroup            |                        |          |       | Selected Device/Gr | oup               |               |          |
| Model               | MAC Address      | IP Address             | Groups * |       | Model              | MAC Address       | IP Address    | Groups   |
| PX-M7050FX          | 64/EB/8C/CA/92   | 91 192.168.0.52        |          |       | WF-R8590 Series    | A4:EE:57:FF:E3:AF | 192.168.0.200 | \Paris c |
| EP-907F Series      | AC:18:26:FB:60:  | 78 192.168.0.55        | \Paris c |       | WF-2630 Series     | AC:18:26:FB:80:43 | 192.168.0.60  | \Paris c |
| PX-M860F            | 64:EB:0C:25:41:  | 192.168.0.54           | \Paris c | 232   |                    |                   |               |          |
| PX-1700F            | A4:EE:57:4E:82:1 | IC 192.168.0.57        |          |       |                    |                   |               |          |
| PX-M7050 Series     | A4:EE:57:FF:E1:7 | 1 192.168.0.56         |          |       |                    |                   |               |          |
| PX-M650F            | 80:E8:92:FF:85:5 | iC 192.168.0.58        |          |       |                    |                   |               |          |
| WF-7620 Series      | A4:EE:57:FF:70:E | 192.168.0.252          | \Paris c | ~     |                    |                   |               |          |
| WF-5690 Series      | A4:EE:57:FF:62:F | 3 192.168.0.100        | 1        |       |                    |                   |               |          |
|                     |                  |                        |          | ~ < < |                    |                   |               |          |
|                     |                  |                        |          |       |                    |                   |               |          |
|                     |                  |                        |          |       |                    |                   |               |          |
|                     |                  |                        |          |       |                    |                   |               |          |
|                     |                  |                        |          |       |                    |                   |               |          |
|                     |                  |                        |          |       |                    |                   |               |          |

# 5

### Click Apply.

A confirmation screen for the configuration template to be applied is displayed.

## 6 Click OK.

A confirmation screen for the application results is displayed.

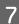

Check the content, and then click **Close**.

| - apprication | on result   |           |  |
|---------------|-------------|-----------|--|
|               | Successful  | 1 Devices |  |
|               | Failed      | 0 Devices |  |
|               | Unsupported | 0 Devices |  |

You can check detailed information by clicking **Details**.

# **Editing configuration templates**

You can change, duplicate, and delete a saved configuration template.

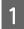

Select **Configuration** on the side bar task menu.

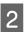

Select the configuration template you want to edit.

Click Edit, Duplicate, or Delete on the ribbon menu.

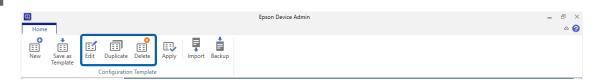

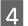

3

Edit the configuration template.

You can perform the following actions for each item.

🖵 Edit

Change the setting values for the selected configuration template.

Click OK to save your edits.

#### **Duplicate**

Creates a copy of the selected configuration template.

Edit the configuration template name in the text box as necessary. Click OK to save the copied template.

#### **Delete**

Deletes the selected configuration template.

You cannot delete preset configuration templates. The selected configuration template is deleted when you click **OK** on the confirmation screen.

## **Exporting and importing configuration templates**

You can export and import a saved configuration template. You can use this for maintenance or backup. See the following for details.

∠ Configuration templates" on page 118

# Setting or changing devices one at a time

## **Device properties screen**

Configure one device at a time by using the Device Properties screen.

Note:

You cannot configure the device while acquiring device information using the schedule function.

1

Select Devices on the side ber task menu.

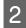

Click the **Home** tab on the ribbon menu.

3

Select the device you want to configure from the device list.

#### Note:

When you select multiple devices, you cannot configure them. If you want to configure more than one device, use the Configuration Template or the Batch Setting function.

∠ Settings Template" on page 44

## 4

### Click Device Configuration.

The Device Properties screen is displayed.

| 0              |                     |                  |                         |        | Epso         | on Device Admin                   |                          |           |                |                  |                  |               | -               | ð | ×   |
|----------------|---------------------|------------------|-------------------------|--------|--------------|-----------------------------------|--------------------------|-----------|----------------|------------------|------------------|---------------|-----------------|---|-----|
| Home           | View                | Groups           |                         |        |              |                                   |                          |           |                |                  |                  |               |                 | ~ | • 🕜 |
| All<br>Devices | Selected<br>Devices | Ö<br>Auto-Update | Device<br>Configuration | Server | Template     | Save as Configuration<br>Template | Print Status<br>Sheet(s) | Discovery | 🛨 Add 🔀 Delete | 🖍 Undo<br>🎢 Redo | Check<br>Updates | E 🕁<br>Update | <b>O</b> ptions |   |     |
| Upda           | ate Device In       | formation        |                         | c      | onfiguration |                                   | Status Sheet             |           | Device List    |                  | Firmv            | vare          | Options         |   |     |

When the password entry screen is displayed, enter the password, and then click OK.

| assword                                                   | ×    |
|-----------------------------------------------------------|------|
| Device Logon<br>Enter the current administrator password. |      |
| Password:                                                 |      |
| OK Car                                                    | icel |

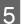

6

Set each item as necessary.

Set the device to match the environment being used. Displayed items differ depending on the model being used.

See the following for the setting methods for each item.

### Click **Transmit** to set the necessary items.

| Method for Specifying IP Address |                                                                                             |                                                                                                    |                                                                                                    |
|----------------------------------|---------------------------------------------------------------------------------------------|----------------------------------------------------------------------------------------------------|----------------------------------------------------------------------------------------------------|
| Automatic                        | ○ Manual                                                                                    |                                                                                                    |                                                                                                    |
| Set using BOOTP                  |                                                                                             |                                                                                                    |                                                                                                    |
| Set using Automatic Private IP A | Addressing (APIPA)                                                                          |                                                                                                    |                                                                                                    |
| IP Address Setting               |                                                                                             |                                                                                                    |                                                                                                    |
| IP Address:                      |                                                                                             |                                                                                                    |                                                                                                    |
| Subnet Mask:                     |                                                                                             |                                                                                                    |                                                                                                    |
| Default Gateway:                 |                                                                                             |                                                                                                    |                                                                                                    |
|                                  |                                                                                             |                                                                                                    |                                                                                                    |
|                                  |                                                                                             |                                                                                                    |                                                                                                    |
|                                  |                                                                                             |                                                                                                    |                                                                                                    |
|                                  |                                                                                             |                                                                                                    |                                                                                                    |
|                                  |                                                                                             |                                                                                                    |                                                                                                    |
|                                  |                                                                                             |                                                                                                    |                                                                                                    |
|                                  | Set using BOOTP Set using Automatic Private IP / IP Address Setting IP Address Subnet Mask: | Automatic O Manual     Set using BOOTP     Set using Automatic Private IP Addressing (APIPA)      IP Address Setting     IP Address     Subnet Mask: | Automatic     OManual     Set using BOOTP     Set using Automatic Private IP Addressing (APIPA)      IP Address Setting     IP Address:     Subnet Mask: |

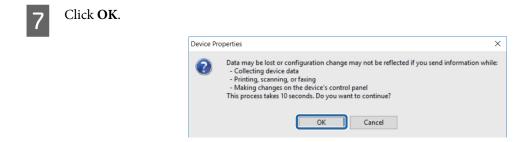

When the password entry screen is displayed, enter the password, and then click OK.

| assword   |               |              |        |  |
|-----------|---------------|--------------|--------|--|
| Device L  | ogon          |              |        |  |
| Enter the | current admin | istrator pas | sword. |  |
|           |               |              |        |  |
|           |               |              |        |  |
|           |               |              |        |  |
| Password  | :             |              |        |  |
| Password  | :             |              |        |  |
| Password  | :             |              |        |  |

Transmit the settings.

#### Note:

- □ The information is transmitted to the device, and then the message "Configuration successfully completed." is displayed. Do not turn off the device or the wireless adapter, and do not send any data to the device.
- □ See the following when setting the password.

Setting an Administrator Password" on page 55

Click OK.

| Transmission is complete.             |      |
|---------------------------------------|------|
| Configuration successfully completed. |      |
| Current Progress<br>0%                | 100% |
|                                       | ОК   |

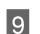

8

It can take up to three minutes until the settings are enabled. Do not turn off the device or wireless adapter during this time.

The 💦 icon is displayed in the device list while setting up the device.

- □ If the 💽 icon remains after three minutes has passed, check the status of the device or the wireless adapter.
- □ If the ! icon is displayed, communication with the IP address could not be completed. Check that the IP address is enabled in the environment being used.

## Using an embeded web server to make device settings

You can run Embeded Web Server (Web Config, EpsonNet Config (Web), or Remote Manager) when an IPv4 IP address is set to allow unicast communication.

Select **Devices** on the side ber task menu.

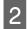

Click the **Home** tab on the ribbon menu.

3

Select the device you want to configure from the device list.

#### Note:

When you select multiple devices, you cannot configure them. If you want to configure more than one device, use the Configuration Template or the Batch Setting function.

∠ Settings Template" on page 44

4

### Click Embedded Web Server.

The Embeded Web Server is displayed.

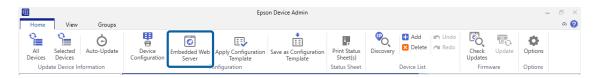

Note:

- □ If you cannot select Launch Browser, check that the IP address has been changed from its default setting, or that the IP address is not already in use.
- □ The message "There is a problem with this website's security certificate." may be displayed when running the embeded web server. (The message varies depend on the browser.) This is displayed because the device uses SSL communication (encrypted communication) to protect your personal information. Click "Continue to this website (not recommended).".

5

Set each item as necessary.

Set the device to match the environment being used. Displayed items differ depending on the model being used.

# **Setting an Administrator Password**

You can use an administrator password to protect device settings. The password is not set by default.

# **Setting individually**

Configure one password at a time by using the Device Properties screen.

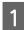

Select Devices on the side bar task menu.

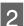

Select the device you want to configure from the device list.

If the device is not displayed, check that the device or wireless adapter is turned on, or if the device is in the same segment as the computer.

Click **Device Configuration** on the **Home** tab in the ribbon menu.

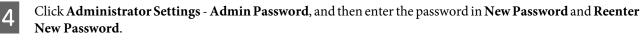

| Device Properties                         |                         |          |        | ×    |
|-------------------------------------------|-------------------------|----------|--------|------|
| UPnP 🔺                                    | Administrator Settings  |          |        |      |
| - IPP                                     | Administrator Password: |          | Change |      |
| - SLP                                     |                         |          | energe |      |
| - Internet                                |                         |          |        |      |
| - WSD                                     |                         |          |        |      |
| - LLTD<br>- LLMNR                         |                         |          |        |      |
| - LLMNK                                   |                         |          |        |      |
| Basic                                     |                         |          |        |      |
| - File                                    |                         |          |        |      |
| - AirPrint                                |                         |          |        |      |
| - AirPrint                                |                         |          |        |      |
| - SNMP                                    |                         |          |        |      |
| Basic                                     |                         |          |        |      |
| - Access Control                          |                         |          |        |      |
| - Port Control                            |                         |          |        |      |
| - Timeout                                 |                         |          |        |      |
| Basic                                     |                         |          |        |      |
| - Security                                |                         |          |        |      |
|                                           |                         |          |        |      |
| - Online Services                         |                         |          |        |      |
| - Epson Connect                           |                         |          |        |      |
| Google Cloud Print                        |                         |          |        |      |
| 🖃 - Scan                                  |                         |          |        |      |
| - Network Scan                            |                         |          |        |      |
| - Administrator Settings                  |                         |          |        |      |
| <ul> <li>Administrator Name/Cc</li> </ul> |                         |          |        |      |
| <ul> <li>Admin Password</li> </ul>        |                         |          |        |      |
| - Default Settings                        |                         |          |        |      |
| < >                                       |                         |          |        |      |
|                                           |                         | Transmit | Cancel | Help |

5

3

Click **Transmit** to set the necessary items.

It can take up to three minutes until the settings are enabled. Do not turn off the device or wireless adapter during this time.

#### Note:

*The device administrator passwords are shared with each application used in network settings. Make sure you manage the administrator password carefully.* 

## Managing passwords in batches

You can save the password for devices in Epson Device Admin.

### Managing passwords automatically

You can change settings without having to enter device's password the next time once an administrator password is authenticated. Password information is saved to the data base of this software, and the software refers to the device's MAC address after authentication.

You do need to enter the password when changing passwords of devices after saving password information. When the revised password is authenticated, saved password information is updated.

Note:

This function is not accessible when batch settings or firmware update are in progress.

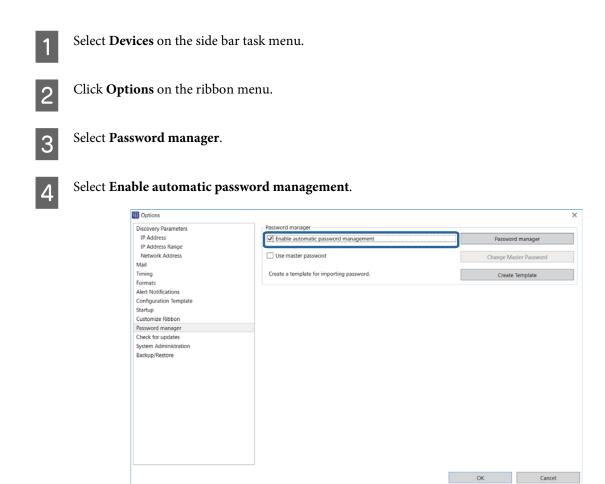

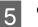

Click OK.

### Setting a master password

If you set a master password, you need to enter the password when displaying the password list.

### Creating a new master password

Set a new master password. Once it has been set, you need to enter the password if you change it.

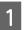

Select Options - Password manager.

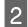

### Select Use master password.

The change master password screen is displayed.

| Discovery Parameters        | Password manager                          |                        |
|-----------------------------|-------------------------------------------|------------------------|
| IP Address                  | Enable automatic password management      | Password manager       |
| IP Address Range            |                                           |                        |
| Network Address             | Use master password                       | Change Master Password |
| Aail                        |                                           |                        |
| iming                       | Create a template for importing password. | Create Template        |
| ormats                      |                                           |                        |
| Nert Notifications          |                                           |                        |
| Configuration Template      |                                           |                        |
| Startup<br>Customize Ribbon |                                           |                        |
| Password manager            |                                           |                        |
| Theck for updates           |                                           |                        |
| System Administration       |                                           |                        |
| Backup/Restore              |                                           |                        |
|                             |                                           |                        |
|                             |                                           |                        |
|                             |                                           |                        |
|                             |                                           |                        |
|                             |                                           |                        |
|                             |                                           |                        |
|                             |                                           |                        |
|                             |                                           |                        |
|                             |                                           |                        |
|                             |                                           |                        |
|                             |                                           |                        |
|                             |                                           |                        |

3

Enter the master password in New password and Confirm new password.

Enter the password you want to set using up to 20 ASCII characters.

| Change Master Password |           |
|------------------------|-----------|
| Current password       |           |
| New password           | ••••••    |
| Confirm new password   | ••••••    |
|                        | OK Cancel |

4 Click OK.

### Changing the master password

You need to enter the password to change the master password settings.

Note:

You also need to enter the password when you clear Use master password.

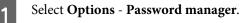

# 2 Click Change Master Password.

The change master password screen is displayed.

| Discovery Parameters   | Password manager                                         |                        |
|------------------------|----------------------------------------------------------|------------------------|
| IP Address             | <ul> <li>Enable automatic password management</li> </ul> | Password manager       |
| IP Address Range       |                                                          |                        |
| Network Address        | <ul> <li>Use master password</li> </ul>                  | Change Master Password |
| Mail                   |                                                          |                        |
| Timing                 | Create a template for importing password.                | Create Template        |
| Formats                |                                                          |                        |
| Alert Notifications    |                                                          |                        |
| Configuration Template |                                                          |                        |
| Startup                |                                                          |                        |
| Customize Ribbon       |                                                          |                        |
| Password manager       |                                                          |                        |
| Check for updates      |                                                          |                        |
| System Administration  |                                                          |                        |
| Backup/Restore         |                                                          |                        |
|                        |                                                          |                        |
|                        |                                                          |                        |
|                        |                                                          |                        |
|                        |                                                          |                        |
|                        |                                                          |                        |
|                        |                                                          |                        |
|                        |                                                          |                        |
|                        |                                                          |                        |
|                        |                                                          |                        |
|                        |                                                          |                        |
|                        |                                                          |                        |
|                        |                                                          |                        |

3

4

Enter the current master password in Current password.

| Change Master Password |           |
|------------------------|-----------|
| Current password       |           |
| New password           |           |
| Confirm new password   |           |
|                        | OK Cancel |

Enter the new master password in **New password**, and then enter the same password in **Confirm new password**.

Enter the password you want to set using up to 20 ASCII characters.

| Change Master Password |       |    |        |
|------------------------|-------|----|--------|
| Current password       | ••••• |    |        |
| New password           |       |    |        |
| Confirm new password   |       |    |        |
|                        |       | ОК | Cancel |

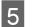

Click OK.

### Editing an administrator password using the list

You can edit the administrator password for a device using the password management list.

See the following for details on backing up and restoring the password management list.

∠ "Password settings" on page 111

### Adding and editing a password

Add or change an administrator password.

### Select Options - Password manager.

# 2

1

#### Click Password manager.

The password management screen is displayed.

### Note:

When a master password is set you need to enter the password.

| Options                                                      |                                                        | ×                      |
|--------------------------------------------------------------|--------------------------------------------------------|------------------------|
| Discovery Parameters<br>IP Address<br>IP Address Range       | Password manager  Finale automatic password management | Password manager       |
| Network Address<br>Mail                                      | ✓ Use master password                                  | Change Master Password |
| Timing<br>Formats<br>Alert Notifications                     | Create a template for importing password.              | Create Template        |
| Configuration Template<br>Startup                            |                                                        |                        |
| Customize Ribbon Password manager                            |                                                        |                        |
| Check for updates<br>System Administration<br>Backup/Restore |                                                        |                        |
|                                                              |                                                        |                        |
|                                                              |                                                        |                        |
|                                                              |                                                        |                        |
|                                                              |                                                        |                        |
|                                                              |                                                        |                        |
|                                                              |                                                        | OK Cancel              |

Click Add when setting a new password, and when changing settings select devices and then click Edit.

The add password screen is displayed.

#### Note:

3

You can change the group display for devices in **Group**.

|                  |                   |              | Group  | All Devices |            |  |
|------------------|-------------------|--------------|--------|-------------|------------|--|
| Model            | MAC Address       | IP Address   | Locati | ion         | Password   |  |
| LP-59070         | 00:00:48:5F:E2:81 | 10.8.196.14  |        |             |            |  |
| LP-M8170         | 44:D2:44:EE:A0:2B | 10.8.196.18  |        |             |            |  |
| EW-M660FT Series | 64:EB:8C:6C:EB:4E | 10.8.179.236 |        |             |            |  |
| PX-M7050FX       | A4:EE:57:FF:FD:3F | 10.8.196.87  |        |             |            |  |
| LP-M8040         | 80:E8:92:ED:E0:13 | 10.8.196.12  |        |             |            |  |
| PX-M7050FX       | A4:EE:57:FF:FD:28 | 10.8.196.88  |        |             |            |  |
| PX-S7070X        | 44:D2:44:ED:20:BC | 10.8.179.238 |        |             | abcdefghij |  |
| PX-1700F         | A4:EE:57:4E:67:87 | 10.8.196.236 |        |             |            |  |
| PX-M7070FX       | 44:D2:44:ED:21:50 | 10.8.179.95  |        |             | X000000X   |  |
| PX-M7050FX       | A4:EE:57:FF:E2:E3 | 10.8.197.79  |        |             |            |  |

4 When making new settings, enter the MAC address for the device.

When changing settings, the registered MAC address is displayed and cannot be edited.

| Add password         |              |
|----------------------|--------------|
| MAC Address          | 000048AC7B58 |
| Password             |              |
| Confirm new password |              |
|                      | OK Cancel    |

Enter any password in **Password**, and then enter the same password in **Confirm new password**.

Enter the password you want to set using up to 20 ASCII characters.

| Add password         |              |
|----------------------|--------------|
| MAC Address          | 000048AC7B58 |
| Password             |              |
| Confirm new password | •••••        |
|                      | OK Cancel    |

Select the check-box next to the device that you want to manage.

Selected: Enables automatic authentication and password saving.

Cleared: Disables automatic authentication and password saving.

| MAC Address<br>00:00:48:5F:E2:81<br>44:D2:44:EE:A0:2B | IP Address<br>10.8.196.14                                                                                                  | Location                                                                                                    | Password                                                                                                    |
|-------------------------------------------------------|----------------------------------------------------------------------------------------------------|----------------------------------------------------------------------------------------------------|----------------------------------------------------------------------------------------------------|
|                                                       |                                                                                                    |                                                                                                    |                                                                                                    |
| 44:D2:44:EE:A0:2B                                     | 10.0.105.10                                                                                                    |                                                                                                    |                                                                                                    |
|                                                       | 10.8.196.18                                                                                                    |                                                                                                    |                                                                                                    |
| s 64:EB:8C:6C:EB:4E                                   | 10.8.179.236                                                                                                    |                                                                                                    |                                                                                                    |
| A4:EE:57:FF:FD:3F                                     | 10.8.196.87                                                                                                    |                                                                                                    |                                                                                                    |
| B0:E8:92:ED:E0:13                                     | 10.8.196.12                                                                                                    |                                                                                                    |                                                                                                    |
| A4:EE:57:FF:FD:28                                     | 10.8.195.88                                                                                                    |                                                                                                    |                                                                                                    |
| 44:D2:44:ED:20:BC                                     | 10.8.179.238                                                                                                    |                                                                                                    | abcdefghij                                                                                                    |
| A4:EE:57:4E:67:87                                     | 10.8.196.236                                                                                                    |                                                                                                    |                                                                                                    |
| 44:D2:44:ED:21:50                                     | 10.8.179.95                                                                                                    |                                                                                                    | X000000K                                                                                                    |
| A4:EE:57:FF:E2:E3                                     | 10.8.197.79                                                                                                    |                                                                                                    |                                                                                                    |
|                                                       | A4:EE:57:FF:FD:3F<br>80:E8:92:ED:E0:13<br>A4:EE:57:FF:FD:28<br>44:D2:44:ED:20:8C<br>A4:EE:57:4E:67:87<br>44:D2:44:ED:21:50 | A4:EE:57:FF:FD:3F 10.8.196.87<br>B0:68:92:ED:60:13 10.8.196.82<br>A4:EE:57:FF:FD:28 10.8.196.88<br>44:D2:44:ED:20:BC 10.8.179.238<br>A4:EE:57:4F:FD:7 10.8.196.236<br>44:D2:44:ED:21:15 10.8.179.55 | A4:2E157;FF:FD:3F         10.8.196.87           00:68:9210(:6):13         10.8.196.12           A4:EE57;FF:FD:28         10.8.196.80           44:02:44:E0:20:06C         10.8.179.238           A4:EE:57:4E:67:87         10.8.196.236           44:02:44:E0:21:50         10.8.199.95 |

# **Registering Different Address Books**

You can import email addresses, target folders, abbreviated fax numbers from a product and edit the data.

# **Editing individually**

See the following for the batch setting function.

Note:

This function is only available for supported models.

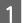

5

6

Select Devices on the side bar task menu.

#### **Device Management**

- 2 Select the device you want to configure from the device list.
- Click **Device Configuration** on the **Home** tab on the ribbon menu.
- **A** Click the item you want to edit from the following. Displayed items differ depending on the device being used.
- **Common** Contacts
- □ Administrator Settings Access Limitation
- **Gan** Mail Settings
- □ Scan Target Folder
- □ Fax Reception FAX to Folder
- □ Fax Reception E-Mail
- **G** Fax Fax Number

See the following for detailed information on each item.

| Epson Connect                                                                                                    | Edit Contacts                                                                                                    |                                                                          |            |
|----------------------------------------------------------------------------------------------------|----------------------------------------------------------------------------------------------------|--------------------------------------------------------------------------|------------|
| - Google Cloud Print                                                                                                    | Display                                                                                                    | Edt                                                                      | Delete All |
| Printing Language Paper Source User-Defined Paper Sou Error Scan Network Scan Transmit Basic                                                                                                    | Import<br>File Name:<br>Password:                                                                                     |                                                                          | Browse     |
| Reception     Basic     Fax output     Junk Fax Blocking     Save to Inbox     Report     Line                                                                                                    | Export<br>Export items:<br>All items<br>All items<br>All the information about Contac<br>Set a password. The password | All items<br>ts will be exported.<br>is needed when you import the file. | ~          |
| Security<br>User Default                                                                                                    | Password:                                                                                                    |                                                                          | Setting    |
| - Common<br>- Email Server<br>- Date/Time<br>- Control Panel<br>- External Interface<br>- Control Panel<br>- External Interface<br>- Control Panel<br>- Control Panel<br>- Contro |                                                                                                    |                                                                          | Expot      |

### Click Edit.

5

This step is unnecessary on the Administrator Settings - Access Limitation screen, Fax - Reception - FAX to Folder/E-Mail screens, and Fax - Fax Number screen. Go to step 5.

Select the number you want to edit, and then click Edit.

| Common 🔺                                                           | Address Boo          | k                        |               |                  |                            |        |
|--------------------------------------------------------------------|----------------------|--------------------------|---------------|------------------|----------------------------|--------|
| Mail Server Settings<br>Scan                                       | Do not di            | splay empty lines        |               |                  |                            |        |
| Basic                                                              | Number               | Name                     | Index         | Folder Path      | Authentication             | File S |
| Mail Settings<br>Target Folder                                     | 01                   | \\EpsonShared            | \\EpsonShared | //\\EpsonShared  | EpsonShared                | FTP    |
| Network Interface                                                  | 03<br>04<br>05       | Epson                    | Epson         | \\EpsonShared    | Admin                      | MS N   |
| Administration Infor<br>Network<br>Basic (Wired)                   | 05<br>06<br>07<br>08 | \\EpsonShared            | \\EpsonShared | //\EpsonShared   | EpsonShared<br>EpsonShared | FTP    |
| - Basic (Wireless)<br>- Detailed (Wireless)<br>- TCP/IP<br>- Basic | 08<br>09<br>10<br><  | Epsonsnared              | Epsononared   | //\\EpsonShared\ | Epsonsnared                | FIP >  |
| Basic (IPv6) 1                                                     |                      | Edit                     | Delete        | Import           | Export                     |        |
| Basic (IPv6) 2<br>DNS<br>DNS (IPv6)<br>Bonjour<br>IPP              | Deletion of          | all destination settings | Delete Ado    | fress List       |                            |        |

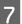

6

### Set each item, and then click **OK**.

| Edit Target Folder                     |                        |
|----------------------------------------|------------------------|
| Number                                 | 01                     |
| Name                                   | \\EpsonShared          |
| Index                                  | \\EpsonShared          |
| File Sharing Method                    | O MS Network (SMB)     |
| Host Name                              | \\EpsonShared          |
| Folder Path                            |                        |
| Authentication Name                    | Epson Shared Anonymous |
| Authentication Password<br>Port Number | 21                     |
| Use Passive Mode                       |                        |
| ОК                                     | Cancel                 |

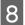

9

### If all settings are complete, click Transmit.

When a confirmation screen is displayed, click **OK** to start transmitting the settings.

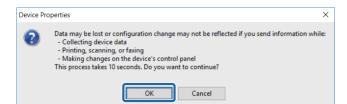

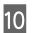

Click **OK** to complete transmission.

| Transmission is complete.             |      |
|---------------------------------------|------|
| Configuration successfully completed. |      |
| Current Progress                      |      |
| 0%                                    | 100% |
|                                       | ОК   |

# Making batch settings

## **Creating a settings file**

You can save and edit information for the same item.

You can save information that includes security items such as private information by setting a password. You cannot edit this file. See the following page for more details.

1

Select **Devices** on the side bar task menu.

2

Select the device you want to configure from the device list.

3 Click **Device Configuration** on the **Home** tab on the ribbon menu.

**A** Click the item you want to edit. Displayed items differ depending on the device being used.

- **Common** Contacts
- □ Administrator Settings Access Limitation
- □ Scan Mail Settings
- □ Scan Target Folder
- □ Fax Reception E-Mail
- Generation Fax Fax Number

See the following for detailed information on each item.

5

Select an export method.

If you select **All Items**, you need to set a password for the file. On Administrator Settings - Access Limitation screen, when you click **Export** in the next step, you can then select an export format. This step is unnecessary on the Scan - Mail Settings/Target Folder screens, Fax - Reception - FAX to Folder/ E-Mail screens, and Fax - Fax Number screen. Go to step 5.

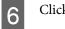

## Click Export.

Screen for Contacts.

| Device Properties                                                                                                    |                                                                                                    |          | ×           |
|----------------------------------------------------------------------------------------------------|----------------------------------------------------------------------------------------------------|----------|-------------|
| Printing Language     Paper Source     User-Defined Paper Sou     Error                                                                                                    | Edit Contacts<br>Display                                                                                                    | Edit     | Delete All  |
| ⊖- Scan<br>□- Network Scan<br>□- Fax<br>□- Transmit                                                                                                    | Import<br>File Name:                                                                                                    |          | Browse .    |
| Basic<br>Reception<br>Basic<br>Fax output                                                                                                    | Password:                                                                                                    |          | Import      |
| Junk Fax Blocking<br>Save to Inbox<br>– Report<br>– Line<br>– Security<br>– User Default<br>– Common<br>– Email Server                                                       | Export<br>Export items:<br>Items except Security Information<br>All the information except security inform<br>You can edit the exported file before yo<br>If you want to export the security inform |          |             |
| Oate/Time     Ontrol Panel     External Interface     Energy Saving     Ontacts     Administrator Settings     Administrator Name/Cc     Admin Password     Default Settings |                                                                                                    |          | Export      |
| ,                                                                                                    |                                                                                                    | Transmit | Cancel Help |

7

Enter a file name, and then click **Save**.

A SYLK format file is saved with the extension ".slk".

| 📵 Save As                                                                           |                |                |      | ×        |
|-------------------------------------------------------------------------------------|----------------|----------------|------|----------|
| $\leftarrow$ $\rightarrow$ $\checkmark$ $\clubsuit$ This PC $\rightarrow$ Documents | ٽ ~            | Search Documen | ts   | <i>م</i> |
| Organize 👻 New folder                                                               |                |                |      | ?        |
| A Name                                                                              | ^              | Date modi      | fied | Туре     |
| 🛄 Desktop 🖈                                                                         | No items matcl | h your search. |      |          |
| 🕂 Downloads 🖈                                                                       |                |                |      |          |
| 🗄 Documents 🖈                                                                       |                |                |      |          |
| 📰 Pictures 🖈                                                                        |                |                |      |          |
| b Music                                                                             |                |                |      |          |
| Videos                                                                              |                |                |      |          |
| i OneDrive                                                                          |                |                |      |          |
| 💻 This PC                                                                           |                |                |      |          |
| × · · ·                                                                             |                |                |      | >        |
| File <u>n</u> ame: AddessBook                                                       |                |                |      | ~        |
| Save as type: SYLK file (*.slk)                                                     |                |                |      | $\sim$   |
| Hide Folders                                                                        |                | <u>S</u> ave   | Cano | cel      |

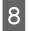

Open the SYLK file you saved in a spreadsheet application such as Microsoft Excel or in a text editor, and then edit the information.

|   | 1      | 2         | 3     | 4       | 5    | 6       | 7          |
|---|--------|-----------|-------|---------|------|---------|------------|
| 1 | Number | Name      | Index | Address | Туре | IsGroup | GroupInde> |
| 2 | 01     | ABC Marke | MK    | 001     | 2    | Ó       |            |
| 3 | 02     | ABC Sales | SL    | 002     | 2    | 0       |            |
| 4 | 03     | ABC Desig | DS    | 003     | 2    | Ó       |            |
| 5 | 04     |           |       |         | -1   | Ō       |            |
| 6 | 05     |           |       |         | -1   | 0       |            |

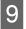

Save the edited SYLK format file.

### **Reading the settings file**

The software can read edited settings files.

See the following for details on binary files that include security items such as passwords and private information.

∠ "Importing files containing security information" on page 116

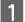

2

Select **Devices** on the side bar task menu.

Select the device you want to configure from the device list.

*Note: To make multiple selections, press [Ctrl] or [Shift] and click your mouse.* 

Click **Device Configuration** on the **Home** tab on the ribbon menu.

**A** Click the item you want to edit. Displayed items differ depending on the device being used.

- **Common** Contacts
- □ Administrator Settings Access Limitation
- □ Scan Mail Settings
- □ Scan Target Folder
- □ Fax Reception E-Mail
- Generation Fax Fax Number

See the following for detailed information on each item.

5 Click **Browse**, and then select the file you want to import.

You need to enter the password when importing a binary file (.ene file). On Administrator Settings - Access Limitation screen, Scan - Mail Settings/Target Folder screen, Fax -Reception - FAX to Folder/E-Mail screens, and Fax - Fax Number screen, when you click **Import** in the next step, you can then select a file.

# 6 Click Import.

Screen for Contacts.

| Printing Language 🛛 🔨    | Edit Contacts                    |                                     |            |
|--------------------------|----------------------------------|-------------------------------------|------------|
| Paper Source             | Display                          | Edit                                | Delete All |
| User-Defined Paper Sou   | Display                          | Lut                                 | Doloto Au  |
| Error                    |                                  |                                     |            |
| - Scan                   | Import                           |                                     |            |
| Network Scan             | File Name:                       |                                     |            |
| - Fax                    |                                  |                                     |            |
| 🖻 - Transmit             | C:¥Epson¥AddressBook.ene         |                                     | Browse     |
| Basic                    |                                  |                                     |            |
| Reception                | Password:                        |                                     |            |
| Basic                    |                                  |                                     |            |
| Fax output               |                                  |                                     | Import     |
| Junk Fax Blocking        |                                  |                                     |            |
| Save to Inbox            | Export                           |                                     |            |
| Report                   | Export items:                    | All Items                           |            |
| Line                     | All Items                        |                                     |            |
| Security                 | All the information about Contac | to will be supported                |            |
| User Default             |                                  | is needed when you import the file. |            |
| Common                   |                                  | ,,                                  |            |
| Email Server             | Password                         |                                     | Setting    |
| Date/Time                | l domini.                        |                                     | Sociality  |
| Control Panel            |                                  |                                     |            |
| External Interface       |                                  |                                     | Export     |
| Energy Saving            |                                  |                                     |            |
| Contacts                 |                                  |                                     |            |
| - Administrator Settings |                                  |                                     |            |
| Administrator Name/Cc    |                                  |                                     |            |
| Admin Password           |                                  |                                     |            |
| - Default Settings       |                                  |                                     |            |
| >                        |                                  |                                     |            |

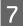

8

When the "Start Import Wizard Confirmation" message is displayed, click OK.

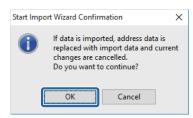

Check the information in Imported Information, and then click **Import**.

If you want to import multiple files, click **Read more File**.

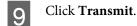

W

10

11

| Printing Language 🛛 🔺                           | Edit Contacts                                                                |                                                                |            |
|-------------------------------------------------|------------------------------------------------------------------------------|----------------------------------------------------------------|------------|
| Paper Source<br>User-Defined Paper Sou<br>Error | Display                                                                      | Edit                                                           | Delete All |
| Scan                                            | Import                                                                       |                                                                |            |
| - Fax                                           | File Name:                                                                   |                                                                |            |
| ⊡ Transmit<br>Basic                             | C:¥Epson¥AddressBook.ene                                                     |                                                                | Browse     |
|                                                 | Password:                                                                    |                                                                |            |
| Fax output                                      |                                                                              |                                                                | Import     |
| Junk Fax Blocking<br>Save to Inbox              | Export                                                                       |                                                                |            |
| Report                                          | Export items:                                                                | All Items                                                      |            |
| Security<br>User Default                        | All Items<br>All the information about Conta<br>Set a password. The password | cts will be exported.<br>d is needed when you import the file. |            |
| Email Server<br>Date/Time<br>Control Panel      | Password:                                                                    |                                                                | Setting    |
| External Interface<br>Energy Saving             |                                                                              |                                                                | Export     |
| - Administrator Settings                        |                                                                              |                                                                |            |
| Administrator Name/Cc                           |                                                                              |                                                                |            |
| Admin Password<br>Default Settings              |                                                                              |                                                                |            |
| < >                                             |                                                                              |                                                                |            |
|                                                 | 1                                                                            | Transmit                                                       | Cancel     |
|                                                 |                                                                              |                                                                |            |

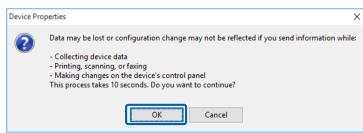

Click **OK** to complete transmission.

| Transm | ission is complete.              |      |
|--------|----------------------------------|------|
| Config | guration successfully completed. |      |
|        |                                  |      |
| Currer | nt Progress                      |      |
| 0%     |                                  | 100% |
|        |                                  | ОК   |

# **Updating Device Firmware**

You can check for the latest firmware and then update the device's firmware if necessary.

### **Updating firmware**

Check the firmware version site for the device, and update the firmware if necessary. Updates can only be performed for devices that support the features registered to the device list.

#### **Device Management**

Before updating you need to make settings to allow access to external sites.

∠ℑ "Check for updates" on page 29.

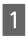

Select **Devices** on the side bar task menu.

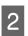

3

Click the **Home** tab on the ribbon menu.

Select Check Updates.

Access external site to check for updates.

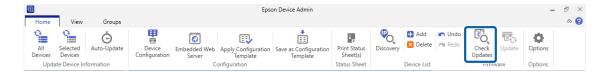

Display in the device list when firmware is updated.

Select devices in the device list to update firmware.

### 5 Click Update.

Firmware is updated.

#### Note:

If Enable Update button in Options - Check for updates is not selected, firmware version is not checked.

# **Firmware Update Schedule**

When you create firmware update schedules for devices, the firmware is automatically updated at the date and time you specified. You can update multiple devices at the same time.

### **Creating a Firmware Update Schedule**

Create a firmware update schedule to specify the device that you want to update and the update date and time.

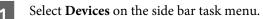

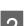

Click the **Home** tab on the ribbon menu.

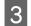

### Click Update.

The Firmware updates screen is displayed.

| æ              |                     |                  | Epson Device Admin      |                        |                                 |                                   |                          |           |       | -                                                         |                  |              |                 |     |
|----------------|---------------------|------------------|-------------------------|------------------------|---------------------------------|-----------------------------------|--------------------------|-----------|-------|-----------------------------------------------------------|------------------|--------------|-----------------|-----|
| Home           | View                | Groups           |                         |                        |                                 |                                   |                          |           |       |                                                           |                  |              |                 | ۵ 🕜 |
| All<br>Devices | Selected<br>Devices | Ö<br>Auto-Update | Device<br>Configuration | Embedded Web<br>Server | Apply Configuration<br>Template | Save as Configuration<br>Template | Print Status<br>Sheet(s) | Discovery |       | <ul> <li>Add Im Undo</li> <li>≥ Delete mi Redo</li> </ul> | Check<br>Updates | Eo<br>Update | <b>O</b> ptions |     |
| Updi           | ate Device Inf      | ormation         |                         | Co                     | onfiguration                    |                                   | Status Sheet             |           | Devic | ce List                                                   | Firm             | ware         | Options         |     |

#### Note:

If Enable Update button in Options - Check for updates is not selected, Update is unavailable.

4

### Click New.

The firmware update schedule creation Wizard is displayed.

| 📵 Update Firmware |                                        |   | — |          | ×   |
|-------------------|----------------------------------------|---|---|----------|-----|
| Schedule name     | Device num Update start date an Status | ^ |   | New      |     |
|                   |                                        |   |   | Edit     |     |
|                   |                                        |   |   | Delete   | •   |
|                   |                                        |   |   | View Sta | tus |
|                   |                                        | Ŧ |   |          |     |
|                   |                                        |   |   | Close    |     |

5

Check Cautions on updating firmware, and then click Next.

| - It is highly rec                   |                                                   |                   |                 |                   |                        |                  |
|--------------------------------------|---------------------------------------------------|-------------------|-----------------|-------------------|------------------------|------------------|
| <ul> <li>It is highly rec</li> </ul> |                                                   |                   |                 |                   |                        |                  |
|                                      | ommended to set a firm<br>vices and the computers |                   |                 |                   |                        | must be turned a |
| at the schedule                      |                                                   | in which epson c  | Device Aumin of | Epson Device US   | b Agent is installed i | nust be turned o |
|                                      | hake sure that there is no                        | print waiting jol | b.              |                   |                        |                  |
|                                      | e devices until the updat                         |                   |                 |                   |                        |                  |
|                                      | ay take up to 15 minute                           |                   |                 |                   |                        |                  |
|                                      | the device screen may                             |                   |                 | ithout touching i | it.                    |                  |
| - If the device is                   | s used with a battery, co                         | nnect the power   | cable.          |                   |                        |                  |
|                                      |                                                   |                   |                 |                   |                        |                  |
|                                      |                                                   |                   |                 |                   |                        |                  |
|                                      |                                                   |                   |                 |                   |                        |                  |
|                                      |                                                   |                   |                 |                   |                        |                  |
|                                      |                                                   |                   |                 |                   |                        |                  |
|                                      |                                                   |                   |                 |                   |                        |                  |
|                                      |                                                   |                   |                 |                   |                        |                  |
|                                      |                                                   |                   |                 |                   |                        |                  |
|                                      |                                                   |                   |                 |                   |                        |                  |
|                                      |                                                   |                   |                 |                   |                        |                  |
|                                      |                                                   |                   |                 |                   |                        |                  |
|                                      |                                                   |                   |                 |                   |                        |                  |
|                                      |                                                   |                   |                 |                   |                        |                  |
|                                      |                                                   |                   |                 |                   |                        |                  |
|                                      |                                                   |                   |                 |                   |                        |                  |
|                                      |                                                   |                   |                 |                   |                        |                  |
|                                      |                                                   |                   |                 |                   |                        |                  |
|                                      |                                                   |                   |                 |                   |                        |                  |

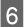

Specify where the firmware is stored.

| Jpdate Firmware        |              | × |
|------------------------|--------------|---|
| elect firmware         |              |   |
| elect firmware         |              |   |
| Load from Epson server |              |   |
| O Load from PC         |              |   |
|                        |              |   |
|                        |              |   |
|                        |              |   |
|                        |              |   |
|                        |              |   |
|                        |              |   |
|                        |              |   |
|                        |              |   |
|                        |              |   |
|                        |              |   |
|                        |              |   |
|                        |              |   |
|                        |              |   |
|                        |              |   |
|                        |              |   |
|                        |              |   |
|                        |              |   |
|                        |              |   |
|                        |              |   |
|                        |              |   |
| Cancel                 | Back Next OK |   |
|                        | DOCK NCAL OK |   |

### □ Load from Epson server

Updates by downloading the latest version firmware from the Epson server.

□ Load from PC

Updates using the firmware file that you specified.

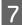

8

Click Next.

Select the devices with firmware that you want to update.

You can select the group to which devices are registered from the select group menu.

Target devices are listed in the box on the right. To change these, move devices by using > , >> , < , and << .

You can move selected devices by using > , < , and all devices by using >> , << .

|                          | All Devices        |     |    |                  |                       |    |
|--------------------------|--------------------|-----|----|------------------|-----------------------|----|
| Select devices to add to | the update list.   |     |    |                  |                       |    |
| Model                    | DNS Name           | MA  |    | Model            | DNS Name              | MA |
| WF-6590 Series           |                    | 641 |    | EW-M660FT Series | EPSON6CEB4E           | 64 |
| PX-M7050FX               |                    | A41 |    | PX-M7070FX       | EPSONED2150           | 44 |
| PX-M7050FX               |                    | A41 | >> | LX-10000F        | cpstaka.apo.epson.net | AC |
| WF-M5690 Series          |                    | AC  | >  |                  |                       |    |
| WF-R8590 Series          | jp1601190.apo.epso | A41 | :: |                  |                       |    |
| LP-M8170                 |                    | 441 |    |                  |                       |    |
| WF-3520 Series           |                    | 00: | <  |                  |                       |    |
| AL-M320DN                |                    | 90/ |    |                  |                       |    |
| PX-1700F                 |                    | A41 | << |                  |                       |    |
| PX-M5040F                |                    | A4I |    |                  |                       |    |
| WF-C869R Series          |                    | 441 |    |                  |                       |    |
| PX-M7070FX               |                    | 441 |    |                  |                       |    |
| PX-M7050FX               |                    | A41 |    |                  |                       |    |
| WF-4720 Series           |                    | 907 |    |                  |                       |    |
|                          |                    |     |    |                  |                       |    |
|                          |                    | -   |    |                  |                       |    |
| •                        |                    |     |    |                  |                       | ►  |

# 9

### Click Next.

The firmware is downloaded.

11

10 Check the download result for each device in Status, and then click **Next**.

| irmware              |                       |                  |                 |           |          |
|----------------------|-----------------------|------------------|-----------------|-----------|----------|
| Firmware Information |                       |                  |                 |           |          |
| Model                | DNS Name              | Previous Version | Updated Version | Status    | IP Addre |
| EW-M660FT Series     | EPSON6CEB4E           | 5F.DD29G6        | 60.DD10H2       | Loaded    | 10.8.179 |
| PX-M7070FX           | EPSONED2150           | 2E.54.HR25H1     |                 | No update | 10.8.179 |
| LX-10000F            | cpstaka.apo.epson.net | 2B.68.GA28H2     |                 | No update | 10.8.19€ |
|                      |                       |                  |                 |           |          |
|                      |                       |                  |                 |           |          |
|                      |                       |                  |                 |           |          |
|                      |                       |                  |                 |           |          |
|                      |                       |                  |                 |           |          |
|                      |                       |                  |                 |           |          |
|                      |                       |                  |                 |           |          |
|                      |                       |                  |                 |           |          |
|                      |                       |                  |                 |           |          |
|                      |                       |                  |                 |           |          |
|                      |                       |                  |                 |           |          |
|                      |                       |                  |                 |           |          |
|                      |                       |                  |                 |           |          |
| •                    |                       |                  |                 |           | •        |
|                      |                       |                  |                 |           |          |

Check the license agreements of the firmware for each device, select **I agree with the license agreement**, and then click **Next**.

| EW-M660FT Series                                                                                                    |                                                                                                    |                                                                                                    |                                                         |
|----------------------------------------------------------------------------------------------------|----------------------------------------------------------------------------------------------------|----------------------------------------------------------------------------------------------------|---------------------------------------------------------|
| SEIKO EPSON CORPORATION<br>SOFTWARE LICENSE AGREEMENT                                                                                                    |                                                                                                    |                                                                                                    |                                                         |
| IMPORTANTI READ THIS SOFTWARE LICENSE AGREEN<br>and/or data, including any accompanying explanatory<br>Licensee ('you'') on the condition you agree with SEIK<br>in this Agreement. By installing or using the Software,<br>this Agreement. You should read this Agreement caref<br>terms and conditions of this Agreement, you are not p                                                                                                    | written materials (the "Softw<br>D EPSON CORPORATION ("Ef<br>you are representing to agre<br>ully before installing or using                                                                                                    | are") should only be installed or used<br>PSON") to the terms and conditions se<br>e all the terms and conditions set for<br>the Software. If you do not agree wi                                                                                                    | by the<br>et forth<br>h in                              |
| <ol> <li>License. EPSON and its suppliers grant you a persor<br/>and use the Software on any single computer or comp<br/>users of the computers connected to the network to u<br/>and are bound by the terms and conditions of this Ag<br/>conjunction with the computers and in relation to the<br/>EPSON and its suppliers against all damages, losses, co<br/>consequence of such users failing to observe and perf<br/>copies of the Software as necessary for backup and ar<br/>entirety on the backup copy. The term "Software" shall</li> </ol> | uters that you intend to use<br>se the Software, provided th<br>reement, (b) ensure that all si<br>network of which they form<br>posts, expenses and liabilities<br>orm the terms and condition<br>chivial purposes, provided tha<br>l include the software compo | directly or via network. You may allow<br>at you (a) ensure that all such users ag<br>uch users use the Software only in<br>part, and (c) indemnify and keep who<br>which EPSON or its suppliers may incu<br>s of this Agreement. You may also ma<br>it the copyright notice is reproduced<br>nents, media, all copies made by you | y other<br>gree<br>le<br>ur as a<br>ke<br>in its<br>and |
| any upgrades, modified versions, updates, additions a<br>EPSON and its suppliers reserve all rights not granted                                                                                                    | herein.                                                                                                    |                                                                                                    |                                                         |

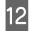

## Specify a schedule.

| New Schedule                                      |                                  |  |
|---------------------------------------------------|----------------------------------|--|
|                                                   |                                  |  |
| Jpdate start date and time                        |                                  |  |
| <ul> <li>Set the schedule start date</li> </ul>   |                                  |  |
|                                                   |                                  |  |
| 2017/03/07                                        | • 0:00 +                         |  |
|                                                   |                                  |  |
| <ul> <li>Start immediately</li> </ul>             |                                  |  |
|                                                   |                                  |  |
| Note                                              |                                  |  |
| Note                                              |                                  |  |
| While updating the firmware, data collection of t | the device may not be performed. |  |
| Device information collection time                |                                  |  |
| Device Usage                                      | 13:00                            |  |
|                                                   | 13:00                            |  |
| Supply Usage                                      | 15.00                            |  |
| Supply Usage<br>Accessory Inventory               | 13:00                            |  |
|                                                   |                                  |  |
| Accessory Inventory                               | 13:00                            |  |
| Accessory Inventory                               | 13:00                            |  |
| Accessory Inventory                               | 13:00                            |  |
| Accessory Inventory                               | 13:00                            |  |
| Accessory Inventory                               | 13:00                            |  |
| Accessory Inventory                               | 13:00                            |  |

See the following to make the setting.

| ltem                       | Explanation                                                                                                    |
|----------------------------|----------------------------------------------------------------------------------------------------|
| Schedule name              | Enter the name for the firmware update schedule (up to 255 characters in Unicode without control characters).                                                                                                    |
| Update start date and time | <ul> <li>Sets when the schedule starts.</li> <li>Set the schedule start date<br/>Sets the date and time to start the schedule. You can set the time in minute.</li> <li>Start immediately<br/>Click OK to save the schedule and start updating.</li> </ul> |

# 13 Click OK.

The firmware update schedule is created and saved.

When **Start immediately** is selected for **Update start date and time**, the firmware update starts.

## **Editing firmware update schedules**

You can change and delete firmware update schedules.

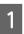

Select **Devices** on the side bar task menu.

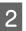

Click the **Home** tab on the ribbon menu.

#### **Device Management**

### Click Update.

Firmware updates screen is displayed.

#### Note:

If Enable Update button in Options - Check for updates is not selected, Update is unavailable.

4

3

Select the schedule that you want to edit, and then make settings using the screen displayed.

| Schedule name  | Device num | Update start date an | Status    | <u>~</u> | New       |    |
|----------------|------------|----------------------|-----------|----------|-----------|----|
| Sales div.     | 3          | 2017/03/13 18:00     | Scheduled |          |           |    |
| Design div.    | 1          | 2017/03/14 1:00      | Scheduled |          | Edit      |    |
| Marketing div. | 1          | 2017/03/15 0:00      | Scheduled |          |           |    |
|                |            |                      |           |          | Delete    |    |
|                |            |                      |           |          | View Stat | us |
|                |            |                      |           |          |           |    |
|                |            |                      |           | -        |           |    |

### Change: Edit

The firmware update schedule Wizard is displayed. Change the settings using the Wizard.

#### Delete: Delete

Displays the delete confirmation screen. To delete the schedule, click Yes.

## **Checking the Status of Firmware Update Schedules**

You can check the status of the firmware update schedule for each device.

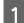

Select Devices on the side bar task menu.

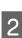

Click the **Home** tab on the ribbon menu.

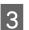

### Click Update.

Firmware updates screen is displayed.

#### Note:

If Enable Update button in Options - Check for updates is not selected, Update is unavailable.

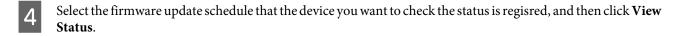

View Status screen is displayed.

| Schedule name  | Device num | . Update start date an | Status    |   |            |    |
|----------------|------------|------------------------|-----------|---|------------|----|
| Sales div.     | 3          | 2017/03/13 18:00       | Scheduled |   | New        |    |
| Design div.    | 1          | 2017/03/14 1:00        | Scheduled |   | Edit       |    |
| Marketing div. | 1          | 2017/03/15 0:00        | Scheduled |   | Luit       |    |
|                |            |                        |           |   | Delete     |    |
|                |            |                        |           |   | View State | us |
|                |            |                        |           | - |            |    |
|                |            |                        |           |   | Close      |    |

5

Check the information displayed in the device list.

The following information is displayed.

- □ Name
- □ MAC Address
- □ IP Address
- Serial Number
- □ Before update
- □ After update
- Status

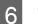

Click **OK** to close the screen.

This chapter explains how to make preparations for daily management.

When you have set schedules for acquiring device information and alert notifications, this software collects device information and monitors devices automatically, and then sends you a notification if a problem occurs.

By making report settings, since this software collects device data for specified periods, you can check the frequency the device is used and the status of consumables.

# **Managing the Device List**

# **Collecting information regularly**

You can update device information regularly by using Auto Refresh.

## Schedule settings

Set the time interval for regularly collecting information.

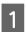

Select **Devices** on the side bar task menu.

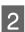

Click **Options** on the **Home** tab on the ribbon menu.

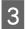

Click Timing.

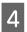

Set the interval to collect information.

| Options                                                                                                    |                                                                                                    | ×                                                                                     |
|----------------------------------------------------------------------------------------------------|----------------------------------------------------------------------------------------------------|---------------------------------------------------------------------------------------|
| Discovery Parameters<br>IP Address<br>IP Address Range<br>Network Address<br>Mail<br>Timing                                      | Data Collection Time<br>Collection Time<br>Collection Usage<br>Collection<br>Collection<br>Collectio | 13.00 (⊕) ▼<br>13.00 (⊕) ▼<br>13.00 (⊕) ▼                                             |
| Formats<br>Alert Notifications<br>Configuration Template<br>Startup<br>Customize Ribbon<br>Password manager<br>Check for updates | Data retention period<br>Devices Data<br>Generated reports<br>Log retention period<br>Logs                                                                                                    | 2 Year<br>2 Year<br>30 Day                                                            |
| System Administration<br>Backup/Restore                                                                                          | Update Device Information<br>Refresh interval      Select the day of the week                                                                                                    | 01:00 🔷 V<br>Monday Tuesday Wednesday Thursday<br>Friday Saturday Sunday<br>09:00 🗇 V |
|                                                                                                    |                                                                                                    | Restore Default Settings OK Cancel                                                    |

#### Refresh interval

Collects device information at regular intervals after starting Auto Update.

You can set the interval in units of one minute from 1 minute to 23 hours 59 minutes.

#### **Goldstate** Select the day of the week

Collects device information on a specified day and time.

You can specify Monday through Sunday, and the time in minutes.

5 Click OK.

## **Starting Auto Update**

Start Auto Update.

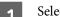

2

Select **Devices** on the side bar task menu.

Click Auto-Update on the Home tab on the ribbon menu.

Auto Refresh is started.

Note:

You can cancel data collection using a schedule by clicking the  $\times$  icon at the bottom-right of the screen. The schedule settings are canceled at the same time.

# Displaying the device list settings

You can customize the display for the device list.

The following customizations are available.

Display presets

Frequently used presets are provided by default.

You can also save the current display as a preset.

Edit columns

You can edit columns, and display only those columns you need.

□ Filtering

You can filter target devices by filtering the column displayed using a character string.

## **Display presets**

| Home View Groups | Epson Device Admin                       | ×<br>0 0 |
|------------------|------------------------------------------|----------|
|                  | Add as Edit Edit<br>Preset Preset Column |          |
| Presets          | Edit                                     |          |

You can switch the display by using the menu on the View tab on the ribbon menu on device management screen.

| lcon                            | Explanation                                                           |
|---------------------------------|-----------------------------------------------------------------------|
| Basic View                      | Displays the default presets.                                         |
| Default,<br>Supplies,<br>Counts | Default settings view. Displays consumables and the number of prints. |
| User Defined                    | Displays registered preset in a pull-down menu.                       |

### **Registering a preset**

You can register the items for the current device list as a preset. You can register up to 256 items.

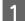

Select **Devices** on the side bar task menu.

Convert the display of the device list to the display registered as preset.

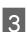

2

Click **Add as Preset** on the **View** tab on the ribbon menu.

| ₿.                      | Epson Device Admin             | = = × |
|-------------------------|--------------------------------|-------|
| Home View Groups        |                                | ۵ 😮   |
| Default Supplies Counts | Add as<br>Preset Preset Column |       |
| Presets                 | Edit                           |       |

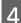

Enter the name of the preset, and then click **OK**.

Enter up to 255 characters in Unicode.

| 📵 Add as Preset |    | - |        | × |
|-----------------|----|---|--------|---|
| Preset          |    |   |        | • |
|                 | ОК | ] | Cancel |   |

Note:

You can select the name of an existing preset, and overwrite the settings by clicking **OK** on the confirmation screen.

## **Editing presets**

You can change or delete the name of a registered preset or set the default preset.

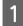

Select **Devices** on the side bar task menu.

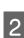

Click **Edit Preset** on the **View** tab on the ribbon menu.

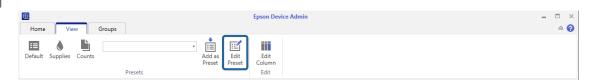

| <b>^</b>     |
|--------------|
|              |
| $\mathbf{J}$ |

Use the buttons to change the preset settings.

| Basic View | <u>~</u>       |
|------------|----------------|
| LFP View   | ~              |
| Preset     |                |
|            | v              |
|            | Change Name    |
|            | change Name    |
|            | Delete         |
|            |                |
|            | Set as Default |
|            | -              |

See the following to make the settings.

| Item                 | Explanation                                                                                                |  |
|----------------------|----------------------------------------------------------------------------------------------------|--|
| Definition view list | Displays user-defined presets. The default preset is displayed in bold.                                    |  |
| ∧,∨                  | Moves the selected preset to up or down the list.                                                          |  |
| Change Name          | Changes the name of the selected preset.                                                                   |  |
| Delete               | Deletes the selected preset.                                                                               |  |
| Set as Default       | Sets the selected preset as the default. This is assigned to the <b>Default</b> button on the ribbon menu. |  |

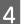

Click OK.

## **Editing columns**

You can change the way columns are displayed in the device list.

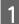

Select **Devices** on the side bar task menu.

Click Edit Column on the View tab on the ribbon menu.

| Home View Groups                | Epson Device Admin                          | ×<br>@ |
|---------------------------------|---------------------------------------------|--------|
| Default Supplies Counts Presets | Add as Edit<br>Preset Preset Column<br>Edit |        |

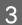

2

Use the buttons to change the preset settings.

The item **Selected column(s)** is displayed in the device list.

You can add the amount of remaining consumables, the number of times consumables have been replaced, and the number and type of printed pages (A4, A3, Color, B&W).

| dit Column                    |     |     |                    | - 0 | 1   |
|-------------------------------|-----|-----|--------------------|-----|-----|
| ailable columns               |     |     | Selected column(s) |     |     |
| Category All                  | ×   | 1   |                    |     |     |
| Manufacturer                  |     | 1   | Model              |     | 1   |
| DNS Name                      |     | 1   | MAC Address        |     |     |
| Serial Number                 |     |     | IP Address         |     |     |
| Memory                        |     |     | Status             |     |     |
| Firmware                      |     | >>  | Last Update        |     |     |
| Epson Open Platform           |     | >>  | Department         |     |     |
| Cyan Ink/Toner Level          |     |     | Location           |     | LD. |
| Cyan Ink Level (C2)           |     | >   | Remark             |     |     |
| Cyan Ink/Toner Replacements   |     |     |                    |     |     |
| Cyan Ink Replacements (C2)    |     | <   |                    |     | 1   |
| Magenta Ink/Toner Level       |     |     |                    |     |     |
| Magenta Ink Level (C2)        |     |     |                    |     |     |
| Magenta Ink/Toner Replacement | its | < < |                    |     |     |
| Magenta Ink Replacements (C2  | )   |     |                    |     |     |
| Yellow Ink/Toner Level        |     |     |                    |     |     |
| Yellow Ink Level (C2)         |     |     |                    |     |     |
| Yellow Ink/Toner Replacements |     |     |                    |     |     |
| Yellow Ink Replacements (C2)  |     |     |                    |     |     |
| Black Ink/Toner Level         |     |     |                    |     |     |
| Black Isla Land (PD)          | *   | 1   |                    | _   |     |

#### Note:

The actual display items may differ depending on the device being used.

- **D** The number of prints contains paper jams, print mistakes, and status sheets.
- Depending on the timing for data collection, there may be errors in the total number of prints.
- □ The amount of ink remaining and replacement times are displayed in Gray for Dark Gray and in Light Gray for Light Gray depending on the device being used.
- **U** *The remaining amount of consumables is approximate.*
- □ For ink injection devices, the amount of ink remaining and the ink replacement times are displayed as numbers when performing operations as explained in the manual.
- □ *Ink and toner with the same color are displayed in the same item.*
- □ Ink for devices with sets of two colors that are the same is displayed as (C1) and (C2).

| Item     | Explanation                                                                                                |  |
|----------|----------------------------------------------------------------------------------------------------|--|
| Category | Select the category for basic information and consumables for items displayed in <b>Available Column</b> . |  |
| > , <    | Moves the selected item to the column on the left or right.                                                |  |
| ∧ , ∨    | Moves the position the item is displayed up or down the list.                                              |  |

Click OK.

## **Using filters**

By entering keywords in the **Apply Filter** text box on the ribbon menu, you can display devices containing the same character string in the device list.

Enter up to 255 characters in Unicode. The software does not distinguish between upper and lower case characters.

To cancel the filter, delete the character string from the text box.

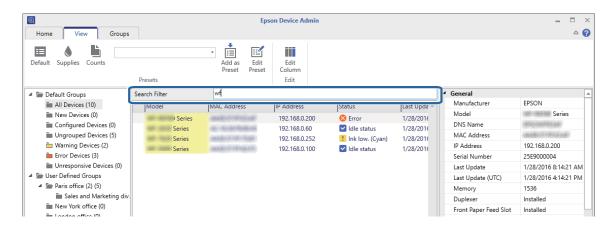

# **Managing Alerts**

You can monitor alerts from devices and send notifications to set email addresses depending on the type of alert.

To use the alert feature, set the type of alert and the email recipient, and then connect it to the group of devices to be monitored.

Note:

Use this feature when selecting features during software installation. If it is not already installed, you can set it from the Windows Control Panel. See the following for details.

A "Changing features and uninstalling" on page 13

# **Creating alerts**

You can create alerts based on the alert type and email address.

You can create it up to 10,000 items.

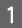

Select **Alerts** on the side bar task menu.

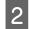

Click **New** on the ribbon menu.

|                       |                           | Epson Device Admin |  |
|-----------------------|---------------------------|--------------------|--|
| Home                  |                           |                    |  |
|                       |                           |                    |  |
| ÷ ÷ ÷                 | <b>~</b>                  |                    |  |
| Edit Duplicate Delete | Assign/Remove<br>Group(s) |                    |  |
| Alert Management      | Subscribe                 |                    |  |

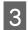

Enter the items.

| Create New Alert                   | - 0                           | × |
|------------------------------------|-------------------------------|---|
| Alert Name                         | Supply level low              |   |
| Alert Type                         | Supplies level low            | × |
| То                                 | ITadmin+supply@epson.com      |   |
|                                    |                               | _ |
|                                    | Select from History           |   |
| Subject                            | Alert from Epson Device Admin |   |
| Message                            | Supply level low alert.       |   |
|                                    |                               |   |
|                                    |                               |   |
|                                    |                               |   |
|                                    |                               |   |
|                                    |                               |   |
|                                    |                               |   |
| Notification email resend interval | Use Default                   | × |
|                                    |                               |   |
| Add/Remove                         | e groups OK Cancel            |   |
|                                    |                               |   |

See the following to make the settings.

| ltem       | Explanation                                                                                                    |  |
|------------|----------------------------------------------------------------------------------------------------|--|
| Alert Name | The name of the alert displayed on the alert list. Enter up to 1,024 characters in Unicode.                                                                                                    |  |
| Alert Type | <ul> <li>Set the conditions for sending an alert notification. You can select from the following.</li> <li>Paper jam</li> <li>Paper out</li> <li>Supplies level low</li> <li>Supplies level warning</li> <li>Service call problem</li> <li>Cover open (For printers only)</li> </ul>                                                                                                    |  |
| То         | Enter the email address to which alert notifications are sent.<br>When entering multiple addresses, separate the addresses with semi-colons (;). You can<br>enter up to 32,767 bytes including [;]. Enter all addresses in the [TO] field. You cannot use<br>the [CC] or [BCC] fields.<br>You can select and insert multiple addresses that you have entered previously by clicking<br>[Select from history]. |  |
| Subject    | The subject of the alert notification email. You can enter up to 256 characters.                                                                                                    |  |
| Message    | The text of the alert notification email. You can enter up to 64K bytes.                                                                                                    |  |

| ltem                                                                        | Explanation                                                                                                    |
|-----------------------------------------------------------------------------|----------------------------------------------------------------------------------------------------|
| Default Notification E-mail<br>Retransmission Interval of<br>the Same Alert | Select the time until the next time the alert notification email is sent if the alert has not been cleared on the device.                                                                      |
|                                                                             | Select from following.                                                                                                    |
|                                                                             | Use Default, 5 minutes, 10 minutes, 30 minutes, 1 hour, 3 hours, 6 hours, 12 hours, 1 day, 2<br>days, 3 days, 4 days, 5 days, 1 week                                                           |
|                                                                             | When selecting <b>Use Default</b> , the time set in <b>Default Notification E-mail</b><br><b>Retransmission Interval of the Same Alert</b> in <b>Options - Alert Notifications</b> is applied. |

4 Click **OK** to save the alert and close the screen. Click **Assign/Remove Group(s)** to set monitored groups using the created alert.

When you click **OK**, the alert is created and added to the alert list.

When you click **Assign/Remove Group(s)**, you can add groups to be monitored by alerts. See the following for details.

# Adding groups monitored by alerts

You can set monitored groups with the created alert. This sends notifications when an alert is generated on a device in the group.

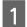

Select Alerts on the side bar task menu.

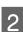

Selects alert from the alert list.

You cannot add monitoring groups when selecting multiple templates.

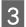

Click Assign/Remove Group(s) on the ribbon menu.

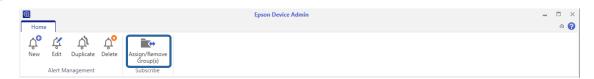

Select the group you want to monitor, and then click > to move it to **Subscribed Group(s**).

When you move a group to **Unsubscribed group(s)** by clicking  $\leq$ , alert monitoring is canceled.

| Add/Remove groups     |    |                                       | -  |      | ×   |
|-----------------------|----|---------------------------------------|----|------|-----|
| Unsubscribed group(s) |    | Subscribed Group(s)                   |    |      |     |
| \London office        | *  | \Paris office                         |    |      | *   |
|                       |    | \Paris office\Sales and Meketing div. |    |      |     |
|                       |    |                                       |    |      |     |
|                       |    |                                       |    |      |     |
|                       | >> |                                       |    |      |     |
|                       | >  |                                       |    |      |     |
|                       |    |                                       |    |      |     |
|                       | <  |                                       |    |      |     |
|                       | << |                                       |    |      |     |
|                       |    |                                       |    |      |     |
|                       |    |                                       |    |      |     |
|                       |    |                                       |    |      |     |
|                       | *  |                                       |    |      | Ŧ   |
|                       |    |                                       | OK | Cano | cel |

### Click OK.

Alert monitoring for devices in the selected group begins.

#### Note:

You can set multiple alerts for one group. Add the alerts to each monitoring group.

# Setting the alert confirmation interval

You can set the interval to check alerts from the device.

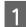

5

Select **Devices** on the side bar task menu.

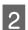

Click **Options** on the **Home** tab on the ribbon menu.

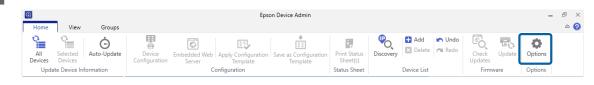

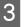

Select Alert Notifications.

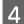

#### Set the interval to check for alerts.

| Options                                                                                              |                                                                                                    | ×                         |
|----------------------------------------------------------------------------------------------------|----------------------------------------------------------------------------------------------------|---------------------------|
| Discovery Parameters<br>IP Address<br>IP Address Range<br>Network Address<br>Mail                    | General<br>Interval to check for alerts [1-600]<br>Default Notification E-mail Retransmission Interval of the Same Alert | 60 Second(s)<br>3 hours v |
| Timing<br>Formats<br>Alert Notifications<br>Configuration Template                                   | Scanner Scanner Notify when the number of paper jams per day exceeds the specified r Number of occurrences               | 10 Times                  |
| Customize Ribbon<br>Password manager<br>Check for updates<br>System Administration<br>Backup/Restore |                                                                                                    | Restore Default Settings  |
|                                                                                                    |                                                                                                    | OK Cancel                 |

See the following to make the settings.

| ltem                                                                               | Explanation                                                                                                    |  |
|------------------------------------------------------------------------------------|----------------------------------------------------------------------------------------------------|--|
| Interval to check for alerts<br>[1-600]                                            | Set the interval to check for alerts on devices.<br>Enter 1 to 600 seconds in intervals of 1 second.                                                      |  |
| Notification email resend interval                                                 | Sets the time to resend a notification email that an alert has occurred if the alert is not cleared from a device.                                        |  |
|                                                                                    | Select from the following.<br>5 minutes/10 minutes/30 minutes/1 hour/3 hours/6 hours/12 hours/1 day/2 days/3 days/4<br>days/5 days/1 week                 |  |
| Notify when the number of<br>paper jams per day<br>exceeds the specified<br>number | Sends a notification when the number of paper jams on the scanner in one day (from 0:00 to 23:59) is the same as the specified number.                    |  |
| Number of occurrences                                                              | Sends a notification if the set number of paper jams that occurs in one day exceeds the specified number of times. Enter 1 to 99 times in intervals of 1. |  |

# **Editing alerts**

You can change, duplicate, and delete alerts you created.

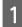

Select **Alerts** on the side bar task menu.

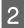

Select an alert from the alert list.

You can only select multiple alerts when deleting.

Set using the screen displayed when you click the button on the ribbon menu.

| Ð        |                 |                        |        | Epson Device Admin                     | _   |
|----------|-----------------|------------------------|--------|----------------------------------------|-----|
| Home     |                 |                        |        |                                        | ۵ 😯 |
| Å<br>New | Ç,              | Ů                      | Ů.     |                                        |     |
|          | Edit<br>Alert M | Duplicate<br>anagement | Delete | Assign/Remove<br>Group(s)<br>Subscribe |     |

Change: Edit

3

Displays the alert screen. Change the settings, and then click **OK**.

**Copy : Duplicate** 

Displays the alert name screen. Enter a new name, and then click OK.

Delete : Delete

Displays the delete confirmation screen. To delete the alert, click **OK**.

## Switching the alert display

You can switch the alert list and the log screen when clicking the item in the tree view.

The number next to the item name is the number of alerts in the item.

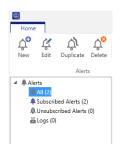

## **Alert list**

Displays a list of alerts at the top.

Displays content for the selected alert and the monitored device group at the bottom.

🗅 All

Displays all alerts.

□ Subscribed Alerts

Displays alerts that have been subscribed to at least one group.

Unsubscribed Alerts

Displays alerts that have not been subscribed to any groups.

## Log

When you select **Logs** from the tree view, a log of alert notifications are displayed at the top, and detailed content is displayed at the bottom.

You can set the time to save logs in Log retention period from Options - Timing.

# **Report Management**

Report management allows you to output the status of devices, consumables, and accessories as a report.

You can create reports by using the Wizard.

#### Note:

Use this feature when selecting features during software installation. If it is not already installed, you can set it from the Windows Control Panel. See the following for details.

∠ *S* "Changing features and uninstalling" on page 13

□ If your computer is set to daylight saving time, errors may be generated during data collection and timed intervals for reports.

## **Creating reports**

You can create reports for target device groups using the conditions for the selected report format. You can create the report by specifying a period or setting a regular schedule. Create device groups before creating reports.

∠ Group Management" on page 34

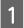

Select **Reports** on the side bar task menu.

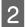

Select User Defined Report - Scheduled reports from the tree view.

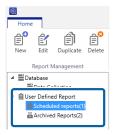

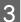

Click New on the ribbon menu.

The report creation Wizard is displayed.

| æ   |                       |            |                | Epson Device Admin | = 🗆 × |
|-----|-----------------------|------------|----------------|--------------------|-------|
| Hom | e                     |            |                |                    | ۲ م   |
| Ê   | é é é                 | ę, ė       | <b></b>        |                    |       |
| New | Edit Duplicate Delete | Email Save | Collect<br>Now |                    |       |
|     | Report Management     | Export     | Database       |                    |       |

A Set conditions when acquiring report data.

Select from the following.

Device Usage / Hourly peak usage / Supply Usage / Accessory Inventory

| Cre  | ate New Report / Schedule |        |      |      | ;  |
|------|---------------------------|--------|------|------|----|
| Sele | ect a Report Type         |        |      |      |    |
| Rep  | ort Type                  |        |      |      |    |
| Da   | ta Type                   |        |      |      |    |
|      | Device Usage              |        | ~    |      |    |
|      | Device Usage              |        | -    |      |    |
| Scl  | Hourly peak usage         |        | 1    |      |    |
|      | Supplies Usage            |        | 1    |      |    |
|      | Accessories Inventory     |        | 1    |      |    |
|      |                           |        |      |      |    |
|      |                           |        |      |      |    |
|      |                           |        |      |      |    |
|      |                           |        |      |      |    |
|      |                           | Cancel |      |      |    |
|      |                           |        | Back | Next | OK |

5 Select the conditions used to create a report by specifying the period or setting a schedule.

Create report by specifying a period: Clear the **Create a Schedule** check box.

Create report by setting the schedule: Select the **Create a Schedule** check box.

6 Click Next.

| 7 |
|---|

Select the target device group.

Target groups are listed in the box on the right. To change these, move groups by using > , >> , < , and << .

You can move selected groups by using > , < , and all groups by using >> , << .

8

9

#### **Daily Management**

Select **Include child group(s)** to automatically select child groups within the selected group.

|                       | Create New Report / Schedu   | ule             |              |                          | ×           |
|-----------------------|------------------------------|-----------------|--------------|--------------------------|-------------|
|                       | Select Groups                |                 |              |                          |             |
|                       | Target Groups                |                 |              |                          |             |
|                       | Select groups to add in the  | e report format |              |                          |             |
|                       | Group name                   | Devices         |              | Group name               | Devices     |
|                       | \Paris office                | 1               | >>           | \Paris office\Sales div. | 1           |
|                       | \London office               | 0               | ><br><<br><< |                          |             |
|                       | Include child group(s)       |                 |              |                          |             |
|                       |                              |                 |              |                          |             |
| Click <b>Next</b> .   |                              |                 | Cancel       | Back Next                | OK          |
| Specify the report fo | ormat.                       |                 |              |                          |             |
|                       | Create New Report / Schedu   | ule             |              |                          | ×           |
|                       | Specify Report Form          | at              |              |                          |             |
|                       | Report Format                |                 |              |                          |             |
|                       | Primary sort                 | Model           |              | ✓ ✓ Ascer                | nding order |
|                       | Secondary sort               | None            |              |                          | nding order |
|                       | Device Information           |                 |              |                          |             |
|                       | Select items to add in the r | eport format    | _            |                          |             |
|                       | Manufacturer<br>DNS Name     | -               |              | C Address                |             |
|                       | Serial Number                |                 | IP /         | \ddress                  | A           |

• <<

• <<

Total Pages
 Mono Pages
 Color Pages

Color Pages

Cancel Back Next OK

See the following to make the settings.

Epson Open Platform

1-Sided Pages 2-Sided Pages 1-Sided Mono Pages

1-Sided Color Pages 2-Sided Mono Pages

2-Sided Color Pages

Select items to add in the report format

Firmware version

Connection Data Column -

| Item           | Explanation                                                                                                    |
|----------------|----------------------------------------------------------------------------------------------------|
| Primary sort   | Select the key given first priority when sorting reports using device information items.                                                               |
| Secondary sort | Select the key given second priority when sorting reports using device information items.<br>Available items are the same as for <b>Primary sort</b> . |

v

~

v

| ltem               | Explanation                                                                                               |
|--------------------|----------------------------------------------------------------------------------------------------|
| Device Information | Select the device information items to be included in the report.                                         |
| Data Column        | Select the collection data to be included in the report. See the following table for the available items. |

Available items for collection conditions

| ltem                   | Explanation                                                                                                    |
|------------------------|----------------------------------------------------------------------------------------------------|
| Device Usage (Printer) | You can select information for compatible paper sizes.                                                                                                    |
|                        | Total print pages:                                                                                                    |
|                        | The total number of pages printed from the time you start using the printer are tracked<br>by the printer engine. This number is not only tracked during the report range, but also<br>in periods out of the report range. |
|                        | Total pages:                                                                                                    |
|                        | The total number of pages printed are tracked by the printer engine.                                                                                                    |
|                        | Mono pages:                                                                                                    |
|                        | The total number of black-and-white pages printed are tracked by the printer engine                                                                                                    |
|                        | Color pages:                                                                                                    |
|                        | The total number of color pages printed are tracked by the printer engine.                                                                                                    |
|                        | 1-sided pages:                                                                                                    |
|                        | The total number of simplex pages printed are tracked by the printer engine.                                                                                                    |
|                        | 2-sided pages:                                                                                                    |
|                        | The total number of duplex pages printed are tracked by the printer engine.                                                                                                    |
|                        | 1-sided mono pages:                                                                                                    |
|                        | The total number of simplex black-and-white pages printed are tracked by the printed engine.                                                                                                    |
|                        | 1-sided color pages:                                                                                                    |
|                        | The total number of simplex color pages printed are tracked by the printer engine                                                                                                    |
|                        | 2-sided mono pages:                                                                                                    |
|                        | The total number of duplex black-and-white pages printed are tracked by the printe engine.                                                                                                    |
|                        | 2-sided color pages:                                                                                                    |
|                        | The total number of duplex color pages printed are tracked by the printer engine.                                                                                                    |
|                        | Total Prints (m):                                                                                                    |
|                        | The total printed length is calculated by the printer engine (m).                                                                                                    |
|                        | Total Prints (m2):                                                                                                    |
|                        | The total printed area is calculated by the printer engine (m2).                                                                                                    |
|                        | Pages by Function (Printer)/Pages by Function (Copy)/Pages by Function (Fax)/Page<br>by Function (Other):                                                                                                    |
|                        | The total number of pages printed is tracked by the printer engine for each function                                                                                                    |
|                        | Mono Pages by Function (Print)/Mono Pages by Function (Copy)/Mono Pages by Function (Fax)/Mono Pages by Function (Others):                                                                                                 |
|                        | The total number of black-and-white pages printed is tracked by the printer engine for each function.                                                                                                    |
|                        | Color Pages by Function (Print)/Color Pages by Function (Copy)/Color Pages by Function (Fax)/Color Pages by Function (Others):                                                                                             |
|                        | The total number of color pages printed is tracked by the printer engine for each function.                                                                                                    |
|                        | <i>Note:</i><br>The total page count in the report may differ from the actual total page count due to th timing for data collection.                                                                                       |

| ltem                   | Explanation                                                                                                    |
|------------------------|----------------------------------------------------------------------------------------------------|
| Device Usage (Scanner) | You can select information for compatible paper sizes.                                                                                   |
|                        | Total Scan Sheets/Total Scan Pages:                                                                                                    |
|                        | The total number of sheets/pages scanned are tracked by the scanner engine.                                                              |
|                        | Mono Total Scan Sheets/Mono Total Scan Pages:                                                                                            |
|                        | The total number of black-and-white pages scanned are tracked by the scanner engine.                                                     |
|                        | Color Total Scan Sheets/Color Total Scan Pages:                                                                                          |
|                        | The total number of color pages scanned are tracked by the scanner engine.                                                               |
|                        | 1-Sided Total Scan Sheets/1-Sided Total Scan Pages:                                                                                      |
|                        | The total number of simplex pages scanned are tracked by the scanner engine.                                                             |
|                        | 2-Sided Total Scan Sheets/2-Sided Total Scan Pages:                                                                                      |
|                        | The total number of duplex pages scanned are tracked by the scanner engine.                                                              |
|                        | ADF Total Scan Sheets/ADF Total Scan Pages:                                                                                              |
|                        | The total number of sheets/pages scanned using the ADF are tracked by the scanner engine.                                                |
|                        | ADF Mono Total Scan Sheets/ADF Mono Total Scan Pages:                                                                                    |
|                        | The total number of black-and-white sheets/pages scanned using the ADF are tracked by the scanner engine.                                |
|                        | ADF Color Total Scan Sheets/ADF Color Total Scan Pages:                                                                                  |
|                        | The total number of color sheets/pages scanned using the ADF are tracked by the scanner engine.                                          |
|                        | ADF 1-Sided Total Scan Sheets/ADF 1-Sided Total Scan Pages:                                                                              |
|                        | The total number of simplex sheets/pages scanned using the ADF are tracked by the scanner engine.                                        |
|                        | ADF 2-Sided Total Scan Sheets/ADF 2-Sided Total Scan Pages:                                                                              |
|                        | The total number of duplex sheets/pages scanned using the ADF are tracked by the scanner engine.                                         |
|                        | FB Total Scan Sheets/FB Total Scan Pages:                                                                                                |
|                        | The total number of sheets/pages scanned on the FB are tracked by the scanner engine.                                                    |
|                        | FB Mono Total Scan Sheets/FB Mono Total Scan Pages:                                                                                      |
|                        | The total number of black-and-white sheets/pages scanned on the FB are tracked by the scanner engine.                                    |
|                        | FB Color Total Scan Sheets/FB Color Total Scan Pages:                                                                                    |
|                        | The total number of color sheets/pages scanned on the FB are tracked by the scanner engine.                                              |
|                        | <i>Note:</i><br>The total page count in the report may differ from the actual total page count due to the<br>timing for data collection. |
| Hourly peak usage      | You can select the same items as in <b>Device Usage</b> .                                                                                |
| Supply Usage           | Displays the amount remaining and the replacement times for the ink/toner.                                                               |

| ltem                | Explanation  |
|---------------------|--------------|
| Accessory Inventory | Memory       |
|                     | Duplexer     |
|                     | Paper Source |
|                     | G FAX        |

The following shows the compatible paper sizes for **Device Usage**.

| UI    |        |           |
|-------|--------|-----------|
| A4    | Letter | A4/Letter |
| A3    | Ledger | A3/Ledger |
| A4    | Letter | A4/Letter |
| A5    | A5     | A5        |
| A6    | A6     | A6        |
| B4    | Legal  | B4/Legal  |
| B5    | B5     | B5        |
| other | other  | other     |

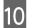

## Click Next.

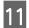

## Specify the report range.

The display may differ depending on the data collection conditions that you selected in step 4.

## When you have selected Device Usage, Supply Usage, or Accessory Inventory:

| Date Range —       |                                                |    |
|--------------------|------------------------------------------------|----|
| Report Interva     | al                                             |    |
| Per Week           |                                                |    |
| Date Range<br>From | 1 Week v ago                                   |    |
| То                 | Generated date     O     1/28/2016             | 15 |
| Rep                | ort Per Week from 1 Week ago to Generated date |    |
| Rep                | ort Per Week from 1 Week ago to Generated date |    |
| Rep                | ort Per Week from 1 Week ago to Generated date |    |
| Rep                | ort Per Week from 1 Week ago to Generated date |    |
| Rep                | ort Per Week from 1 Week ago to Generated date |    |

See the following to make the settings.

| Item            | Explanation                                                                                                    |
|-----------------|----------------------------------------------------------------------------------------------------|
| Report interval | Select the interval for creating reports from the following.                                                                                                    |
|                 | Per Day                                                                                                    |
|                 | Per Week                                                                                                    |
|                 | Per 2 Weeks                                                                                                    |
|                 | Per Month                                                                                                    |
|                 | Per Quarter                                                                                                    |
|                 | Per Year                                                                                                    |
| Date range      | Specify the report range from the date the report was created or by specifying a date on the calendar. Specify by using a combination of any number over 1 and a day/week/month/year. |

## When you have selected Hourly peak usage:

| From                    | 1 Day                          | ~ ago                    |  |
|-------------------------|--------------------------------|--------------------------|--|
| То                      | Generated date                 | O 1/28/2016 15           |  |
| Time Range<br>I All day |                                |                          |  |
| From                    | 9:00                           |                          |  |
| То                      | 17:00                          |                          |  |
| Repo                    | rt Hourly Peak Usage from 1 Da | ay ago to Generated date |  |
|                         |                                |                          |  |
|                         |                                |                          |  |

See the following to make the settings.

| Item       | Explanation                                                                                                    |
|------------|----------------------------------------------------------------------------------------------------|
| Date range | Specify the report range from the date the report was created or by specifying a date on the calendar. Specify by using a combination of any number over 1 and a day/week/month/year. |
| Time range | Sets the target period of a report.<br>When setting 24 hours, select <b>All day</b> . When specifying a time, set the start and<br>end times.                                         |

#### Note:

If the report range contains a period before Epson Device Admin was installed, the information for that period is blank in the report.

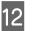

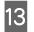

Specify email destinations.

| ecify Destinations               | •                    |                   |                 |       |
|----------------------------------|----------------------|-------------------|-----------------|-------|
| tification Type                  |                      |                   |                 |       |
| Archive only                     | Email an             | d and in          |                 |       |
| <ul> <li>Archive only</li> </ul> | C Email an           | a archive         |                 |       |
| Aail                             | International Action |                   |                 |       |
| То                               | Hadmin+deviceus      | age@epson.com;man | ager@epson.com  |       |
|                                  |                      |                   | Select from His | story |
|                                  |                      |                   | Jeleet Holling  |       |
| Subject                          | Report from Epsor    | n Device Admin    |                 |       |
| File format                      | PDF                  |                   | ⊖ csv           |       |
|                                  |                      |                   |                 |       |
|                                  |                      |                   |                 |       |
|                                  |                      |                   |                 |       |
|                                  |                      |                   |                 |       |
|                                  |                      |                   |                 |       |
|                                  |                      |                   |                 |       |
|                                  |                      |                   |                 |       |
|                                  |                      |                   |                 |       |

See the following to make the settings.

| ltem        | Explanation                                                                                                    |
|-------------|----------------------------------------------------------------------------------------------------|
| Туре        | Specify whether or not to send a notification email.                                                                                                    |
| То          | Enter the address to which the alerts are sent.<br>When entering multiple addresses, separate the addresses with semi-colons (;).<br>You can enter up to 32,767 bytes including [;]. Enter all addresses in the [TO] field.<br>You cannot use the [CC] or [BCC] fields. |
| Subject     | The subject of the alert notification email. You can enter up to 256 characters.                                                                                                    |
| File format | Sets the file format. You can select from PDF, HTML, or CSV.                                                                                                    |

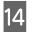

Click Next.

Specify a report name.

15

Name of the report to be output. Enter up to 1,024 characters in Unicode.Enter report name

| Specify Report Nan   | ıe |  |  |
|----------------------|----|--|--|
| Report name          |    |  |  |
| Enter a report name. |    |  |  |
| Device Usage         |    |  |  |
|                      |    |  |  |
|                      |    |  |  |
|                      |    |  |  |
|                      |    |  |  |
|                      |    |  |  |
|                      |    |  |  |
|                      |    |  |  |
|                      |    |  |  |
|                      |    |  |  |
|                      |    |  |  |
|                      |    |  |  |
|                      |    |  |  |
|                      |    |  |  |
|                      |    |  |  |
|                      |    |  |  |
|                      |    |  |  |
|                      |    |  |  |
|                      |    |  |  |
|                      |    |  |  |
|                      |    |  |  |
|                      |    |  |  |
|                      |    |  |  |
|                      |    |  |  |

# 16 Click Next.

17

Specify a schedule.

#### Note:

□ If you clear the **Create a Schedule** check box in step 5, this screen is not displayed.

□ Set the **Start date and time** for the Creation Schedule after the data collection time. If this is set to before the data collection time, the report is created before starting data collection on the last day in the report range.

∠ Setting the data collection time" on page 100

| Create New Report / S                                        |          |              |
|--------------------------------------------------------------|----------|--------------|
| pecify Schedule                                              | •        |              |
| reation Schedule                                             |          |              |
| Start date and time                                          |          |              |
| 1/28/2016                                                    | 15       | 10:02        |
| End date                                                     |          |              |
| None                                                         | O End at | 1/27/2017 15 |
| Report Creation Cycle<br>Report Creation Cycle<br>Every Week | •        | Monday v     |
|                                                              |          | Monday v     |
| Report Creation Cycle<br>Every Week                          | v        | Monday v     |
| Report Creation Cycle<br>Every Week                          | v        |              |
| Report Creation Cycle<br>Every Week                          | v        |              |

Cancel Back Next OK

See the following to make the settings.

| Item                  | Explanation                                                                                      |
|-----------------------|--------------------------------------------------------------------------------------------------|
| Start date and time   | Set the a day to start the schedule. The units are intervals of one minute.                      |
| End date              | Set the day to end the schedule.<br>Select <b>None</b> if you do not want to specify an end day. |
| Report Creation Cycle | Specify the interval for creating reports.                                                       |

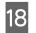

## Click Next.

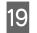

## Click OK.

The report or schedule is created.

The created report is saved as an archive report.

| Data Type                      | Device Usage                                                                             |  |
|--------------------------------|------------------------------------------------------------------------------------------|--|
| Groups                         | \Paris office;\Paris office\Sales and Marketing div.;\New York office;<br>\London office |  |
| Report Format                  |                                                                                          |  |
| File format                    | PDF                                                                                      |  |
| Primary sort                   | Model                                                                                    |  |
| Primary sort Ascending order   | True                                                                                     |  |
| Secondary sort                 | None                                                                                     |  |
| Secondary sort Ascending order | False                                                                                    |  |
| Device Information             | Model;MAC Address;IP Address                                                             |  |
| Data Column                    | Total Pages;Mono Pages;Color Pages                                                       |  |
| Date Range                     |                                                                                          |  |
| Report Interval                | Per Week                                                                                 |  |
| From                           | 1 Week ago                                                                               |  |
| То                             | Generated date                                                                           |  |
| Email                          |                                                                                          |  |
| Туре                           | Archive only                                                                             |  |
| То                             |                                                                                          |  |
| Subject                        | Report from Epson Device Admin                                                           |  |
| Scheduled Reports              |                                                                                          |  |
| Start date and time            | 1/28/2016 10:02 AM                                                                       |  |
|                                | None                                                                                     |  |
| End date                       |                                                                                          |  |

## **Configuration Examples for Report Creation**

See the following examples to create a report for a fixed range.

#### Device Usage/Supplies Usage/Accessories Inventory

• Creating weekly reports for the last three months every month

Specify the Date Range for Report Generation Report Interval: Weekly Date Range: Last 3 Month Specify Schedule Report Creation Cycle: Every Month

□ Creating monthly reports for the last six months every month

Specify the Date Range for Report Generation Report Interval: Monthly Date Range: Last 6 Month Specify Schedule Report Creation Cycle: Every Month

□ Creating quarterly reports for the last year every quarter

Specify the Date Range for Report Generation Report Interval: Every 3 months Date Range: Last 1 Year Specify Schedule Report Creation Cycle: Every Quarter

### Hourly Peak Usage

□ Creating daily reports every day

Specify the Date Range for Report Generation Date Range: Last 1 Day Specify Schedule Report Creation Cycle: Every Day

□ Creating a weekly report every week

Specify the Date Range for Report Generation Date Range: Last 1 Week Specify Schedule Report Creation Cycle: Every Week

# **Acquiring data**

You can collect data for devices based on the selected data types. Acquired data is used for reports. You can set the collection start time conditions. See the following for details.

∠ Setting the data collection time" on page 100

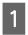

Select **Reports** on the side bar task menu.

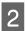

Select **Database** - **Data Collection** from the tree view.

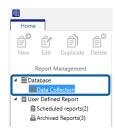

3 Select the collection conditions from the data collection conditions list.

You cannot select multiple collection conditions.

| Click Collect Now of      | the ribbon menu.           |     |
|---------------------------|----------------------------|-----|
| <b>⊕</b>                  | Epson Device Admin         | _   |
| Home                      |                            | ۵ 😯 |
| New Edit Duplicate Delete | al Save<br>Export Database |     |

# Setting the data collection time and saving period

You can set how long collected data is saved from the option menu on the device management screen.

## Setting the data collection time

You can set the collection time depending on the device data collection conditions.

Select **Devices** on the side bar task menu.

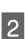

Click **Options** on the **Home** tab on the ribbon menu.

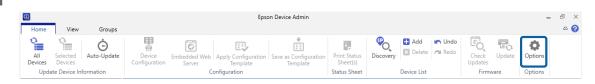

## Select Timing.

4

3

Select Data Collection Time, and then set the start time to acquire data for each condition.

You can set from 0:00 to 23:59 in minutes.

| Options                                                                                                    |                                                                                                    |                                                           | ×                                  |
|----------------------------------------------------------------------------------------------------|----------------------------------------------------------------------------------------------------|-----------------------------------------------------------|------------------------------------|
| Discovery Parameters<br>IP Address<br>IP Address Range<br>Network Address<br>Mail<br>Timing<br>Formats                                                                      | Data Collection Time  Device Usage  Supplies Usage  Accessories Inventory  Hourly Peak Usage  Data retention period     | 13:00<br>13:00<br>13:00                                   | <del>\$</del> ~                    |
| Formats<br>Alert Notifications<br>Configuration Template<br>Startup<br>Customize Ribbon<br>Password manager<br>Check for updates<br>System Administration<br>Backup/Restore | Data retention period<br>Devices Data<br>Generated reports<br>Log retention period<br>Logs<br>Update Device Information |                                                           | ) Year<br>) Year                   |
|                                                                                                    | Grade Center information     Refresh interval     Select the day of the week                                            | 01:00 💭 🔹<br>Monday Tuesday<br>Friday Saturday<br>09:00 🗘 | Wednesday Thursday                 |
|                                                                                                    |                                                                                                    |                                                           | Restore Default Settings OK Cancel |

See the following to make the settings.

| ltem                  | Explanation                                                                       |
|-----------------------|-----------------------------------------------------------------------------------|
| Device Usage          | The time to start collecting data based on the device usage conditions.           |
| Supplies Usage        | The time to start collecting data based on the consumable usage conditions.       |
| Accessories Inventory | The time to start collecting data based on the accessory installation conditions. |
| Hourly Peak Usage     | Select this to set the time to start collecting data for reports.                 |

## Setting the data saving period

You can set the period for saving collected data and reports.

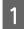

Select **Options** - **Timing**.

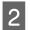

## Set Data retention period.

| Options                              |                                                |        |           |                 | ×          |
|--------------------------------------|------------------------------------------------|--------|-----------|-----------------|------------|
| Discovery Parameters                 | Data Collection Time                           |        |           |                 |            |
| IP Address                           | Device Usage                                   |        | 13:00     | - <b>-</b>      |            |
| IP Address Range                     | Supplies Usage                                 |        | 13:00     | · •             |            |
| Network Address<br>Mail              | <ul> <li>Accessories Inventory</li> </ul>      |        | 13:00 🕃   |                 |            |
| Timing                               | Hourly Peak Usage                              |        |           |                 |            |
| Formats                              |                                                |        |           |                 |            |
| Alert Notifications                  | - Data retention period<br>Devices Data        |        |           |                 |            |
| Configuration Template               | Devices Data                                   |        | 2         | Year            |            |
| Startup                              | Generated reports                              |        | 2         | Year            |            |
| Customize Ribbon<br>Password manager | Log retention period                           |        |           |                 |            |
| Check for updates                    | Logs                                           |        | 30        | Day             |            |
| System Administration                | Update Device Information                      |        |           |                 |            |
| Backup/Restore                       | Refresh interval                               |        | 01:00 🗘 👻 |                 |            |
|                                      | <ul> <li>Select the day of the week</li> </ul> | Monday |           | Wednesda        | y Thursday |
|                                      |                                                |        | Tuesday   |                 | inursoay   |
|                                      |                                                | Friday | Saturday  | Sunday          |            |
|                                      |                                                |        | 09:00 🛫 🗸 |                 |            |
|                                      |                                                |        |           | Restore Default | Calling    |
|                                      |                                                |        |           | Restore Detaun  | t Settings |
|                                      |                                                |        |           |                 |            |
|                                      |                                                |        |           |                 |            |
|                                      |                                                |        |           |                 |            |
|                                      |                                                |        |           |                 |            |
|                                      |                                                |        |           | OK              | Cancel     |
|                                      |                                                |        |           |                 |            |

#### Devices Data

Sets the period for saving collected data.

You can set the period from 1 to 5 in years. Data for which the saving period has expired is automatically deleted.

### Generated reports

Set the saving period for reports saved in the archives.

You can set the period from 1 to 5 in years. Data for which the saving period has expired is automatically deleted.

3 Click OK.

# Switching the report display

When you click items in the tree view, you can switch the report management display.

The number of report formats and archived reports is displayed under User Defined Report.

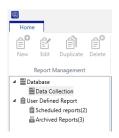

## **Collecting data**

Information on collecting data is displayed in Database - Data Collection in the tree view.

Conditions for collecting data

The list of data types is displayed at the top.

You can set the Data Collection Times from the Options screen. See the following for details.

∠ Setting the data collection time" on page 100

Device list

The device list for collecting data and the device status is displayed at the bottom.

|                                                                                                | Des                                           | ription                                        |                          | Dat                                                                                                    | a Collection Times                                          |                                                             |   |
|------------------------------------------------------------------------------------------------|-----------------------------------------------|------------------------------------------------|--------------------------|----------------------------------------------------------------------------------------------------|-------------------------------------------------------------|-------------------------------------------------------------|---|
| Device Usage                                                                                   | Rep                                           | Report the number of prints                    |                          | Report the number of prints 13:00                                                                                                    |                                                             |                                                             |   |
| Hourly peak usag                                                                               | ge Rep                                        | ort the number of prints                       | per hour                 | -                                                                                                    |                                                             |                                                             |   |
| Supplies Usage                                                                                 | Rep                                           | orts the ink/toner level o                     | of the devices.          | 13:0                                                                                                    | 00                                                          |                                                             |   |
| Accessories Inve                                                                               | ntory Rep                                     | Report the accessories installed on the device |                          | 13:0                                                                                                    |                                                             |                                                             |   |
|                                                                                                |                                               |                                                |                          |                                                                                                    |                                                             |                                                             |   |
| Data Type: Ho<br>Status                                                                        | Model                                         | IP Address                                     | Serial Number            | Groups                                                                                                    | First Collection Date                                       | Last Collection Date                                        |   |
| Successful                                                                                     | WF-R8590 Series                               | 192.168.0.200                                  | 25E9000004               | \Paris office\Sales an                                                                                                    | 1/28/2016 9:00 AM                                           | 1/28/2016 9:00 AM                                           | - |
| Successful                                                                                     | PX-M7050FX                                    | 192.168.0.52                                   | UT8Y010674               |                                                                                                    | 1/28/2016 9:00 AM                                           | 1/28/2016 9:00 AM                                           |   |
|                                                                                                | EP-907F Series                                | 192.168.0.55                                   |                          | \Paris office\Sales an                                                                                                    | 1/28/2016 9:00 AM                                           | 1/28/2016 9:00 AM                                           |   |
| Successful                                                                                     |                                               |                                                |                          |                                                                                                    |                                                             |                                                             |   |
|                                                                                                | PX-M860F                                      | 192.168.0.54                                   | 4CE9000003               | \Paris office\Sales an                                                                                                    | 1/28/2016 9:00 AM                                           | 1/28/2016 9:00 AM                                           |   |
| Successful                                                                                     | PX-M860F<br>WF-2630 Series                    | 192.168.0.54<br>192.168.0.60                   | 4CE9000003<br>1WE9101042 | \Paris office\Sales an<br>\Paris office                                                                                                    | 1/28/2016 9:00 AM<br>1/28/2016 9:00 AM                      | 1/28/2016 9:00 AM<br>1/28/2016 9:00 AM                      |   |
| Successful<br>Successful                                                                       |                                               |                                                |                          | E de la companya de la companya de la compa |                                                             |                                                             |   |
| Successful<br>Successful<br>Successful                                                         | WF-2630 Series                                | 192.168.0.60                                   |                          | E de la companya de la companya de la compa | 1/28/2016 9:00 AM                                           | 1/28/2016 9:00 AM                                           |   |
| Successful<br>Successful<br>Successful<br>Successful                                           | WF-2630 Series<br>PX-1700F                    | 192.168.0.60<br>192.168.0.57                   | 1WE9101042               | E de la companya de la companya de la compa | 1/28/2016 9:00 AM<br>1/28/2016 9:00 AM                      | 1/28/2016 9:00 AM<br>1/28/2016 9:00 AM                      |   |
| Successful<br>Successful<br>Successful<br>Successful<br>Successful<br>Successful<br>Successful | WF-2630 Series<br>PX-1700F<br>PX-M7050 Series | 192.168.0.60<br>192.168.0.57<br>192.168.0.56   | 1WE9101042<br>1BE9000046 | E de la companya de la companya de la compa | 1/28/2016 9:00 AM<br>1/28/2016 9:00 AM<br>1/28/2016 9:00 AM | 1/28/2016 9:00 AM<br>1/28/2016 9:00 AM<br>1/28/2016 9:00 AM |   |

## **User defined reports**

Displays the information on report management in User Defined Report in the tree view.

Epson Device Admin User Guide Win

#### Schedule

Displays the report format and the list of schedules when you select User Defined Report - Scheduled reports.

When you select a schedule from the list at the top, the content is displayed at the bottom.

| Report Name                    | Data Type                          | Last Creation Date | Next scheduled date and. | - |
|--------------------------------|------------------------------------|--------------------|--------------------------|---|
| Device Usage                   | Device Usage                       |                    | 19/10/2016 15:11         |   |
| Device Usage                   | Device Usage                       |                    | 19/10/2016 15:28         |   |
| Device Usage                   | Device Usage                       |                    |                          |   |
|                                |                                    |                    |                          |   |
|                                |                                    |                    |                          |   |
|                                |                                    |                    |                          |   |
|                                |                                    |                    |                          |   |
|                                |                                    |                    | Þ                        |   |
|                                |                                    |                    |                          |   |
| Report Name: Device Usage      |                                    |                    |                          |   |
|                                |                                    |                    |                          | _ |
| Data Type                      | Device Usage                       |                    |                          |   |
| Groups                         | \Paris office                      |                    |                          |   |
| Report Format                  |                                    |                    |                          |   |
| Primary sort                   | Model                              |                    |                          |   |
| Primary sort Ascending order   | True                               |                    |                          |   |
| Secondary sort                 | None                               |                    |                          |   |
| Secondary sort Ascending order | False                              |                    |                          |   |
| Device Information             | Model;MAC Address;IP Address       |                    |                          |   |
| Data Column                    | Total Pages;Mono Pages;Color Pages |                    |                          |   |
| Date Range                     |                                    |                    |                          |   |
| Report Interval                | Per Week                           |                    |                          |   |
| From                           | 1 Month ago                        |                    |                          |   |
| То                             | Generated date                     |                    |                          | L |
| Email                          |                                    |                    |                          |   |
| Туре                           | Archive only                       |                    |                          |   |
| То                             |                                    |                    |                          |   |
| Subject                        | Report from Epson Device Admin     |                    |                          | Ŧ |

## Archive report

Displays the list of archived reports when you select User Defined Report - Archived Reports.

When you select a report, the content of the report is displayed.

| port Name                                                                                               | Date Crea   | ited                                                                 | PDF                                           | HTML                          | CSV |          |
|----------------------------------------------------------------------------------------------------|-------------|----------------------------------------------------------------------|-----------------------------------------------|-------------------------------|-----|----------|
| vice Usage - weekly                                                                                     | 19/10/201   | 16 14:32                                                             | <b>~</b>                                      | ~                             | ~   |          |
| vice Usage                                                                                              | 19/10/201   | 16 15:11                                                             | ×                                             | ✓                             | ✓   |          |
| vice Usage - weekly                                                                                     | 19/10/201   | 16 15:25                                                             | *                                             | ~                             | *   |          |
| 1                                                                                                    |             |                                                                      |                                               |                               |     |          |
| eport Name: Device Usage - week                                                                         | у           |                                                                      |                                               |                               |     |          |
|                                                                                                    |             |                                                                      |                                               |                               |     |          |
| EPSON                                                                                                   |             |                                                                      |                                               |                               |     |          |
| EPSON<br>Report Type                                                                                    |             | Device Usage                                                         |                                               |                               |     |          |
|                                                                                                    |             | Device Usage<br>19/10/2016 14                                        | :32:36                                        |                               |     |          |
| Report Type                                                                                             |             |                                                                      |                                               | don office                    |     |          |
| Report Type<br>Generated Date                                                                           |             | 19/10/2016 14<br>Paris office, Sa                                    | ales div., Lond                               | don office<br>(Secondary sort | )   |          |
| Report Type<br>Generated Date<br>Grouping Criteria                                                      |             | 19/10/2016 14<br>Paris office, Sa                                    | ales div., Lono<br>y sort), None              |                               | )   |          |
| Report Type<br>Generated Date<br>Grouping Criteria<br>Sorting Criteria                                  |             | 19/10/2016 14<br>Paris office, Sa<br>Model (Primar                   | ales div., Lono<br>y sort), None              |                               | )   |          |
| Report Type<br>Generated Date<br>Grouping Criteria<br>Sorting Criteria<br>Date Range                    | :e          | 19/10/2016 14<br>Paris office, Sa<br>Model (Primar<br>20/09/2016 - 1 | ales div., Lono<br>y sort), None              |                               | )   |          |
| Report Type<br>Generated Date<br>Grouping Criteria<br>Sorting Criteria<br>Date Range<br>Report interval | Ce<br>Model | 19/10/2016 14<br>Paris office, Sa<br>Model (Primar<br>20/09/2016 - 1 | ales div., Lond<br>y sort), None<br>9/10/2016 |                               |     | Total Pa |

# Sending archived reports by email

You can send archived reports by email.

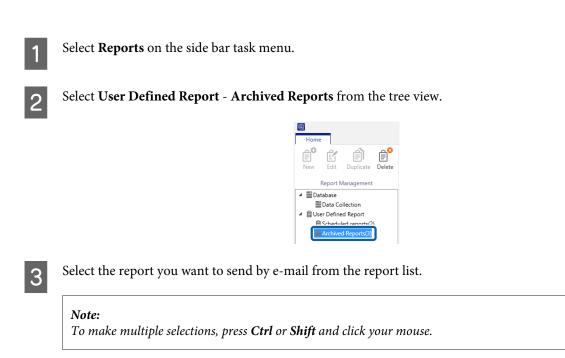

### Click **Email** on the ribbon menu.

The email settings screen is displayed.

|                           | Epson Device Admin | = = × |
|---------------------------|--------------------|-------|
| Home                      |                    | ۵ 🕜   |
| New Edit Duplicate Delete | Collect<br>Now     |       |
| Report Management Export  | Database           |       |

## Set each item.

4

5

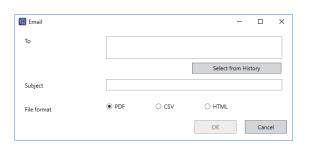

#### See the following to make the settings.

| Item        | Explanation                                                                                                    |
|-------------|----------------------------------------------------------------------------------------------------|
| То          | Enter the email address to which you want to send a report.                                                                       |
|             | When entering multiple addresses, separate the addresses with semi-colons (;).<br>You can enter up to 32,767 bytes including [;]. |
|             | Enter all addresses in the [TO] field. You cannot use the [CC] or [BCC] fields.                                                   |
| Subject     | The subject of the report email. You can enter up to 256 characters.                                                              |
| File format | Sets the file format for the report. You can select PDF, HTML, or CSV.                                                            |

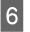

Click OK.

The set content is sent by e-mail.

# Saving and deleting archived reports

You can save and delete an archived report.

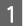

2

Select **Reports** on the side bar task menu.

Select User Defined Report - Archived Reports from the tree view.

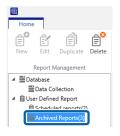

3

Select the report you want to save or delete from the report list.

You can only select multiple reports when deleting.

*Note: To make multiple selections, press* **Ctrl** or **Shift** *and click your mouse.* 

4 Click the edit button on the ribbon menu, and then make save settings or confirm that you want to delete the report depending on the screen displayed.

| e                         |                    | Epson Device Admin | =   |
|---------------------------|--------------------|--------------------|-----|
| Home                      |                    |                    | ۵ 😯 |
| New Edit Duplicate Delete | Email Save Collect |                    |     |
| Report Management         | Export Database    |                    |     |

□ Save: Save the archived report(s)

The save settings screen is displayed. [**Report Template Name + Report Create Day**] is set as the file name. You can change this if necessary.

Select the file format and the location to save the file, and then click **OK**.

**D**elete: Delete the archived report(s)

The delete confirmation screen is displayed. To delete the file, click OK.

# Maintenance

# **Printing a Status Sheet**

When the devices in your network are printers, you can check detailed information on the devices by printing a status sheet.

You can send printing commands to multiple selected devices.

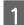

Select **Devices** on the side bar task menu.

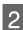

Select a device (printer) to print a status sheet from the device list.

*Note: To make multiple selections, press Ctrl or Shift and click your mouse.* 

3

4

Click **Print Status Sheet(s)** on the **Home** tab on the ribbon menu.

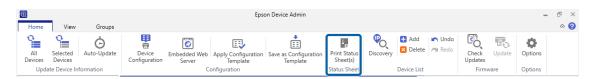

Click OK.

A status sheet is printed from the printer you selected.

# **Backing up and Restoring**

You can backup and restore system settings. This allows you to prepare for a system failure, as well as add devices or replace devices.

# Items that can be backed up and restored

The following items can be backed up and restored.

□ System settings

You can save and restore system settings and all Epson Device Admin data to a backup file.

```
∠ System settings" on page 107
```

#### Maintenance

Device list

You can save and restore the device list to which devices were added to a backup file.

∠ "Device list" on page 109

Password list

You can save and restore the password list managed by Epson Device Admin to a backup file.

∠ Password settings" on page 111

Address book

You can save and restore address book information such as addresses and fax numbers to a backup file.

∠ <sup>¬</sup> "Address books" on page 114

**Configuration template** 

You can save and restore configuration templates to a backup file.

∠ Configuration templates" on page 118

Device settings

You can save and restore configuration values for devices to a backup file.

∠ "Backing up device settings" on page 141

## System settings

You can save the database file containing Option menu settings such as Notification email settings, Discovery conditions, and External site access settings, as well as Alert and Formats settings in .zip file format.

## **Backing up system settings**

#### Note:

- Depending on the size of the database, it may take a while to backup the data.
- **U** You cannot backup and restore when the firmware update schedule is running.

Select **Devices** on the side bar task menu.

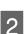

Click **Options** on the **Home** tab on the ribbon menu.

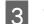

Click Backup/Restore.

#### Maintenance

|   | (III) Options                                                                                                    | >                                                                                                    |
|---|----------------------------------------------------------------------------------------------------|----------------------------------------------------------------------------------------------------|
|   | Discovery Parameters<br>IP Address<br>IP Address Range<br>Network Address<br>Mail                                     | Backup application settings<br>Device communication and data collection will be stopped during the backup process<br>Backup                                                             |
|   | Timing<br>Formats<br>Alert Notifications<br>Configuration Template<br>Startup<br>Custonize Ribbon<br>Password manager | Restore application settings<br>Current device data and information will be replaced. Device communication and data collection will be stopped during the<br>restore process<br>Restore |
|   | Check for updates<br>System Administration<br>Backup/Restore                                                          |                                                                                                    |
|   |                                                                                                    | OK Cancel                                                                                                    |
| 5 | Click <b>Browse</b> , specify the destin                                                                              | ation to save the backup file, and then click <b>OK</b> .                                                                                                    |
| 6 | When you want to set the passw                                                                                        | word, select Use Password, and then enter the password                                                                                                    |
|   |                                                                                                    |                                                                                                    |

7 Click OK.

The backup file is saved to the specified destination.

## **Restoring system settings**

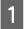

Select **Devices** on the side bar task menu.

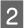

3

Click **Options** on the **Home** tab on the ribbon menu.

Click Backup/Restore.

| _ | Options                                                                   | >                                                                                                    |
|---|---------------------------------------------------------------------------|----------------------------------------------------------------------------------------------------|
|   | Discovery Parameters<br>IP Address<br>IP Address Range<br>Network Address | Backup application settings<br>Device communication and data collection will be stopped during the backup process                                                            |
|   | Mail<br>Timing                                                            | Backup                                                                                                    |
|   | Formats<br>Alert Notifications<br>Configuration Template<br>Startup       | Restore application settings<br>Current device data and information will be replaced. Device communication and data collection will be stopped during the<br>restore process |
|   | Customize Ribbon<br>Password manager<br>Check for updates                 | Restore                                                                                                    |
|   | System Administration<br>[Backup/Restore                                  |                                                                                                    |
|   |                                                                           |                                                                                                    |
|   |                                                                           |                                                                                                    |
|   |                                                                           |                                                                                                    |
|   |                                                                           |                                                                                                    |
|   |                                                                           | OK Cancel                                                                                                    |
| 5 | Select the saved backup file, ar                                          | nd then click <b>OK</b> .                                                                                                    |
| 6 | When a password is set for the                                            | e file, enter the password, and then click <b>OK</b> .                                                                                                    |
| 7 | Click <b>OK</b> .                                                         |                                                                                                    |
|   | Restoring is started.                                                     |                                                                                                    |

# **Device list**

You can save and read the information on the device list for the device management screen in a device information file.

#### Note:

□ [Reset], [Open], and [Save] buttons are displayed on the ribbon menu on the device list management screen when [Show Reset, Open, and Save buttons in the Device List] is selected from [Option] - [Detailed Settings].

∠ "Operation Settings" on page 23

**Group** setting information is not saved when saving the device list.

Group setting information is saved when you backup the system settings.

∠ System settings" on page 107

The following are the device information files.

Device list file (PLF format)

This is an XML file containing the method for specifying IP addresses and MAC addresses for the device list.

Device list file (TXT format)

This is a TXT file containing IP addresses separated by line breaks.

Device data file (PRDF format)

This is an XML file containing device list file information added when collecting device information. This is encrypted for security.

### Saving a device information file

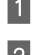

Select **Devices** on the side bar task menu.

2

Click the **Home** tab on the ribbon menu.

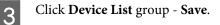

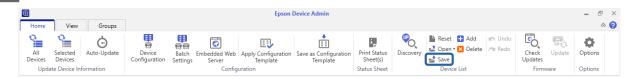

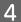

Select the file format and save destination.

| 📵 Save              |                                |                |                  |              | × |
|---------------------|--------------------------------|----------------|------------------|--------------|---|
| ← → • ↑ 🗎           | > This PC > Documents          | √ Č            | Search Documents | ļ            | ρ |
| Organize 👻 New      | folder                         |                |                  | <b>₩</b> • ( | ? |
| 🗸 💻 This PC         | ^ Name                         | ^              | Date modified    | Туре         |   |
| > 📃 Desktop         |                                | No items match | vour search.     |              |   |
| > 🔂 Documents       |                                |                | ,                |              |   |
| > 🕹 Downloads       |                                |                |                  |              |   |
| > 👌 Music           |                                |                |                  |              |   |
| > 📰 Pictures        |                                |                |                  |              |   |
| > 📕 Videos          |                                |                |                  |              |   |
| > 🏪 Local Disk (C:) |                                |                |                  |              |   |
|                     |                                |                |                  |              |   |
| > 🥩 Network         |                                |                |                  |              |   |
|                     | v <                            |                |                  |              | > |
| File name           |                                |                |                  |              | ~ |
|                     |                                |                |                  |              | _ |
| save as type:       | vevice List File(.pit) (".pit) |                |                  |              | ~ |
| Hide Folders        |                                |                | Save             | Cancel       |   |

Click Save.

5

### **Reading a device information file**

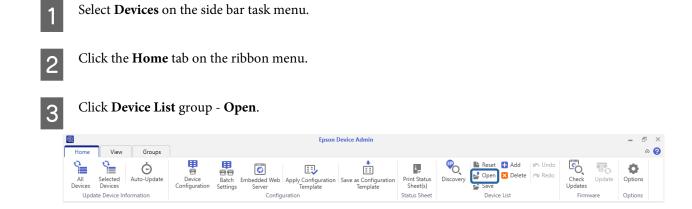

4

5

#### Maintenance

Select the information handling method for the file you want to read.

| 0              |                     |                  |                         |                   |        | Epson I  | Device Admin                      |              |           |                                                    |                  | - 8 >           |
|----------------|---------------------|------------------|-------------------------|-------------------|--------|----------|-----------------------------------|--------------|-----------|----------------------------------------------------|------------------|-----------------|
| Home           | View                | Groups           |                         |                   |        |          |                                   |              |           |                                                    |                  | ۵ 🧉             |
| All<br>Devices | Selected<br>Devices | Ö<br>Auto-Update | Device<br>Configuration | Batch<br>Settings | Server | Template | Save as Configuration<br>Template | Sheet(s)     | Discovery | Reset Add Open V<br>Copen V<br>Replace device list | Check<br>Updates | <b>O</b> ptions |
| Updat          | te Device Inf       | ormation         |                         |                   | Config | uration  |                                   | Status Sheet |           | Add to device list                                 | Firmware         | Options         |

Select the device information file, and then click **Open**.

When reading the device list file (PLF format/TXT format), only information for MAC addresses and IP addresses is displayed. To display other information, update the device information.

When reading the device data file (PRDF format), the read-only **Logs** group is added to the first layer of the tree view. Information on the device is displayed here. When you read the device data file again, the **Logs** group is replaced with new information.

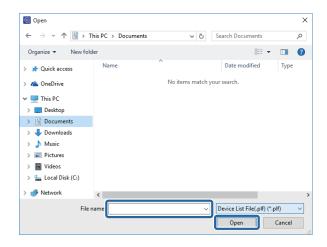

### **Password settings**

You can backup and restore an administrator's password for devices using the password management list.

See the following for details on adding and editing passwords.

Adding and editing a password" on page 59

### **Backing up passwords**

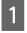

Select Devices on the side bar task menu.

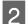

Click **Options** on the ribbon menu.

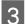

Select Password manager.

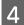

#### Click Password manager.

The password management screen is displayed.

| Options                |                                           |             | ×             |
|------------------------|-------------------------------------------|-------------|---------------|
| Discovery Parameters   | Password manager                          |             |               |
| IP Address             | Enable automatic password management      | Passwon     | d manager     |
| IP Address Range       |                                           | T doon of t | amonoger      |
| Network Address        | Use master password                       | Change Ma   | ster Password |
| Mail                   |                                           |             |               |
| Timing                 | Create a template for importing password. | Create      | Template      |
| Formats                |                                           |             |               |
| Alert Notifications    |                                           |             |               |
| Configuration Template |                                           |             |               |
| Startup                |                                           |             |               |
| Customize Ribbon       |                                           |             |               |
| Password manager       |                                           |             |               |
| Check for updates      |                                           |             |               |
| System Administration  |                                           |             |               |
| Backup/Restore         |                                           |             |               |
|                        |                                           |             |               |
|                        |                                           |             |               |
|                        |                                           |             |               |
|                        |                                           |             |               |
|                        |                                           |             |               |
|                        |                                           |             |               |
|                        |                                           |             |               |
|                        |                                           |             |               |
|                        |                                           |             |               |
|                        |                                           |             |               |
|                        |                                           |             |               |
|                        |                                           |             |               |
|                        |                                           | OK          | Cancel        |

#### Click Export.

The password backup screen is displayed.

|                     |                   | Group       | All Device | 5        |        |
|---------------------|-------------------|-------------|------------|----------|--------|
| Model               | MAC Address       | IP Address  |            | Location |        |
| WF-R8590 Series     | A4:EE:57:FF:E3:AF | 192.168.0.2 | 00         |          |        |
| PX-M7050FX          | 64:EB:8C:CA:92:91 | 192.168.0.5 | 2          |          |        |
| EP-907F Series      | AC:18:26:FB:60:7B | 192.168.0.5 | 5          |          |        |
| PX-M860F            | 64:EB:8C:25:41:C5 | 192.168.0.5 | 4          |          |        |
| WF-2630 Series      | AC:18:26:FB:80:43 | 192.168.0.6 | 0          |          |        |
| PX-1700F            | A4:EE:57:4E:82:1C | 192.168.0.5 | 7          |          |        |
| PX-M7050 Series     | A4:EE:57:FF:E1:71 | 192.168.0.5 | 6          |          |        |
| PX-M650F            | 80:E8:92:FF:85:5C | 192.168.0.5 | 8          |          |        |
| WF-7620 Series      | A4:EE:57:FF:70:B1 | 192.168.0.2 | 52         |          |        |
| Display password(s) |                   |             |            |          |        |
| Add                 | Edit Rer          | nove All    |            | Export   | Import |

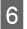

5

Click Browse to select the destination to save the backup file.

| Export password(s)   |                                 |           |
|----------------------|---------------------------------|-----------|
| Output path          | C:\Users\epson\Desktop\pass.edp | Reference |
| Password             | •••••                           |           |
| Confirm new password | •••••                           |           |
|                      | ОК                              | Cancel    |

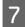

8

Enter a password in **Password**, and then enter the same password in **Confirm new password**.

Enter the password you want to set using up to 20 ASCII characters.

Click OK.

### **Restoring passwords**

1

Select **Devices** on the side bar task menu.

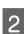

Click **Options** on the ribbon menu.

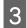

Select Password manager.

# 4 Click Password manager.

The password management screen is displayed.

| Options                |                                                          |           | ×             |
|------------------------|----------------------------------------------------------|-----------|---------------|
| Discovery Parameters   | Password manager                                         |           |               |
| IP Address             | <ul> <li>Enable automatic password management</li> </ul> | Passwor   | d manager     |
| IP Address Range       | -                                                        |           |               |
| Network Address        | Use master password                                      | Change Ma | ster Password |
| Mail                   |                                                          |           |               |
| Timing                 | Create a template for importing password.                | Create    | Template      |
| Formats                |                                                          |           |               |
| Alert Notifications    |                                                          |           |               |
| Configuration Template |                                                          |           |               |
| Startup                |                                                          |           |               |
| Customize Ribbon       |                                                          |           |               |
| Password manager       |                                                          |           |               |
| Check for updates      |                                                          |           |               |
| System Administration  |                                                          |           |               |
| Backup/Restore         |                                                          |           |               |
|                        |                                                          |           |               |
|                        |                                                          |           |               |
|                        |                                                          |           |               |
|                        |                                                          |           |               |
|                        |                                                          |           |               |
|                        |                                                          |           |               |
|                        |                                                          |           |               |
|                        |                                                          |           |               |
|                        |                                                          |           |               |
|                        |                                                          |           |               |
|                        |                                                          |           |               |
| L]                     |                                                          |           |               |
|                        |                                                          | ОК        | Cancel        |

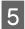

#### Click Import.

The password restore screen is displayed.

|   | Model           | MAC Address       | IP Address    | Location |    |
|---|-----------------|-------------------|---------------|----------|----|
| V | WF-R8590 Series | A4:EE:57:FF:E3:AF | 192.168.0.200 |          |    |
| 1 | PX-M7050FX      | 64:EB:8C:CA:92:91 | 192.168.0.52  |          |    |
| ~ | EP-907F Series  | AC:18:26:FB:60:78 | 192.168.0.55  |          |    |
| - | PX-M860F        | 64:EB:8C:25:41:C5 | 192.168.0.54  |          |    |
| 1 | WF-2630 Series  | AC:18:26:FB:80:43 | 192.168.0.60  |          |    |
| 4 | PX-1700F        | A4:EE:57:4E:82:1C | 192.168.0.57  |          |    |
| ✓ | PX-M7050 Series | A4:EE:57:FF:E1:71 | 192.168.0.56  |          |    |
| Ý | PX-M650F        | 80:E8:92:FF:85:5C | 192.168.0.58  |          | Į. |
| 1 | WF-7620 Series  | A4:EE:57:FF:70:B1 | 192.168.0.252 |          |    |

6 Click **Browse** to select the backup file.

When overwriting current device passwords, select Overwrite an existing password.

| Import password(s) |                                                    |           |
|--------------------|----------------------------------------------------|-----------|
| File path          |                                                    | Reference |
|                    | <ul> <li>Overwrite an existing password</li> </ul> |           |
| Password           |                                                    |           |
|                    | ОК                                                 | Cancel    |

Enter the password you set for the backup file in **Password**.

Enter the password you want to set using up to 20 ASCII characters.

Click OK.

7

### **Address books**

You can export and import address books to a file by setting a password.

*Note: This function is only available for supported models.* 

### Exporting by setting a password

See the following for details on exporting items except for security information such as passwords and private information.

∠ \* "Registering Different Address Books" on page 61

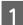

Select **Devices** on the side bar task menu.

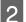

Select the device from which you want to export the address book from the device list.

*Note: To make multiple selections, press Ctrl or Shift and click your mouse.* 

Click [Change Setting] on the [Home] tab on the ribbon menu.

- 4 Click the item for which you want to edit contact details from the following. Displayed items differ depending on the device being used.
- **Common** Contacts
- □ Administrator Settings Access Limitation
- □ Scan Mail Settings

- □ Scan Target Folder
- □ Fax Reception E-Mail
- Fax Fax Number

See the following for detailed information on each item.

# 5 Click Export.

Screen for Contacts.

| Device Properties                                                                                                    |                                                                                                    |          | ×           |
|----------------------------------------------------------------------------------------------------|----------------------------------------------------------------------------------------------------|----------|-------------|
| Printing Language                                                                                                    | Edit Contacts                                                                                                    |          |             |
| Paper Source<br>User-Defined Paper Sou<br>Error                                                                                                    | Display                                                                                                    | Edit     | Delete All  |
| - Scan                                                                                                    | Import<br>File Name:                                                                                                    |          |             |
| Fax     Transmit     Basic     Reception     Basic     Fax output                                                                                                    | Password:                                                                                                    |          | Browse      |
| Junk Fax Blocking     Save to Inbox     Report     Line     Security     User Default     Grommon     Email Server     Date/Time                                                           | Export<br>Export items:<br>Items except Security Information<br>All the information except security info<br>You can edit the exported file before<br>If you want to export the security infor |          |             |
| Control Panel<br>- Control Panel<br>- External Interface<br>- Energy Saving<br>- Contacts<br>- Administrator Settings<br>- Administrator Name/Cc<br>- Admin Password<br>- Default Settings |                                                                                                    |          | Export      |
|                                                                                                    |                                                                                                    | Transmit | Cancel Help |

6

Select **Export with Security Information**, and then click **OK** to set a password.

| Gelect Export type                                                                                                    |                        |        |   |
|----------------------------------------------------------------------------------------------------|------------------------|--------|---|
| Select Export type<br>O Normal Export<br>If you select [Export with Security In<br>The password will be required wher<br>Take care when handling export file | n you import the file. |        |   |
| Set Password<br>Password:<br>Reenter New Password:                                                                                                    |                        |        |   |
| (                                                                                                    | ОК                     | Cancel | ] |

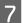

Enter a file name, and then click **Save**.

An encrypted ENE format binary file is saved. You cannot edit this file.

When importing this file, a password is required.

| 📵 Save As                                               |                           | ×                  |
|---------------------------------------------------------|---------------------------|--------------------|
| $\leftrightarrow$ $\rightarrow$ $\checkmark$ $\uparrow$ | > This PC > Documents 🗸 🗸 | Search Documents P |
| Organize 🔻 Ne                                           | w folder                  | !≡ ▼ (?)           |
| Downloads                                               | *                         | Date modified Type |
| 💻 This PC                                               | ~ <                       | >                  |
| File <u>n</u> ame:                                      | AddressBook               | ~                  |
| Save as <u>t</u> ype:                                   | Binary file (*.ene)       | ~                  |
| Alide Folders                                           |                           | Save Cancel        |

### Importing files containing security information

See the following for details on exporting items except for security information such as passwords and private information.

#### ∠ \* "Reading the settings file" on page 66

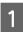

Select **Devices** on the side bar task menu.

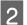

Select the device for which you want to import an address book from the device list.

#### Note:

To make multiple selections, press Ctrl or Shift and click your mouse.

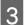

4

Click **Device Configuration** on the **Home** tab on the ribbon menu.

Click the item you want to edit from E-Mail, FAX to Folder, or Fax Number. Displayed items differ depending on the device being used.

# 5

### Click **Import**. Screen for Contacts

| Printing Language 🛛 🔨                           | Edit Contacts                  |                                        |            |
|-------------------------------------------------|--------------------------------|----------------------------------------|------------|
| Paper Source<br>User-Defined Paper Sou<br>Error | Display                        | Edit                                   | Delete All |
| - Scan                                          |                                |                                        |            |
| Network Scan                                    | Import                         |                                        |            |
| - Fax                                           | File Name:                     |                                        |            |
| - Transmit                                      | C:¥Epson¥AddressBook.ene       |                                        | Browse     |
| <ul> <li>Basic</li> <li>→ Fax output</li> </ul> | Password:                      |                                        | Import     |
| Junk Fax Blocking                               | Export                         |                                        |            |
| Save to Inbox                                   |                                |                                        |            |
| Report                                          | Export items:                  | All Items                              |            |
| Line                                            | All Items                      |                                        |            |
| Security<br>User Default                        | All the information about Cont |                                        |            |
| - Common                                        | Set a password. The passwo     | rd is needed when you import the file. |            |
| - Email Server                                  |                                |                                        |            |
| Date/Time                                       | Password:                      |                                        | Setting    |
| Control Panel                                   |                                |                                        |            |
| External Interface                              |                                |                                        | Export     |
| Energy Saving                                   |                                |                                        | Export     |
| Contacts                                        |                                |                                        |            |
| - Administrator Settings                        |                                |                                        |            |
| Administrator Name/Cc                           |                                |                                        |            |
| Admin Password                                  |                                |                                        |            |
| Default Settings                                |                                |                                        |            |
| ×                                               |                                |                                        |            |

6

7

When the "Start Import Wizard Confirmation" message is displayed, click OK.

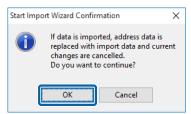

Set the path to the file you want to import, and then click Next.

Click **Browse**, and then select the binary file (\*.ene) containing information such as email addresses or user information for the Access Limitation function, and then click **Open**. You need to enter the password set when the file was exported to open a binary file.

| Select Import File                       |        |
|------------------------------------------|--------|
| Select Import File                       |        |
| C:\Users\epson\Documents\AddressBook.ene | Browse |
|                                          |        |
|                                          |        |
|                                          |        |
|                                          |        |
|                                          |        |
|                                          |        |
| < Back Next >                            | Cancel |

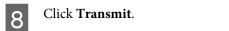

| Printing Language 🛛 🔨                           | Edit Contacts                     |                                    |            |
|-------------------------------------------------|-----------------------------------|------------------------------------|------------|
| Paper Source<br>User-Defined Paper Sou<br>Error | Display                           | Edit                               | Delete All |
| - Scan                                          | Import                            |                                    |            |
| Network Scan                                    |                                   |                                    |            |
| - Fax                                           | File Name:                        |                                    |            |
| Transmit                                        | C:¥Epson¥AddressBook.ene          |                                    | Browse     |
| Basic                                           |                                   |                                    |            |
| - Reception                                     | Password:                         |                                    |            |
| Basic                                           | i donna.                          |                                    |            |
| Fax output                                      |                                   |                                    | Import     |
| Junk Fax Blocking                               | 5                                 |                                    |            |
| Save to Inbox                                   | Export                            |                                    |            |
| Report                                          | Export items:                     | All Items                          |            |
| Line                                            | All Items                         |                                    |            |
| Security                                        | All the information about Contact | s will be exported                 |            |
| User Default                                    |                                   | s needed when you import the file. |            |
| E- Common                                       |                                   |                                    |            |
| Email Server<br>Date/Time                       | Password:                         |                                    | Setting    |
| Date/Time<br>Control Panel                      |                                   |                                    |            |
| Control Panel<br>External Interface             |                                   |                                    | -          |
|                                                 |                                   |                                    | Export     |
| Energy Saving<br>Contacts                       |                                   |                                    |            |
| - Administrator Settings                        |                                   |                                    |            |
| - Administrator Settings                        |                                   |                                    |            |
| - Admin Password                                |                                   |                                    |            |
| Default Settings                                |                                   |                                    |            |
| v Delault Settings                              |                                   |                                    |            |
| < >                                             |                                   |                                    |            |

9

10

When a confirmation screen is displayed, click **OK** to start transmitting the settings.

| Device Properties                                                                                                    | ×      |
|----------------------------------------------------------------------------------------------------|--------|
| <ul> <li>Data may be lost or configuration change may not be reflected if you send information of - Collecting device data</li> <li>Printing, scanning, or faxing</li> <li>Making changes on the device's control panel</li> <li>This process takes 10 seconds. Do you want to continue?</li> </ul> | while: |
|                                                                                                    |        |

Click **OK** to complete transmission.

| Transm       | ission is complete.              |      |
|--------------|----------------------------------|------|
| Config       | guration successfully completed. |      |
|              |                                  |      |
|              |                                  |      |
| Currer       | nt Progress                      |      |
| Currer<br>0% | nt Progress                      | 100% |

# **Configuration templates**

You can save and restore configuration templates to a file.

### Saving configuration templates

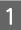

Select **Configuration** on the side bar task menu.

2 Select a configuration template to backup from the template list.

You cannot select preset configuration templates.

Click **Backup** on the ribbon menu.

### **Note:** To make multiple selections, press **Ctrl** or **Shift** and click your mouse.

| 0 |                                                                                                    |                      |     |
|---|----------------------------------------------------------------------------------------------------|----------------------|-----|
|   | ₽.                                                                                                    | Epson Device Admin – | đΧ  |
|   | Home                                                                                                    |                      | ء 🕜 |
|   | Image: Save as Template     Image: Save as Template     Image: Save as Template     Image: Save as Template     Image: Save as Template |                      |     |
|   | Configuration Template                                                                                                    |                      |     |

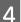

2

Select the destination to save the file and enter a file name

| 📵 Save As           |                            |                  |                  |        | × |
|---------------------|----------------------------|------------------|------------------|--------|---|
| ← → • ↑ 🗎           | > This PC > Documents      | ٽ ~              | Search Documents |        | P |
| Organize 🔻 New      | folder                     |                  |                  |        | ? |
| 🗸 💻 This PC         | ^ Name                     | ^                | Date modified    | Туре   |   |
| > 📃 Desktop         |                            | No items match y | our search.      |        |   |
| > 📋 Documents       |                            |                  |                  |        |   |
| > 🖊 Downloads       |                            |                  |                  |        |   |
| > 🎝 Music           |                            |                  |                  |        |   |
| > 📰 Pictures        |                            |                  |                  |        |   |
| > 📑 Videos          |                            |                  |                  |        |   |
| > 🏪 Local Disk (C:) |                            |                  |                  |        |   |
| > 🥩 Network         |                            |                  |                  |        |   |
|                     | v <                        |                  |                  |        | > |
| File name           |                            |                  |                  |        | ~ |
| Save as type: 0     | onfiguration Template file | (*.15E)          |                  |        | ~ |
| ) Hide Folders      |                            |                  | Save             | Cancel |   |

# 5

Click Save.

TSE format template files are saved together in a Zip file.

### **Reading configuration templates**

Unzip the Zip file containing configuration templates and retrieve the configuration template files (TSE format).

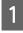

Select **Configuration** on the side bar task menu.

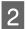

3

Click Import on the ribbon menu.

The file import screen is displayed.

| æ              |              |               |                   |            |        |        | Epson Device Admin | . d | 5   | × |
|----------------|--------------|---------------|-------------------|------------|--------|--------|--------------------|-----|-----|---|
| Home           |              |               |                   |            |        |        |                    |     | ۵ ( | 0 |
| €<br>EE<br>New | Save as Edit |               | 8<br>EE<br>Delete | E<br>Apply | Import | Backup |                    |     |     |   |
|                |              | Configuration | n Template        |            |        |        |                    |     |     |   |

Select the configuration template file (TSE format) to be imported.

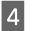

5

Click Open.

The configuration template is imported and the results are displayed.

Click OK.

# Troubleshooting

# Troubleshooting

Troubleshooting for Epson Device Admin.

# Cannot discover devices.

Assign an IP address to the devices, and then specify the IP address manually.

For devices that are connected to computers on the network by USB cables, install the Epson Device USB Agent on the computers and search for them by using the computer's IP address.

# Cannot change the network interface, or cannot use it on the network.

#### Solution 1)

Check if you can print a network status sheet.

If you can print the sheet, check the network settings printed on the network status sheet.

#### Solution 2)

Check if hubs and LAN cables are working correctly. For hubs, check if the link lights for the ports where the devices are connected are flashing or lit.

Check the following if the link light is off.

- □ Connect the hub to a different port.
- **Connect** to a different hub.
- □ Replace the LAN cable.

If you still cannot communicate after trying all of the above, the network interface may not be working. See the device manual for details.

#### Solution 3)

Check if the IP address is valid. The default IP address is "192.168.192.168". However, you cannot use this address on the network. Change the address according to your environment.

#### Solution 4)

Check if **Keep blocking**, **Cancel**, or **Block** is selected on the "Windows Security Alert" screen or in your commercially available security software.

Communication cannot be performed if one of these is selected. To enable communication, register this application as an exception in the Windows firewall or your commercially available security software.

Some commercially available security software still may not allow communication. In this situation, close the security software while using this application. When you have finished using this application, restart your security software.

# You do not know the IP address.

#### Solution 1)

If you want to use the DHCP function on the router (DHCP Server, or Wi-Fi router), set the device to automatically acquire the IP address.

#### Solution 2)

To set up the IP address and subnet mask manually, see the following.

1. Check the IP address of the router (DHCP Server, or Wi-Fi router) that is connected to your computer. See the router's manual for details on checking the IP address.

2. For IPv4, the IP address is composed of four segments of numbers. From the first to the third segment of the numbers, set the same number as the router. Set a unique number between 1 to 254 for the fourth segment.

#### Example:

If the router's IP address is 192.168.1.1 Set the device to 192.168.1.3 Set 255.255.255.0 as the subnet mask if you are on a small network. Set the same number for all devices in the network. If the gateway can be configured, use the same IP address as the router. Note that you cannot use the address 192.168.192.168 on the network.

# The message "The network connection is invalid or not set. Check the network settings." is displayed when running Epson Device Admin.

This message is displayed in the following situations.

- □ When TCP/IP is not built-in to the computer.
- □ When the computer's IP address is incorrect.
- U When there is no DHCP server and the Epson Device Admin is set to acquire an address from the DHCP server.

Check the computer status, built-in TCP/IP, and set the IP address.

# Not Ready is displayed as the IP address on the device list.

#### Solution 1)

You can set up a network interface even if **IP address** is not displayed. In this case, **MAC address** is used to specify the device. You can check the MAC address by printing a status sheet or from the printer's control panel. See the product's documentation for details.

The IP address is displayed correctly when a network interface is configured.

#### Solution 2)

Go to **Devices** - **Options**. Set the discovery conditions, and then click **Discovery**.

#### Solution 3)

Go to **Options - Startup**. Set the **Discovering and rebooting timeout (10-180)** to a larger value. However, discovering may take some time when a large value is set.

∠ "Operation Settings" on page 23

## IP address changes on its own.

#### Solution 1)

Set the **Method for Specifying IP Address** to **Manual** on the **Basic** - **TCP/IP** screen, and then manually enter the IP address.

#### Solution 2)

If you want to set the **Method for Specifying IP Address** to **Automatic** and your DHCP server does not support dynamic DNS, make sure you turn on the devices in the same order every time or keep them turned on.

# Devices from other companies are not displayed in the device list, or they are displayed but not enough device information has been acquired.

The SNMP protocol is used to acquire device information in Epson Device Admin.

If you want to discover devices from other companies and acquire their information in Epson Device Admin, they need to support the SNMP protocol and be compliant with MIB II (RFC 1213), HostResource MIB (RFC1514), and Printer MIB (RFC 1759).

Epson Device Admin acquires the device information using these MIBs. If devices from other companies cannot respond to these MIBs, their information cannot be acquired.

Also, the volume of information acquired from devices from other companies may be less than the information acquired from the Epson device.

# **Secondary Device Management Method**

SYLK is a secondary method for managing devices and their settings.

# **Assigning IP address**

Epson Device Admin can recognize the Epson devices on the network even when IP addresses have not been assigned. Follow the steps below to assign an IP address.

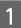

Connect devices to the network using an Ethernet cable.

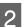

Discover the devices.

Set the necessary discovery range.

∠ "Discovering devices" on page 30

3 Use the filter feature on the device list to unfilter devices by [IP address].

∠ "Using filters" on page 82

**A** Save a SYLK file for making settings.

∠ Create a file outlining the settings" on page 130

5 Enter IP addresses in the network settings columns in the SYLK file, and then save the file.

6 Set IP addresses for the devices using the batch settings feature.

∠ S "Batch Settings" on page 125

# Checking for overlapping items

When managing multiple devices, conflicts may occur when replacing devices for settings that are assigned unique values for each device, such as IP addresses.

You can check for overlapping items when reading a SYLK file for device settings. Follow the steps below to find overlapping IP addresses.

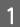

Select devices in each group, or select all devices, to confirm conflict items from the device list.

2 Save a SYLK file for making settings.

∠ Create a file outlining the settings" on page 130

Apply all SYLK files.

4

5

Assigning information automatically" on page 125

When there are items that conflict, the following screen is displayed.

Check the message displayed.

| Batch Set | tings                                                                                                    | × |
|-----------|----------------------------------------------------------------------------------------------------|---|
| <u>^</u>  | Setting items that should be unique to each device are duplicated in the file.<br>Edit the setting information to avoid duplication. |   |
|           | 1.Info_CommonDevice<br>DeviceName,<br>DeviceName,                                                                                    | ^ |
|           | 2.TCPIP_IPAddress<br>192.168.0.151,<br>192.168.0.151,                                                                                |   |
|           |                                                                                                    | ~ |
|           | ОК                                                                                                    |   |

Search for items that conflict in the SYLK file created in step 2, and then correct the conflicts.

6 Apply the SYLK file again.

# **Batch Settings**

Make batch settings for multiple devices by importing a SYLK (\*.slk) file.

See the following for details on creating a SYLK file.

#### Note:

When you select **Show Batch Settings button** in **Options - Customize Ribbon**, the **Batch Settings** button is displayed on the Device screen ribbon menu.

∠ "Operation Settings" on page 23

# Assigning information automatically

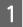

Select **Devices** on the side bar task menu.

Select the device you want to configure from the device list.

#### Note:

2

To make multiple selections, press Ctrl or Shift and click your mouse.

|                                                |                                       | E                                      | pson Device Admin            |                                   |                                          |           |             |                  | -        |                    |
|------------------------------------------------|---------------------------------------|----------------------------------------|------------------------------|-----------------------------------|------------------------------------------|-----------|-------------|------------------|----------|--------------------|
| Home View Groups                               |                                       |                                        |                              |                                   |                                          |           |             |                  |          | ۵ (                |
| All Selected Devices Update Device Information | Device Batch<br>Configuration Setting | Embedded Web                           | Template                     | Save as Configuration<br>Template | Print Status<br>Sheet(s)<br>Status Sheet | Discovery | Add Delete  | 🖍 Undo<br>🎮 Redo | Firmware | Options<br>Options |
|                                                | Search Filter                         | Connigu                                | ladon                        |                                   | Status Sheet                             |           | Device List |                  |          | options            |
| Default Groups     All Devices (10)            |                                       | hueru                                  | lin e u                      | Status                            | h an a                                   | -         |             |                  |          |                    |
| New Devices (0)                                | 1                                     | MAC Address                            | IP Address                   |                                   | Last Upda                                |           |             |                  |          |                    |
| Configured Devices (0)                         | WF-R8590 Series                       | A4:EE:57:FF:E3:AF                      | 192.168.0.200                | 😣 Error                           | 1/28/2016                                |           |             |                  |          |                    |
| Ungrouped Devices (5)                          | PX-M7050FX                            | 64:EB:8C:CA:92:91                      | 192.168.0.52                 | Idle status                       | 1/28/2016                                |           |             |                  |          |                    |
| 🛅 Warning Devices (2)                          | EP-907F Series<br>PX-M860F            | AC:18:26:FB:60:7B<br>64:EB:8C:25:41:C5 | 192.168.0.55<br>192.168.0.54 | S Ink: Follow the<br>Idle status  | m 1/28/2018<br>1/28/2016                 |           |             |                  |          |                    |
| Error Devices (3)                              | WF-2630 Series                        | AC:18:26:FB:80:43                      | 192.168.0.54                 | Idle status                       | 1/28/2016                                |           |             |                  |          |                    |
| 🖮 Unresponsive Devices (0) 🦷                   | PX-1700F                              | AC:18:20:FB:80:43<br>A4:EE:57:4E:82:1C | 192.168.0.57                 | Ink: Follow the                   |                                          | 1         |             |                  |          |                    |
| 🖢 User Defined Groups                          | PX-M7050 Series                       | A4:EE:57:FF:E1:71                      | 192.168.0.56                 | Ink low. (Mage                    |                                          | , I       |             |                  |          |                    |
| 🔺 🎬 Paris office (2) (5)                       | PX-M650F                              | B0:E8:92:FF:85:5C                      | 192.168.0.58                 | Idle status                       | 1/28/2016                                |           |             |                  |          |                    |
| Sales and Marketing div.                       | WE-7620 Series                        | A4:EE:57:EE:70:B1                      | 192,168,0,252                | Ink low. (Cyan)                   |                                          |           |             |                  |          |                    |
| New York office (0)                            | WF-5690 Series                        | A4:EE:57:FF:62:F3                      | 192.168.0.100                | Idle status                       | 1/28/2016                                |           |             |                  |          |                    |
| London office (0)                              |                                       |                                        |                              |                                   |                                          |           |             |                  |          |                    |
|                                                |                                       |                                        |                              |                                   |                                          |           |             |                  |          |                    |
| •                                              |                                       |                                        |                              |                                   |                                          |           |             |                  |          |                    |
| E Devices                                      |                                       |                                        |                              |                                   |                                          |           |             |                  |          |                    |
| Alerts                                         |                                       |                                        |                              |                                   |                                          |           |             |                  |          |                    |
| Reports                                        |                                       |                                        |                              |                                   |                                          | -         |             |                  |          |                    |
| Configuration                                  | ◀ Total: 10 - Error: 3 - Warnin       |                                        | 0 Using O Base               | 4                                 | 6 / 10                                   | -         |             |                  |          |                    |

3

Click **Batch Settings** on the **Home** tab on the ribbon menu.

#### Note:

When you select **Use batch configuration** in **Options** - **Customize Ribbon**, the **Batch Settings** button is displayed on the Device screen ribbon menu.

∠ "Operation Settings" on page 23

| Home View Groups                                                                                                    | 1                                                                          |                                                                                  | Epson Device Adm                                                               | in                                                                                                    |                                                                                          |                      | -               | <br> |
|----------------------------------------------------------------------------------------------------|----------------------------------------------------------------------------|----------------------------------------------------------------------------------|--------------------------------------------------------------------------------|----------------------------------------------------------------------------------------------------|------------------------------------------------------------------------------------------|----------------------|-----------------|------|
| All Selected<br>Devices Devices Update Device Information                                                                              | Device<br>Configuration                                                    | Batch<br>Settings<br>Batch<br>Server<br>Configurat                               | Template                                                                       | Template                                                                                                    | Print Status<br>Sheet(s)<br>ratus Sheet                                                  | y Delete Add In Undo | Firmware Option |      |
| Default Groups     All Devices (10)     New Devices (0)     Configured Devices (0)                                                     | Model<br>WF-R8590 Ser                                                      | Batch Settings<br>Start batch settings for the<br>selected devices.              | ddress<br>168.0.200                                                            | Status                                                                                                    | Last Update ~<br>1/28/2016 8:14                                                          |                      |                 |      |
| <ul> <li>Ungrouped Devices (5)</li> <li>Warning Devices (2)</li> <li>Error Devices (3)</li> </ul>                                      | PX-M7050FX<br>EP-907F Series<br>PX-M860F<br>WF-2630 Series                 | 64:EB:8C:CA:92:91<br>AC:18:26:FB:60:78<br>64:EB:8C:25:41:C5<br>AC:18:26:FB:80:43 | 192.168.0.58<br>192.168.0.55<br>192.168.0.54<br>192.168.0.60                   | <ul> <li>Idle status</li> <li>Ink: Follow the r</li> <li>Idle status</li> <li>Idle status</li> </ul>                              | 1/28/2016 8:14<br>n 1/28/2016 8:14<br>1/28/2016 8:14<br>1/28/2016 8:14                   |                      |                 |      |
| Unresponsive Devices (0)     User Defined Groups     Sim Paris office (2) (5)     Im Sales and Marketing div.     Im London office (0) | PX-1700F<br>PX-M7050 Serie<br>PX-M650F<br>WF-7620 Series<br>WF-5690 Series | B0:E8:92:FF:85:5C<br>A4:EE:57:FF:70:B1                                           | 192.168.0.53<br>192.168.0.62<br>192.168.0.50<br>192.168.0.252<br>192.168.0.100 | <ul> <li>Ink: Follow the r</li> <li>Ink low. (Magen</li> <li>Idle status</li> <li>Ink low. (Cyan)</li> <li>Idle status</li> </ul> | n 1/28/2016 8:14<br>1/28/2016 8:14<br>1/28/2016 8:14<br>1/28/2016 8:14<br>1/28/2016 8:14 |                      |                 |      |
| Devices                                                                                                    |                                                                            |                                                                                  |                                                                                |                                                                                                    |                                                                                          |                      |                 |      |
| Alerts Reports                                                                                                    |                                                                            |                                                                                  |                                                                                |                                                                                                    |                                                                                          |                      |                 |      |
| Configuration                                                                                                    | 4 Total: 10 - Error: 3 -                                                   | Warning: 2 - Unresponsive: 0 -                                                   | - Unknown: 0 - Ready                                                           | r: 5                                                                                                    | 6 / 10                                                                                   |                      |                 |      |

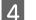

5

Click Open.

| File( <u>F</u> ) Display( | V) Tools( <u>T</u> ) Help( <u>H</u> ) |                     |                 | I                     |                 |
|---------------------------|---------------------------------------|---------------------|-----------------|-----------------------|-----------------|
| Den D                     | Overwrite and Save                    | Display Devices     | Display Setting | Information 🛛 🔃 Refre | sh 🔶 📑 Transmit |
| Status                    | Process Status                        | Transmission Result | IP Address      | Info_ModelName        | Info_MACAddress |
| Acquire Curre             | ent Assign Successful                 |                     | 192.168.0.55    | WP-4530 Series        | 0026ABA8982B    |
| Acquire Curre             | ent Assign Successful                 |                     | 192.168.0.54    | PX-1700F              | A4EE574E821C    |
| 🔘 Acquire Curre           | ent Assign Successful                 |                     | 192.168.0.53    | PX-M7050 Series       | A4EE57FFE171    |
|                           |                                       |                     |                 |                       |                 |
|                           |                                       |                     |                 |                       |                 |
| <<br>Press the [F5] key   |                                       |                     | 0 selec         | ted All 3 items       | Ready           |

Select the SYLK file (\*.slk) containing the settings, and then click **Open**.

The settings in the SYLK file are applied to the device.

| 📵 Open File                                       |        |        |                              |      |                    | ×        |
|---------------------------------------------------|--------|--------|------------------------------|------|--------------------|----------|
| $\leftrightarrow \rightarrow \checkmark \uparrow$ | ] > Tł | nis PC | C > Documents ~ ඊ            | Sear | ch Documents       | Ą        |
| Organize 🔻 Ne                                     | w fold | er     |                              |      |                    | •        |
| 🖈 Quick access                                    |        | N      | ame                          |      | Date modified      | Туре     |
| E Desktop                                         | *      |        | AddessBook.slk               |      | 8/10/2015 4:10 AM  | SLK File |
| Downloads                                         | *      | Γ      | BatchSettings_20130723.slk   |      | 1/22/2015 11:25 PM | SLK File |
| Documents                                         | *      |        | BatchSettings_20150810.slk   |      | 8/10/2015 3:26 AM  | SLK File |
| Pictures                                          |        |        |                              |      |                    |          |
|                                                   | 7      |        |                              |      |                    |          |
| J Music                                           |        |        |                              |      |                    |          |
| Videos 📲                                          |        |        |                              |      |                    |          |
| i OneDrive                                        |        |        |                              |      |                    |          |
| 💻 This PC                                         |        |        |                              |      |                    |          |
| 鹶 Network                                         |        |        |                              |      |                    |          |
|                                                   |        | <      |                              |      |                    | >        |
|                                                   | File n | ame:   | BatchSettings_20150810.slk ~ | SYL  | K file (*.slk)     | $\sim$   |
|                                                   | _      |        | 3 -                          |      |                    |          |
|                                                   |        |        |                              | 9    | <u>O</u> pen  ▼ Ca | incel    |
|                                                   |        |        |                              |      |                    |          |

Select the devices for which you want to perform batch settings with the **Status** column set to **Unset**, and the Process Status set to **Assign Successful**.

#### Note:

6

To make multiple selections, press Ctrl or Shift and click your mouse.

| File( <u>F)</u> Display | /(V) Tools( <u>T</u> ) Help( <u>H</u> ) | -                   |                |                 |           |              |        |
|-------------------------|-----------------------------------------|---------------------|----------------|-----------------|-----------|--------------|--------|
| 📥 Open 🛛                | 🖕 Overwrite and Save                    | Display Devices     | 📰 Display Sett | ing Information | 🗘 Refresh | ➡ Transmit   |        |
| Status                  | Process Status                          | Transmission Result | IP Address     | Info_ModelN     | ame       | Info_MACAdd  | ress   |
| 8 Unset                 | Assign Successful                       |                     | 192.168.0.54   | PX-1700F        |           | A4EE574E821C | ,<br>, |
| Ӿ Unset                 | Assign Successful                       |                     | 192.168.0.55   | WP-4530 Seri    | es        | 0026ABA8982B | 3      |
| Ӿ Unset                 | Assign Successful                       |                     | 192.168.0.53   | PX-M7050 Se     | ries      | A4EE57FFE171 |        |
|                         |                                         |                     |                |                 |           |              |        |
|                         |                                         |                     |                |                 |           |              |        |
| ¢                       |                                         |                     |                |                 |           |              |        |

See the following for detailed information on the Batch Settings screen.

∠ Epson Device Admin Help "Batch Settings Screen"

### Click Transmit.

7

| _                                    |                                    |                     |              |                    |             |         |         |      |
|--------------------------------------|------------------------------------|---------------------|--------------|--------------------|-------------|---------|---------|------|
| BatchSettings_2                      | 20150810.slk - Batch Setti         | ngs                 |              |                    |             | _       |         | Х    |
| File( <u>F</u> ) Display( <u>V</u> ) | Tools( <u>T</u> ) Help( <u>H</u> ) |                     |              |                    |             |         |         |      |
| 📩 Open 📩                             | Overwrite and Save                 | Display Devices     | Display      | Setting Informatio | n 🗘 Refresh | → 📑 Tra | nsmit   |      |
| Status                               | Process Status                     | Transmission Result | IP Address   | Info_Mod           | delName     | Info_N  | /ACAdd  | ress |
| 😵 Unset                              | Assign Successful                  |                     | 192.168.0.54 | PX-1700F           | :           | A4EE5   | 74E821C |      |
| Ӿ Unset                              | Assign Successful                  |                     | 192.168.0.55 | WP-4530            | Series      | 0026A   | BA8982B | 1    |
| Ӿ Unset                              | Assign Successful                  |                     | 192.168.0.53 | PX-M705            | 0 Series    | A4EE5   | 7FFE171 |      |
|                                      |                                    |                     |              |                    |             |         |         |      |
| <                                    |                                    |                     |              |                    |             |         |         |      |
| ransmit the setting                  | information to the select          | ted device.         |              | 1 selected         | All 3 items | Read    | ły      |      |

8 When the password entry screen is displayed, enter the password, and then click **OK**.

Transmit the settings.

| Password X                                                |
|-----------------------------------------------------------|
| Device Logon<br>Enter the current administrator password. |
| MAC Address: A4EE57FFE171 Password:                       |
| OK Cancel                                                 |

#### Note:

- □ A progress meter is displayed while the information is transmitted to the network interface. Do not turn off the device or the wireless adapter, and do not send any data to the device.
- Get the following to set a password.
   ∠𝔅 "Setting an Administrator Password" on page 55

| Transmitting |              |    |     |        |
|--------------|--------------|----|-----|--------|
| Device:      | A4EE57FFE171 |    |     |        |
| Status:      |              |    |     |        |
|              |              |    |     |        |
|              |              |    |     | (1/    |
|              |              | ОК | _ ٦ | Cancel |

10 Check the status of the device you set.

For devices that show  $\bigotimes$  or  $\bigcirc$ , check the contents of the settings file, and that the device has rebooted normally.

See the following for detailed information on the Batch Settings screen.

Berson Device Admin Help "Batch Settings Screen"

| -                                    |                                    |                     |              |                    |             |          |         |        |     |
|--------------------------------------|------------------------------------|---------------------|--------------|--------------------|-------------|----------|---------|--------|-----|
| BatchSettings_2                      | 0150810.slk* - Batch Set           | tings               |              |                    |             |          | _       |        | Х   |
| File( <u>F</u> ) Display( <u>V</u> ) | Tools( <u>T</u> ) Help( <u>H</u> ) |                     |              |                    |             |          |         |        |     |
| 🃩 Open 📩                             | Overwrite and Save                 | Display Devices     | Display S    | Setting Informatio | n 🗘 R       | efresh 🗕 | Tran    | smit   |     |
| Status                               | Process Status                     | Transmission Result | IP Address   | Info_Mod           | lelName     |          | Info_M/ | ACAddr | ess |
| Setup Complete                       | Setup Successful                   | Completed           | 192.168.0.54 | PX-1700F           |             |          | A4EE57  | 4E821C |     |
| Ӿ Unset                              | Assign Successful                  |                     | 192.168.0.55 | WP-4530            | Series      |          | 0026AB  | A8982B |     |
| 😣 Unset                              | Assign Successful                  |                     | 192.168.0.53 | PX-M705            | 0 Series    |          | A4EE57  | FFE171 |     |
|                                      |                                    |                     |              |                    |             |          |         |        |     |
| <                                    |                                    |                     |              |                    |             |          |         |        | >   |
| Press the [F5] key to                | refresh.                           |                     |              | 1 selected         | All 3 items |          | Ready   |        |     |

# Assigning information from settings one at a time (Manually assigned)

Create a file describing the IP address, subnet mask, and the default gateway, and select one device at a time to make settings.

### Create a file outlining the settings

1

2

Open a spreadsheet application (such as Microsoft Excel).

Enter "TCPIP\_IPAddressAuto", "TCPIP\_IPAddress", "TCPIP\_SubnetMask", and "TCPIP\_Gateway" in the first row as the setting item names.

Enter setting items for the following text strings. To distinguish between upper case/lower case and double-byte/single-byte characters, if only one character is different, the item will not be recognized. Enter the setting item name as described below; otherwise, Epson Device Admin cannot recognize the setting items.

| TCPIP_IPAddressAuto | TCPIP_IPAddress | TCPIP_SubnetMask | TCPIP_Gateway |
|---------------------|-----------------|------------------|---------------|
|                     |                 |                  |               |
|                     |                 |                  |               |
|                     |                 |                  |               |

#### Note:

Create a file without MAC address information. Because the MAC address is automatically set as the key for use by default, information is assigned automatically when a MAC address is found, and manual assignment cannot be performed. You can change the automatically assigned keys for use in [Tools] - [Options] - [Auto Assign] - [Auto Assign Key Settings] on the [Batch Settings] screen.

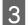

Enter the values in each row.

"TCPIP\_IPAddressAuto" specifies the setting method for assigning the IP address. If the setting value is "5", the static IP address is manually assigned.

| TCPIP_IPAddressAuto | TCPIP_IPAddress | TCPIP_SubnetMask | TCPIP_Gateway   |
|---------------------|-----------------|------------------|-----------------|
| 5                   | 192.168.100.102 | 255.255.255.0    | 192.168.100.101 |
| 5                   | 192.168.100.103 | 255.255.255.0    | 192.168.100.101 |
| 5                   | 192.168.100.104 | 255.255.255.0    | 192.168.100.101 |

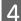

Enter a name and save as a SYLK file (\*.slk).

### Reading the configuration file and making settings one at a time

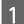

Select [Device] on the side bar task menu.

2

Select the device you want to configure from the device list.

#### Note:

To make multiple selections, press Ctrl or Shift and click your mouse.

| •                                                                                                    |                                                                                                    | Fr                                                                                                    | son Device Admin                                                                                                    |                                                                                                    |                                                                                                    |           |                |                  | _        |                 |
|----------------------------------------------------------------------------------------------------|----------------------------------------------------------------------------------------------------|----------------------------------------------------------------------------------------------------|----------------------------------------------------------------------------------------------------|----------------------------------------------------------------------------------------------------|----------------------------------------------------------------------------------------------------|-----------|----------------|------------------|----------|-----------------|
| Home View Groups                                                                                                    |                                                                                                    | -                                                                                                    |                                                                                                    |                                                                                                    |                                                                                                    |           |                |                  |          | ۵ 🕜             |
| All Selected Devices                                                                                                    | Device<br>Configuration                                                                                                    | Server                                                                                                    | Template                                                                                                    | Save as Configuration<br>Template                                                                                                    | Print Status D<br>Sheet(s)                                                                                | Viscovery | 🕂 Add 🔀 Delete | 🖍 Undo<br>🎮 Redo | Firmware | <b>O</b> ptions |
| Update Device Information                                                                                                    |                                                                                                    | Configur                                                                                                    | ation                                                                                                    |                                                                                                    | Status Sheet                                                                                              |           | Device List    |                  |          | Options         |
| 🔺 🔚 Default Groups                                                                                                    | Search Filter                                                                                                    |                                                                                                    |                                                                                                    |                                                                                                    |                                                                                                    |           |                |                  |          |                 |
| All Devices (10)                                                                                                    | Model                                                                                                    | MAC Address                                                                                                    | IP Address                                                                                                    | Status                                                                                                    | Last Upda 🗢                                                                                               |           |                |                  |          |                 |
| New Devices (0) Configured Devices (0) Ungrouped Devices (5) Varning Devices (2) Error Devices (3) Unresponsive Devices (0)  Paris office (2) (5) New York office (0) London office (0) Devices | WF-R8590 Series           PX-M7050FX           EP-907F Series           PX-M860F           WF-2630 Series           PX-1700F           PX-M7050 Series           PX-M650F           WF-7620 Series | A4-EE:57:FF-E3:AF<br>64:EB:8C:CA:92:91<br>AC:18:26:FB:80:78<br>64:EB:8C:25:41:C5<br>AC:18:26:FB:80:A3<br>A4-EE:57:FE:171<br>B0:EB:92:FF:85:5C<br>A4-EE:57:FF:70:B1<br>A4-EE:57:FF:70:B1<br>A4-EE:57:FF:62:F3 | 192.168.0.200<br>192.168.0.52<br>192.168.0.55<br>192.168.0.55<br>192.168.0.56<br>192.168.0.57<br>192.168.0.56<br>192.168.0.58<br>192.168.0.252<br>192.168.0.100 | <ul> <li>Error</li> <li>Idle status</li> <li>Inic Follow the</li> <li>Idle status</li> <li>Idle status</li> <li>Inic Follow the</li> <li>Inic Follow the</li> <li>Inic How. (Mage)</li> <li>Idle status</li> <li>Inic Now. (Cyan)</li> <li>Idle status</li> </ul> | 1/28/201(<br>1/28/201(<br>1/28/201(<br>1/28/201(<br>1/28/201(<br>m 1/28/201(<br>nt 1/28/201(<br>1/28/201( |           |                |                  |          |                 |
| Alerts                                                                                                    |                                                                                                    |                                                                                                    |                                                                                                    |                                                                                                    |                                                                                                    |           |                |                  |          |                 |
| Reports                                                                                                    | 4                                                                                                    |                                                                                                    |                                                                                                    |                                                                                                    |                                                                                                    |           |                |                  |          |                 |
| Configuration                                                                                                    | Total: 10 - Error: 3 - Warning                                                                                                    | g: 2 - Unresponsive: 0                                                                                                    | - Unknown: 0 - Read                                                                                                    | dy: 5                                                                                                    | 6 / 10                                                                                                    |           |                |                  |          |                 |
| Intranet access                                                                                                    |                                                                                                    |                                                                                                    |                                                                                                    |                                                                                                    |                                                                                                    |           |                |                  |          |                 |

3

Click **Batch Settings** on the **Home** tab on the ribbon menu.

#### Note:

When you select **Use batch configuration** in **Options** - **Customize Ribbon**, the **Batch Settings** button is displayed on the Device screen ribbon menu.

∠ "Operation Settings" on page 23

| <u>0</u>                                                                                                    |                                                                                                    |                                                                                                    | Epson Device Adm                                                                                                    | in                                                                                                    |                                                                    |                                                              |               |                     |          | -                  | • |
|----------------------------------------------------------------------------------------------------|----------------------------------------------------------------------------------------------------|----------------------------------------------------------------------------------------------------|----------------------------------------------------------------------------------------------------|----------------------------------------------------------------------------------------------------|--------------------------------------------------------------------|--------------------------------------------------------------|---------------|---------------------|----------|--------------------|---|
| Home View Groups                                                                                                    | -                                                                                                    |                                                                                                    |                                                                                                    |                                                                                                    |                                                                    |                                                              |               |                     |          |                    | 0 |
| All Selected Auto-Update Devices Update Device Information                                                                                                    | Device<br>Configuration                                                                                                    | Batch<br>Settings                                                                                                    | ply Configuration S<br>Template                                                                                                    | Template                                                                                                    | Frint Status<br>Sheet(s)<br>Slatus Sheet                           | Discovery                                                    | Add<br>Delete | nin Undo<br>Ai Redo | Firmware | Options<br>Options |   |
| 🖌 🗁 Default Groups                                                                                                    | Search Filter                                                                                                    | Batch Settings                                                                                                    |                                                                                                    |                                                                                                    |                                                                    |                                                              |               |                     |          |                    |   |
| All Devices (10)     New Devices (0)     Ungrouped Devices (0)     Ungrouped Devices (5)     Warning Devices (2)     Error Devices (3)     Unresponsive Devices (0)     User Defined Groups     Paris office (2) (5) | Model           WF-R8590 Ser           PX-M7050FX           EP-907F Series           PX-M860F           WF-2630 Series           PX-1700F           PX-M7050 Serie           VK-7630 Series           WF-7630 Series | Start batch settings for the<br>selected devices.<br>64:£8:80:CA:92:91<br>AC:18:26:F8:60:78<br>64:£8:80:C25:41:C5<br>AC:18:26:FB:80:43<br>A4:EE:57:4E:82:10 | 3dress<br>168.0.200<br>192.168.0.58<br>192.168.0.55<br>192.168.0.54<br>192.168.0.60<br>192.168.0.62<br>192.168.0.62<br>192.168.0.53<br>192.168.0.50<br>192.168.0.100 | Status<br>Error<br>Idle status<br>Ink: Follow the<br>Idle status<br>Idle status<br>Ink: Follow the<br>Ink: Iow. (Mage<br>Idle status<br>Ink Iow. (Cyan)<br>Idle status | 1/28/2016<br>1/28/2016<br>n 1/28/2016<br>nt 1/28/2016<br>1/28/2016 | 8:14<br>8:14<br>8:14<br>8:14<br>8:14<br>8:14<br>8:14<br>8:14 |               |                     |          |                    |   |
| Devices     Alerts     Reports     Configuration                                                                                                    | 4 Total: 10 - Error: 3 - 1                                                                                                    | Narning: 2 - Unresponsive: 0 -                                                                                                    | Unknown: 0 - Ready                                                                                                    | 5                                                                                                    | 6 /                                                                | •                                                            |               |                     |          |                    |   |

### Click **Open**.

4

| 📵 (No Title) - Batch Settings                          |                  |                 |               |                   |            | _               |          | Х    |
|--------------------------------------------------------|------------------|-----------------|---------------|-------------------|------------|-----------------|----------|------|
| File( <u>F</u> ) Display( <u>V</u> ) Tools( <u>T</u> ) | Help( <u>H</u> ) |                 |               |                   |            |                 |          |      |
| 🔓 Open 📩 Overwrite ;                                   | and Save         | Display Devices | 📰 Display Set | tting Information | 🗘 Refres   | h <b>→</b> 📑 Tr | ansmit   |      |
| Status Process                                         | Status Trans     | smission Result | IP Address    | Info_Model        | Name       | Info_           | MACAdd   | ress |
| OAcquire Current Assign S                              | Successful       |                 | 192.168.0.55  | WP-4530 Se        | ries       | 00264           | ABA8982E | 3    |
| OAcquire Current Assign S                              | Successful       |                 | 192.168.0.54  | PX-1700F          |            | A4EE            | 574E821C | :    |
| OAcquire Current Assign S                              | Successful       |                 | 192.168.0.53  | PX-M7050 S        | Series     | A4EE            | 57FFE171 |      |
|                                                        |                  |                 |               |                   |            |                 |          |      |
| <                                                      |                  |                 |               |                   |            |                 |          |      |
| Press the [F5] key to refresh.                         |                  |                 | 0             | selected A        | ll 3 items | Rea             | dy       |      |

5

#### Appendix

Select the SYLK file (\*.slk) containing the settings, and then click **Open**.

| 📵 Open File                                  |                                                   | ×                                    |
|----------------------------------------------|---------------------------------------------------|--------------------------------------|
| $\leftrightarrow \rightarrow \cdot \uparrow$ | > This PC > Documents V 🖑 Se                      | earch Documents 🔎                    |
| Organize 🔻 Ne                                | ew folder                                         | III 🔹 🔽 🚺                            |
| 📌 Quick access                               | Name                                              | Date modified Type                   |
| 📃 Desktop                                    | AddessBook.slk                                    | 8/10/2015 4:10 AM SLK File           |
| 🕹 Downloads                                  | BatchSettings_20130723.slk                        | 1/22/2015 11:25 PM SLK File          |
| Documents                                    | BatchSettings_20150810.slk                        | 8/10/2015 4:54 AM SLK File           |
| Pictures                                     | *                                                 |                                      |
| - Epson                                      |                                                   |                                      |
| 👌 Music                                      |                                                   |                                      |
| Videos                                       |                                                   |                                      |
| 🕿 OneDrive                                   |                                                   |                                      |
| 💻 This PC                                    |                                                   |                                      |
| 💣 Network                                    | <                                                 | >                                    |
|                                              | File <u>n</u> ame: BatchSettings_20130723.slk v S | YLK file (*.slk) ✓<br>Open I▼ Cancel |

Click **Display Devices**, and then select the device you want to set.

#### Note:

6

To make multiple selections, press **Ctrl** or **Shift** and click your mouse.

| BatchSettings_2                      | 0130723.slk - Batch Set            | tings               |              |                    |             | - 0            | $\times$ |
|--------------------------------------|------------------------------------|---------------------|--------------|--------------------|-------------|----------------|----------|
| File( <u>F</u> ) Display( <u>V</u> ) | Tools( <u>T</u> ) Help( <u>H</u> ) |                     |              |                    |             |                |          |
| 📩 Open 📩                             | Overwrite and Save                 | Display Devices     | 📰 Display    | Setting Informatio | n 🔇 Refresi | h 🗕 📑 Transmit |          |
| Status                               | Process Status                     | Transmission Result | IP Address   | Info_Mod           | delName     | Info_MACAddre  | 255      |
| 😣 Unassigned                         | Assign Failed                      |                     | 192.168.0.54 | PX-1700F           | :           | A4EE574E821C   |          |
| 🔀 Unassigned                         | Assign Failed                      |                     | 192.168.0.55 | WP-4530            | Series      | 0026ABA8982B   |          |
| Ӿ Unassigned                         | Assign Failed                      |                     | 192.168.0.53 | PX-M705            | 0 Series    | A4EE57FFE171   |          |
| <                                    |                                    |                     |              |                    |             |                | >        |
| Press the [F5] key to                | refrech                            |                     |              | 0 selected         | All 3 items | Ready          |          |
| Press the [P3] key to                | refresh.                           |                     |              | U Selected         | All 5 items | ready          |          |

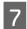

#### Click **Tools** - **Manual Assign**.

| PatchSattings 2012      | 30723.slk - Batch Settings        |           |                              |                     |             | - 0                        | × |
|-------------------------|-----------------------------------|-----------|------------------------------|---------------------|-------------|----------------------------|---|
|                         | ools(T) Help(H)                   |           |                              |                     |             |                            | ^ |
| 📩 Open 📩                | Transmit(T)<br>Display Details(D) | Devices   | 📰 Display                    | Setting Informatio  | n 😯 Refresh | → 📑 Transmit               |   |
| Status                  | Auto Assign(A)                    | n Result  | IP Address                   | Info_Mod            |             | Info_MACAd                 |   |
| Onassigned              | Manual Assign(M)                  |           | 192.168.0.54<br>192.168.0.55 | PX-1700F<br>WP-4530 |             | A4EE574E821<br>0026ABA8982 |   |
| Ӿ Unassigned 📃          | Release Assign(R)                 |           | 192.168.0.55                 | PX-M705             |             | 0026ABA898/<br>A4EE57FFE17 |   |
|                         | Options(O)                        |           |                              |                     |             |                            | - |
|                         | 1                                 |           |                              |                     |             |                            |   |
|                         |                                   |           |                              |                     |             |                            |   |
|                         |                                   |           |                              |                     |             |                            |   |
|                         |                                   |           |                              |                     |             |                            |   |
|                         |                                   |           |                              |                     |             |                            |   |
|                         |                                   |           |                              |                     |             |                            |   |
|                         |                                   |           |                              |                     |             |                            |   |
|                         |                                   |           |                              |                     |             |                            |   |
|                         |                                   |           |                              |                     |             |                            |   |
|                         |                                   |           |                              |                     |             | _                          |   |
|                         |                                   | I da da   |                              | 1                   | All 2 hours | Deede                      | 3 |
| ssign the setting infor | mation manually to the selecter   | d device. |                              | 1 selected          | All 3 items | Ready                      |   |

#### Note:

8

If you discover a device when the file is open or after opening the file, auto assignment is performed. If the target setting information has already been assigned to other devices, setting information is not displayed on the **Manually** assign setting information screen. Release the assignments from **Tools - Release Assign**.

Select the setting information line you want to assign, and then click OK.

| Manually assign settin | ig information.      |                     |            | ×              |
|------------------------|----------------------|---------------------|------------|----------------|
|                        | for device: A4EE574E |                     |            |                |
| Status                 | Process Status       | Transmission Result | IP Address | Info ModelName |
| Unassigned             |                      |                     |            | WF-5620 Series |
| 🖲 Unassigned           |                      |                     |            | WF-5690 Series |
| Ӿ Unassigned           |                      |                     |            | WF-5690 Series |
|                        |                      |                     |            |                |
|                        |                      |                     |            |                |
|                        |                      |                     |            |                |
|                        |                      |                     |            |                |
|                        |                      |                     |            |                |
|                        |                      |                     |            |                |
|                        |                      |                     |            |                |
|                        |                      |                     |            |                |
|                        |                      |                     |            |                |
| <                      |                      |                     |            | >              |
|                        |                      |                     | ОК         | Cancel         |

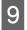

Check that **Unset** is displayed in the **Status** column and **Assign Successful** is displayed in the **Process Status** column.

| BatchSettings_                      | 20130723.slk - Batch Set           | tings               |                 |                       | - 🗆 ×               |
|-------------------------------------|------------------------------------|---------------------|-----------------|-----------------------|---------------------|
| File( <u>F)</u> Display( <u>V</u> ) | Tools( <u>T</u> ) Help( <u>H</u> ) |                     |                 |                       |                     |
| 📩 Open 📩                            | Overwrite and Save                 | Display Devices     | 📰 Display Setti | ng Information 🛛 🔃 Re | efresh 🔸 📑 Transmit |
| Status                              | Process Status                     | Transmission Result | IP Address      | Info_ModelName        | Info_MACAddress     |
| 🔊 Unset                             | Assign Successful                  |                     | 192.168.0.54    | PX-1700F              | A4EE574E821C        |
| 🖉 Unassigned                        | Assign Failed                      |                     | 192.168.0.55    | WP-4530 Series        | 0026ABA8982B        |
| 🛛 Unassigned                        | Assign Failed                      |                     | 192.168.0.53    | PX-M7050 Series       | A4EE57FFE171        |
|                                     |                                    |                     |                 |                       |                     |
|                                     |                                    |                     |                 |                       |                     |
| ress the [F5] key to                | retresh.                           |                     | 1 се            | lected All 3 items    | Ready               |

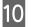

Click Transmit, and then click OK.

# Creating a SYLK file to describe the settings

You can create a SYLK file to describe information for performing batch settings. You can create a SYLK file using one of the following methods.

### Creating a SYLK file by acquiring information from the connected device

Select **Devices** on the side bar task menu.

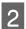

Select the device you want to configure from the device list.

*Note: To make multiple selections, press Ctrl or Shift and click your mouse.* 

| Ð                                                                                                    |                                                                               | Ep                                                                                                    | son Device Admin                                                                            |                                                                                                    |                           |            |                  | -        |                    |
|----------------------------------------------------------------------------------------------------|-------------------------------------------------------------------------------|----------------------------------------------------------------------------------------------------|---------------------------------------------------------------------------------------------|----------------------------------------------------------------------------------------------------|---------------------------|------------|------------------|----------|--------------------|
| Home View Groups                                                                                                    |                                                                               |                                                                                                    |                                                                                             |                                                                                                    |                           |            |                  |          | ۞ ۵                |
| All Selected Auto-Update<br>Devices Devices<br>Update Device Information                                                                                                    | Device Batch<br>Configuration Setting                                         | Embedded Web A<br>Server<br>Configur                                                                                 | Template                                                                                    | Template                                                                                                    |                           | covery Add | 🖍 Undo<br>🥅 Redo | Firmware | Options<br>Options |
| 🔺 🍃 Default Groups                                                                                                    | Search Filter                                                                 |                                                                                                    |                                                                                             |                                                                                                    |                           |            |                  |          |                    |
| <ul> <li>All Devices (10)</li> <li>New Devices (0)</li> <li>Configured Devices (0)</li> <li>Ungrouped Devices (5)</li> <li>Warning Devices (2)</li> <li>Error Devices (3)</li> <li>Unresponsive Devices (0)</li> </ul>                                                                                                    | WF-R8590 Series<br>PX-M7050FX<br>EP-907F Series<br>PX-M860F<br>WE-2630 Series | MAC Address<br>A4:EE:57:FF:E3:AF<br>64:E8:8C:CA:92:91<br>AC:18:26:FB:60:7B<br>64:E8:8C:25:41:C5<br>AC:18:26:FB:80:43 | IP Address<br>192.168.0.200<br>192.168.0.52<br>192.168.0.55<br>192.168.0.54<br>192.168.0.60 | Status<br>Stror<br>Idle status<br>Idle status<br>Idle status<br>Idle status<br>Idle status                                                | 1/28/2016<br>1/28/2016    |            |                  |          |                    |
| Unresponsive Devices (6)      User Defined Groups     Derive Groups     Derive Groups     Derive Groups     Derive Groups     Device (2) (5)     Device Groups     Device Groups     Device | PX-M7050 Series<br>PX-M650F<br>WF-7620 Series                                 | A4:EE:57:4E:82:1C<br>A4:EE:57:FF:E1:71<br>B0:E8:92:FF:85:5C<br>A4:EE:57:FF:70:B1<br>A4:EE:57:FF:62:F3                | 192.168.0.57<br>192.168.0.56<br>192.168.0.58<br>192.168.0.252<br>192.168.0.100              | <ul> <li>◇ Ink: Follow the</li> <li>1 Ink low. (Mager</li> <li>✓ Idle status</li> <li>1 Ink low. (Cyan)</li> <li>✓ Idle status</li> </ul> | nt 1/28/201€<br>1/28/201€ |            |                  |          |                    |
| Devices     Alerts                                                                                                    |                                                                               |                                                                                                    |                                                                                             |                                                                                                    |                           |            |                  |          |                    |
| Reports                                                                                                    | ▲<br>Total: 10 - Error: 3 - Warning                                           | q: 2 - Unresponsive: 0                                                                                               | - Unknown: 0 - Reac                                                                         | ly: 5                                                                                                    | •<br>•                    |            |                  |          |                    |
| Intranet access                                                                                                    |                                                                               | , , , , , , , , , , , , , , , , , , , ,                                                                              |                                                                                             | ,                                                                                                    |                           |            |                  |          |                    |

#### Click **Batch Settings** on the **Home** tab on the ribbon menu.

#### Note:

3

When you select **Use batch configuration** in **Options** - **Customize Ribbon**, the **Batch Settings** button is displayed on the Device screen ribbon menu.

#### ∠ "Operation Settings" on page 23

| Home                                                                                           | View                                                                                                    | Broups            |                                                                                                    |                                                                                                    | E                                                  | pson Device Ac                                                                                                    | dmin                                                                                                    |                    |                                     |                                                                                                  |            |                     |          | -                  | • |
|------------------------------------------------------------------------------------------------|----------------------------------------------------------------------------------------------------|-------------------|----------------------------------------------------------------------------------------------------|----------------------------------------------------------------------------------------------------|----------------------------------------------------|----------------------------------------------------------------------------------------------------|----------------------------------------------------------------------------------------------------|--------------------|-------------------------------------|--------------------------------------------------------------------------------------------------|------------|---------------------|----------|--------------------|---|
| All S<br>Devices                                                                               | 9                                                                                                    | )<br>Update       | Device<br>Configuration                                                                                                    | Batch<br>Settings                                                                                                | leb Appl                                           | Template                                                                                                    | Save as Configuration<br>Template                                                                                                    | Frint<br>She       | Status<br>ret(s)<br>s Sheet         | Discovery                                                                                        | Add Delete | in Undo<br>∕ni Redo | Firmware | Options<br>Options |   |
| iii Ner<br>iii Cor<br>iii Uny<br>iii Wa<br>iii Erro<br>iiii Uni<br>4 iiii User D<br>4 iiii Par | Devices (10)<br>w Devices (0)<br>infigured Devices (0)<br>grouped Devices (2)<br>or Devices (3)<br>responsive Devices<br>efined Groups<br>is office (2) (5)<br>Sales and Marketi<br>adon office (0) | ))<br>5)<br>; (0) | Search Filter           Model           WF-R8590 Ser           PX-M7505X           EP-907F Series           PX-M260F           WF-2630 Serie           PX-1700F           PX-M7050 Seri           PX-M0505 Serie           WF-7620 Serie           WF-5690 Serie | 64:E8:80:25:41<br>AC:18:26:F8:80<br>A4:EE:57:4E:82<br>es A4:EE:57:FF:E1:<br>B0:E8:92:FF:85:<br>a A4:EE:57:FF:70: | E91<br>E7B<br>EC5<br>E43<br>T1C<br>71<br>5C<br>E81 | 3dress<br>1168.0.200<br>192.168.0.58<br>192.168.0.54<br>192.168.0.54<br>192.168.0.53<br>192.168.0.53<br>192.168.0.50<br>192.168.0.50<br>192.168.0.100 | Status<br>Stror<br>Idle status<br>Idle status<br>Idle status<br>Idle status<br>Ink Iow. (Mag<br>Idle status<br>Ink Iow. (Cyar<br>Idle status<br>Ink Iow. (Cyar | e n<br>ee n<br>gen | 1/28/2016<br>1/28/2016<br>1/28/2016 | 5 8:14<br>5 8:14<br>5 8:14<br>5 8:14<br>5 8:14<br>5 8:14<br>5 8:14<br>5 8:14<br>5 8:14<br>5 8:14 |            |                     |          |                    |   |
| Repo<br>E Confi                                                                                | iguration                                                                                                    |                   | «  <br>Total: 10 - Error: 3 -                                                                                                    | Warning: 2 - Unrespor                                                                                            | sive: 0 - L                                        | Jnknown: 0 - Rea                                                                                                    | ıdy: 5                                                                                                    |                    | б/                                  | *<br>*<br>10                                                                                     |            |                     |          |                    |   |

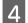

5

6

#### Click File - Save as.

| (No Title) - Batch Settings<br>le(F) Display(V) Tools(T) Help(H) |        |                            |                        |           | - 0          | ×  |
|------------------------------------------------------------------|--------|----------------------------|------------------------|-----------|--------------|----|
| Open(O)<br>Close(C)                                              | evices | 🔢 Display Se               | tting Information      | 😯 Refresh | → 📑 Transmit |    |
| Overwrite and Save(S)                                            | lesult | IP Address<br>192.168.0.55 | Info_Mode<br>WP-4530 S |           | Info_MACA    |    |
| Save As(A)                                                       |        | 192.168.0.53               | PX-M7050               |           | A4EE57FFE1   |    |
| Save Template File(T)                                            | >      | 192.168.0.54               | PX-1700F               |           | A4EE574E82   | 1C |
| Save transmission result of configurations(E)                    |        |                            |                        |           |              |    |
| Quit(X)                                                          |        |                            |                        |           |              |    |
|                                                                  |        |                            |                        |           |              |    |
|                                                                  |        |                            |                        |           |              |    |
|                                                                  |        |                            |                        |           |              |    |
|                                                                  |        |                            |                        |           |              |    |
|                                                                  |        |                            |                        |           |              |    |
|                                                                  |        |                            |                        |           |              |    |
|                                                                  |        |                            |                        |           |              |    |
|                                                                  |        |                            |                        |           | _            |    |
|                                                                  |        |                            |                        |           |              |    |

Enter the file name and select the target folder, and then click Save.

A backup file (\*.slk) containing the current settings for all devices is created.

| 📵 Save As                                                                           |                   | ×        |
|-------------------------------------------------------------------------------------|-------------------|----------|
| $\leftarrow \rightarrow \checkmark \uparrow$ 🗄 > This PC > Documents $\checkmark$ 🖸 | Search Documents  | Q        |
| Organize 🔻 New folder                                                               | •== -             | ?        |
| A Name                                                                              | Date modified     | Туре     |
| 🔜 Desktop 🖈 📄 AddessBook.slk                                                        | 8/10/2015 4:10 AM | SLK File |
| 🖶 Downloads 🖈                                                                       |                   |          |
| 🗎 Documents 🖈                                                                       |                   |          |
| 📰 Pictures 🖈                                                                        |                   |          |
| b Music                                                                             |                   |          |
| 📑 Videos                                                                            |                   |          |
| a OneDrive                                                                          |                   |          |
| 🛄 This PC                                                                           |                   |          |
| ◆ · · · · · · · · · · · · · · · · · · ·                                             |                   | >        |
| File <u>n</u> ame: BatchSettings_20150810                                           |                   | ~        |
| Save as type: SYLK file (*.slk)                                                     |                   | ~        |
| ) Hide Folders                                                                      | <u>Save</u> Can   | cel      |

Open the saved SYLK file in a spreadsheet application (such as Microsoft Excel) or in a text editor.

Setting information is entered in each row. Each row contains the settings for each individual device. Explanations for the setting items is provided on the following page.

|   | 1               | 2                | 3                | 4                | 5                 | 6                 | 7                | 8               |
|---|-----------------|------------------|------------------|------------------|-------------------|-------------------|------------------|-----------------|
| 1 | Info_ModelName  | Info_MAC Address | Info_CommonDevic | Info_CommonLocat | Info_SerialNumber | TCPIP_IPAddressAu | TOPIP_IPType_API | TCPIP_IPAddress |
| 2 | WP-4530 Series  | 0026ABA8982B     |                  | Hino             | NXL4000267        | 1                 | 1                | 10.12.24.94     |
| 3 | PX-1700F        | A4EE574E821C     |                  |                  | #NULL#            | 1                 | 1                | 10.12.25.25     |
| 4 | PX-M7050 Series | A4EE57FFE171     |                  | Hino             | 1 BE9000046       | 1                 | 1                | 192.168.0.151   |
| 5 |                 |                  |                  |                  |                   |                   |                  |                 |
| 6 |                 |                  |                  |                  |                   |                   |                  |                 |

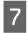

You can change settings or add a new row and enter setting information for a new device, and then save the file.

|   | 1               | 2               | 3                | 4                | 5                 | 6                 | 7                 | 8               |
|---|-----------------|-----------------|------------------|------------------|-------------------|-------------------|-------------------|-----------------|
| 1 | Info_ModelName  | Info_MACAddress | Info_CommonDevic | Info_CommonLocat | Info_SerialNumber | TCPIP_IPAddressAu | TOPIP_IPType_APIP | TCPIP_IPAddress |
| 2 | WP-4530 Series  | 0026ABA8982B    |                  | Hino             | NXL4000267        | 1                 | 1                 | 10.12.24.94     |
| 3 | PX-1700F        | A4EE574E821C    |                  |                  | #NULL#            | 1                 | 1                 | 10.12.25.25     |
| 4 | PX-M7050 Series | A4 EE57 FFE1 71 |                  | Hino             | 1 BE9000046       | 1                 | 1                 | 192.168.0.151   |
| 5 |                 |                 |                  |                  |                   |                   |                   |                 |
| 6 |                 |                 |                  |                  |                   |                   |                   |                 |

#### Note:

Security items, such as passwords, or read-only items are not output. When making a batch change to the Administrator Password, add an "AdminNewPassword" column to the SYLK file, and then enter the new password. Also, if you want to automatically authorize the new password (without having to enter a password confirmation), add a column called "AdminCurrentPassword".

### Creating a SYLK file based on a template

This section explains how to create a SYLK file based on a TCP/IP template.

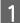

2

Select **Devices** on the side bar task menu.

Select the device you want to configure from the device list.

#### Note:

To make multiple selections, press **Ctrl** or **Shift** and click your mouse.

| <u>e</u>                                                                                                    |                                                                                                    | Epson Device Admin                                                                                                    |                                                                                                    | _                                |
|----------------------------------------------------------------------------------------------------|----------------------------------------------------------------------------------------------------|----------------------------------------------------------------------------------------------------|----------------------------------------------------------------------------------------------------|----------------------------------|
| Home View Groups                                                                                                    |                                                                                                    |                                                                                                    |                                                                                                    | ۵ 😯                              |
| All Selected Devices Update Device Information                                                                                                    | Device Batch Embedded W<br>Configuration Settings Server                                                                                                    | Apply Configuration Save as Configuration<br>Template Template                                                                                                    | Sheet(s)                                                                                                    | Add Delete Redo Firmware Options |
| ▲ 🍙 Default Groups                                                                                                    | Search Filter                                                                                                    | 5                                                                                                    |                                                                                                    |                                  |
| <ul> <li>Detaint (Forces (10)</li> <li>New Devices (0)</li> <li>Configured Devices (0)</li> <li>Ungrouped Devices (2)</li> <li>Error Devices (3)</li> <li>Unresponsive Devices (0)</li> <li>User Defined Groups</li> <li>Paris office (2) (5)</li> <li>Sales and Marketing div.</li> <li>New York office (0)</li> </ul> | Model         MAC Address           WF-R8590 Series         A4:EE:57:FF:E3:4           PX-M7050FX         64:EB:80:CA:92:           EP-907F Series         AC:18:26:FB:60:           PX-M860F         64:EB:80:CA:92:           PX-M860F         64:EB:80:CA:92:           PX-1700F         A4:EE:57:FE:87:           PX-1700F         A4:EE:57:FE:87:           PX-M650F         B0:B392:FB:85:           WF-7620 Series         A4:EE:57:FF:70:E           WF-5609 Series         A4:EE:57:FF:70:E | 11         192.168.0.52         Idle status           78         192.168.0.55         Sink: Follow til           13         102.168.0.54         Idle status           14         192.168.0.57         Sink: Follow til           15         192.168.0.57         Sink: Follow til           16         192.168.0.57         Sink: Follow til           1         192.168.0.56         Ink: Rolw. (Mag           C         192.168.0.58         Idle status           1         192.168.0.58         Idle status           1         192.168.0.58         Idle status           1         192.168.0.52         Ink: low. (Mag | Last Upda ~<br>1/28/2014<br>1/28/2014<br>1/28/2014<br>1/28/2014<br>1/28/2014<br>1/28/2014<br>1/28/2014<br>1/28/2014<br>1/28/2014<br>1/28/2014 |                                  |
| London office (0)  London office (0)  London office (0)  London office (0)  London office (0)  London office (0)  Intranet access                                                                                                    | <  <br>Total: 10 - Error: 3 - Warning: 2 - Unrespons                                                                                                    |                                                                                                    | 6 / 10                                                                                                    |                                  |

# 3

Click **Batch Settings** on the **Home** tab on the ribbon menu.

#### Note:

When you select **Use batch configuration** in **Options - Customize Ribbon**, the **Batch Settings** button is displayed on the Device screen ribbon menu.

∠ "Operation Settings" on page 23

| Home View Groups                                                                                                    |                                                                                                    |                                                                                    | Epson Device Adm                                                                                                    | in                                                                                                    |                                                      |                         | -               | • □ • |
|----------------------------------------------------------------------------------------------------|----------------------------------------------------------------------------------------------------|------------------------------------------------------------------------------------|----------------------------------------------------------------------------------------------------|----------------------------------------------------------------------------------------------------|------------------------------------------------------|-------------------------|-----------------|-------|
| All Selected Devices Devices Update Device Information                                                                                                    | Device<br>Configuration                                                                                                    | Batch<br>Settings Enver<br>Configura                                               | Deply Configuration S<br>Template                                                                                                    | Template                                                                                                    | rint Status<br>Sheet(s)<br>atus Sheet                | Add Im Undo Device List | Firmware Option |       |
| Im Default Groups     Im All Devices (10)     Im New Devices (0)     Im Configured Devices (0)     Im Ungrouped Devices (5)     Im Warning Devices (2)     Im Error Devices (3)     Im Unresponsive Devices (0)     Im User Defined Groups     Im Paris office (2) (5)     Im Selse and Marketing div.     Im London office (0) | Search Filter<br>Model<br>WF-R8590 Ser<br>PX-M7050FX<br>EP-907F Series<br>PX-M860F<br>WF-2630 Series<br>PX-M7050 Serie<br>PX-M7050 Series<br>WF-7620 Series | A4:EE:57:4E:82:1C<br>s A4:EE:57:FF:E1:71<br>B0:E8:92:FF:85:5C<br>A4:EE:57:FF:70:B1 | 3dress<br>1168.0.200<br>192.168.0.55<br>192.168.0.55<br>192.168.0.54<br>192.168.0.60<br>192.168.0.62<br>192.168.0.62<br>192.168.0.52<br>192.168.0.252<br>192.168.0.100 | Status<br>Stror<br>Idle status<br>Ink: Follow the r<br>Idle status<br>Ink: Follow the r<br>Ink: Follow the r<br>Ink: Follow the r<br>Ink Iow. (Magent<br>Ink Iow. (Cyan)<br>Idle status | 1/28/2016 8:14<br>1/28/2016 8:14<br>1 1/28/2016 8:14 |                         |                 |       |
| Devices     Alerts     Reports     Configuration                                                                                                    | 4<br>Total: 10 - Error: 3 - 1                                                                                                    | Warning: 2 - Unresponsive: 0                                                       | - Unknown: 0 - Ready                                                                                                    | 5                                                                                                    | *<br>6 / 10                                          |                         |                 |       |

4

#### Click File - Save Template File - TCP/IP settings.

| Close(C)     Lesult     IP Address     Info_ModelName     Info_MACAddress       Overwrite and Save(S)     192.168.0.55     WP-4530 Series     0026ABA3982B       Save As(A)     192.168.0.53     PX-M7050 Series     A4EE57FE171       Save transmission result of configurations(E)     TCP/IP settings     YX-1700F     A4EE574E821C       Quit(X)     Default Settings     V     V     V | File( | (No Title) - Batch Settings<br>F) Display(V) Tools(T) Help(H)<br>Open(O) | vices | Display S                    | etting Information       | t Re          | fresh 🔺 | a Tra                    | nsmit.                       | × |
|----------------------------------------------------------------------------------------------------|-------|--------------------------------------------------------------------------|-------|------------------------------|--------------------------|---------------|---------|--------------------------|------------------------------|---|
| Quit(X) Default Settings                                                                                                    |       | Overwrite and Save(S)<br>Save As(A)                                      |       | 192.168.0.55<br>192.168.0.53 | WP-4530 Se<br>PX-M7050 S | Name<br>rries |         | Info_N<br>0026A<br>A4EE5 | MACAdd<br>BA89821<br>7FFE171 | B |
|                                                                                                    |       |                                                                          |       |                              |                          |               |         |                          |                              | > |

5 Enter the file name and select the target folder, and then click **Save**.

A SYLK file (\*.slk) containing the TCP/IP related items written is created.

| 📵 Save As                                               |         |        |                 |   |   |                   | ×          |
|---------------------------------------------------------|---------|--------|-----------------|---|---|-------------------|------------|
| $\leftrightarrow$ $\rightarrow$ $\checkmark$ $\uparrow$ | Ì ≯ T   | 'his l | PC > Documents  | ~ | Q | Search Documents  | <i>م</i>   |
| Organize 🔻 Ne                                           | ew fold | der    |                 |   |   | :==               | • ?        |
| 🖈 Quick access                                          | ^       |        | Name            | ^ |   | Date modified     | Туре       |
| 📃 Desktop                                               | *       |        | AddessBook.slk  |   |   | 8/10/2015 4:10 AN | 1 SLK File |
| 👆 Downloads                                             | *       |        |                 |   |   |                   |            |
| Documents                                               | *       |        |                 |   |   |                   |            |
| Pictures                                                | *       |        |                 |   |   |                   |            |
| b Music                                                 |         |        |                 |   |   |                   |            |
| Videos                                                  |         |        |                 |   |   |                   |            |
| i OneDrive                                              |         |        |                 |   |   |                   |            |
| 💻 This PC                                               |         |        |                 |   |   |                   |            |
| · · · ·                                                 | ~       | <      |                 |   |   |                   | >          |
| File <u>n</u> ame:                                      | Batc    | hSet   | ttings_20150810 |   |   |                   | ~          |
| Save as <u>t</u> ype:                                   | SYLK    | file   | (*.slk)         |   |   |                   | ~          |
| ) Hide Folders                                          |         |        |                 |   |   | Save              | Cancel     |

6 Open the saved SYLK file in a spreadsheet application (such as Microsoft Excel) or in a text editor. Enter the MAC address and values such as IP address, subnet mask, and default gateway for each row.

See the following for details on each setting item.

|   | 1               | 2               | 3                | 4                | 5                 | 6                 | 7                 | 8               |
|---|-----------------|-----------------|------------------|------------------|-------------------|-------------------|-------------------|-----------------|
| 1 | Info_ModelName  | Info_MACAddress | Info_CommonDevic | Info_CommonLocat | Info_SerialNumber | TCPIP_IPAddressAu | TOPIP_IPType_APIP | TCPIP_IPAddress |
| 2 | WP-4530 Series  | 0026ABA8982B    |                  | Hino             | NXL4000267        | 1                 | 1                 | 10.12.24.94     |
| З | PX-1700F        | A4EE574E821C    |                  |                  | #NULL#            | 1                 | 1                 | 10.12.25.25     |
| 4 | PX-M7050 Series | A4EE57FFE171    |                  | Hino             | 1 BE9000046       | 1                 | 1                 | 192.168.0.151   |
| 5 |                 |                 |                  |                  |                   |                   |                   |                 |
| 6 |                 |                 |                  |                  |                   |                   |                   |                 |

Note:

If you do not want to set a value, enter "#NULL#".

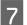

Save the file.

### Creating a new SYLK file

Using the MAC address and model name as the keys, you can create a new SYLK file to set the IP address.

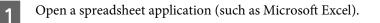

Enter "Info\_MACAddress", "Info\_ModelName", and "TCPIP\_IPAddress" in the first row as the setting item names.

Enter setting items for the following text strings. To distinguish between upper case/lower case and double-byte/single-byte characters, if only one character is different, the item will not be recognized. Enter the setting item name as described below; otherwise, Epson Device Admin cannot recognize the setting items.

| Info_MACAddress | Info_ModelName | TCPIP_IPAddress |  |
|-----------------|----------------|-----------------|--|
|                 |                |                 |  |
|                 |                |                 |  |

3

2

Enter the MAC address, model name, and IP address for each network interface.

| Info_MACAddress | Info_ModelName | TCPIP_IPAddress |
|-----------------|----------------|-----------------|
| 0000XXXX0001    | ALC-XXXXX      | 192.168.100.102 |
| 0000XXXX0002    | ALC-XXXXX      | 192.168.100.103 |
| 0000XXXX0003    | ALC-XXXXX      | 192.168.100.104 |

4

Enter a name and save as a SYLK file (\*.slk).

## **Backing up device settings**

You can backup device settings by using the batch setting function.

Output a device setting value as a SYLK file.

#### Note:

When you select **Use batch configuration** in **Options** - **Customize Ribbon**, the **Batch Settings** button is displayed on the Device screen ribbon menu.

∠ "Operation Settings" on page 23

1

2

Select **Devices** on the side bar task menu.

Select the device you want to backup from the device list.

#### Note:

To make multiple selections, press Ctrl or Shift and click your mouse.

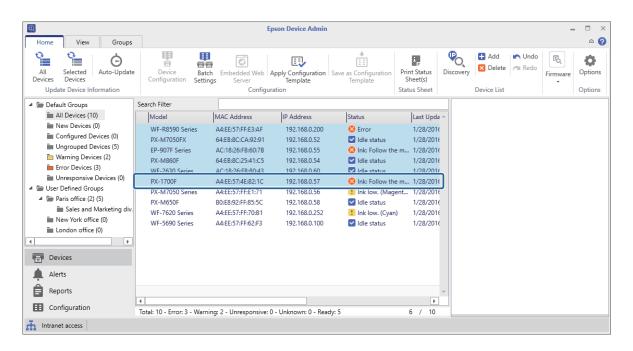

3

#### Click **Batch Setting** on the **Home** tab on the ribbon menu.

|                                                                                                    |                                                                                                    |                                                                                                    | Epson Device Adm                                                                                                    | in                                                                                                    |                                                               |                                                                                                    |               |         |          | - 1                |   |
|----------------------------------------------------------------------------------------------------|----------------------------------------------------------------------------------------------------|----------------------------------------------------------------------------------------------------|----------------------------------------------------------------------------------------------------|----------------------------------------------------------------------------------------------------|---------------------------------------------------------------|----------------------------------------------------------------------------------------------------|---------------|---------|----------|--------------------|---|
| Home View Groups                                                                                                    |                                                                                                    |                                                                                                    |                                                                                                    |                                                                                                    |                                                               |                                                                                                    |               |         |          |                    | 0 |
| All Selected Devices Update Device Information                                                                                                    |                                                                                                    | Batch<br>Settings                                                                                                    | Deply Configuration S<br>Template                                                                                                    | Template                                                                                                    | Frint Status<br>Sheet(s)<br>Slatus Sheet                      | Discovery                                                                                                  | Add<br>Delete | Mi Redo | Firmware | Options<br>Options |   |
| 🖌 🗁 Default Groups                                                                                                    | Search Filter                                                                                                    | Batch Settings                                                                                                    |                                                                                                    |                                                                                                    |                                                               |                                                                                                    |               |         |          |                    |   |
| All Devices (10)     Mew Devices (0)     Configured Devices (0)     Ungrouped Devices (0)     Warning Devices (2)     Error Devices (3)     Unresponsive Devices (0)     Sure Defined Groups     Sparis office (2) (5)     Meris and Marketing div.     London office (0) | Model<br>WF-R8590 Ser<br>PX-M7050FX<br>EP-907F Series<br>PX-M860F<br>WF-2630 Series<br>PX-1700F<br>PX-M7050 Serie<br>WF-7620 Series<br>WF-5690 Series | Start batch settings for the<br>selected devices.<br>64:E8:BC:CA:92:91<br>AC:18:26:F8:60:78<br>64:E8:BC:25:41:C5<br>AC:18:26:F8:80:43<br>A4:E5:74:E8:21C<br>es A4:E5:74:F8:21C<br>BD:E8:92:FF:85:5C<br>A4:E5:71:F7:0:B1 | 3dress<br>168.0.200<br>192.168.0.56<br>192.168.0.55<br>192.168.0.54<br>192.168.0.60<br>192.168.0.60<br>192.168.0.53<br>192.168.0.50<br>192.168.0.50<br>192.168.0.52<br>192.168.0.100 | Status<br>Error<br>Idle status<br>Ink: Follow the<br>Idle status<br>Ink: Follow the<br>Ink: Iow. (Mage:<br>Ink: Iow. (Mage:<br>Ink: Iow. (Mage:<br>Ink: Iow. (Mage:<br>Ink: Iow. (Mage:<br>Idle status)<br>Ink: Iow. (Cyan)<br>Idle status | 1/28/201<br>1/28/201<br>n 1/28/201<br>nt 1/28/201<br>1/28/201 | 6 8:14<br>6 8:14<br>6 8:14<br>6 8:14<br>6 8:14<br>6 8:14<br>6 8:14<br>6 8:14<br>6 8:14<br>6 8:14<br>6 8:14 |               |         |          |                    |   |
| Devices     Alerts     Reports     Configuration     Intranet access                                                                                                    | 4<br>Total: 10 - Error: 3 -                                                                                                    | Warning: 2 - Unresponsive: 0                                                                                                    | - Unknown: 0 - Ready                                                                                                    | 5                                                                                                    | б/                                                            | *<br>•<br>10                                                                                               |               |         |          |                    |   |

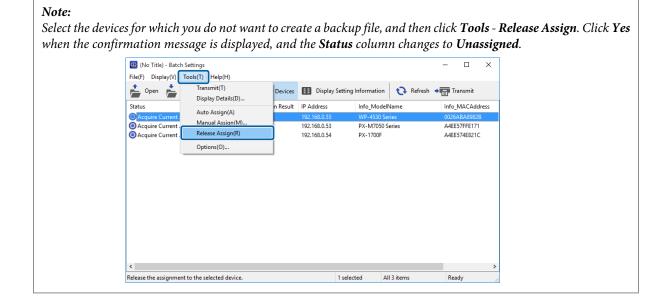

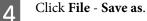

| Overwrite and Save(5)         192.1680.55         WP-4530 Series         0026ABA69026           Save As(A)         192.1680.53         PX-M7050 Series         A4EE57FFE171                                                                                                    | lle(F) Display(V) Tools(T) Help(H)            |        |               |                           |                 |
|----------------------------------------------------------------------------------------------------|-----------------------------------------------|--------|---------------|---------------------------|-----------------|
| Overwrite and Save(5)         esult         IP Address         Info_ModelName         Info_MACAdd           Save As(A)         192.168.0.55         WP-4530 Series         0026ABA8982E           Save Template File(T)         192.168.0.54         PX-M7050 Series         A4EE57FEB71           Save transmission result of configurations(E)         PX-1700F         A4EE574E821C |                                               | evices | Display Setti | ing Information 🚺 😯 Refre | sh 🔶 📻 Transmit |
| Save As(A)         192.168.0.55         WP-4530 Series         002A6A82892E           192.168.0.53         PX-M7050 Series         A4EE57FE171           Save Template File(T)         >         192.168.0.54         PX-1700F         A4EE574E821C           Save transmission result of configurations(E)                                                                            |                                               | lesult |               | -                         | Info_MACAddre   |
| Save Template File(T)         >         192.168.0.54         PX-1700F         A4EE574E821C           Save transmission result of configurations(E)                                                                                                    |                                               |        |               |                           |                 |
|                                                                                                    | Save Template File(T)                         | >      |               |                           | A4EE574E821C    |
| Quit(X)                                                                                                    | Save transmission result of configurations(E) |        |               |                           |                 |
|                                                                                                    | Quit(X)                                       |        |               |                           |                 |
|                                                                                                    |                                               |        |               |                           |                 |
|                                                                                                    |                                               |        |               |                           |                 |
|                                                                                                    |                                               |        |               |                           |                 |
|                                                                                                    |                                               |        |               |                           |                 |
|                                                                                                    |                                               |        |               |                           |                 |
|                                                                                                    |                                               |        |               |                           |                 |
|                                                                                                    |                                               |        |               |                           |                 |
|                                                                                                    |                                               |        |               |                           |                 |

5 Enter the file name and select the target folder, and then click **Save**.

A backup file (\*.slk) containing the selected device settings is created.

| 📵 Save As             |        |                    |   |   |                   | ×        |
|-----------------------|--------|--------------------|---|---|-------------------|----------|
| ← → ∽ ↑ 🖺             | ) ≻ T  | his PC → Documents | ~ | Ö | Search Documents  | Q        |
| Organize 🔻 Ne         | w fold | ler                |   |   |                   | 0        |
| 📌 Quick access        | ^      | Name               | ^ |   | Date modified     | Туре     |
| 📃 Desktop             | *      | AddessBook.slk     |   |   | 8/10/2015 4:10 AM | SLK File |
| 👆 Downloads           | *      |                    |   |   |                   |          |
| Documents             | *      |                    |   |   |                   |          |
| Pictures              | *      |                    |   |   |                   |          |
| 👌 Music               |        |                    |   |   |                   |          |
| Videos                |        |                    |   |   |                   |          |
| i OneDrive            |        |                    |   |   |                   |          |
| 💻 This PC             |        |                    |   |   |                   |          |
| <b>.</b>              | ~      | <                  |   |   |                   | >        |
| File <u>n</u> ame:    | Batc   | hSettings_20150810 |   |   |                   | ~        |
| Save as <u>t</u> ype: | SYLK   | file (*.slk)       |   |   |                   | ~        |
| ) Hide Folders        |        |                    |   |   | Save Car          | icel     |

# Setting items for the SYLK file

This section explains the main settings that can be set in the SYLK file.

| ltem                                 | Description                                                                                                    |
|--------------------------------------|----------------------------------------------------------------------------------------------------|
| Info_SerialNumber                    | Displays the serial number of a device.<br>This value is acquired from the device. The device is not affected by changing the value.        |
| Info_MACAddress                      | Displays the MAC address of a device.<br>This value is acquired from the device. The device is not affected by changing the value.          |
| Info_ModelName                       | Displays the model name of a device.<br>This value is acquired from the device. The device is not affected by changing the value.           |
| Info_Software.X.Category (X:1 to 50) | Displays information on the device's software.<br>This value is acquired from the device. The device is not affected by changing the value. |
| Info_Software.X.Name (X:1 to 50)     | Displays information on the device's software.<br>This value is acquired from the device. The device is not affected by changing the value. |
| Info_Software.X.Version (X:1 to 50)  | Displays information on the device's software.<br>This value is acquired from the device. The device is not affected by changing the value. |
| Info_Software.X.Vendor (X:1 to 50)   | Displays information on the device's software.<br>This value is acquired from the device. The device is not affected by changing the value. |

| Info_CommonDevice     | Enter a device name to use as a common protocol.<br>Enter between 2 and 15 characters using A-Z, a-z, 0-9, and hyphens (-). You can only<br>use letters for the first character. You cannot use a hyphen for the final character. |
|-----------------------|----------------------------------------------------------------------------------------------------|
|                       | You cannot use the following operations and values.                                                                                                    |
|                       | Automatically acquiring DNS host name                                                                                                    |
|                       | Exceeding 251 characters for the host name or the domain name.                                                                                                    |
| Info_CommonLocation   | Enter information to identify the device. For example, where the device is located. The number of characters you can enter varies depending on the product.                                                                       |
| TCPIP_IPAddressAuto   | Specify whether the IP address is set manually or automatically.                                                                                                    |
|                       | 1: Auto<br>5: Manual                                                                                                    |
| TCPIP_IPType_BOOTP    | Specify whether you want to set the IP address automatically with BOOTP.<br>When TCPIP_IPAddressAuto is set to 5: Manual, this value is fixed at 0: OFF.                                                                          |
|                       | 1: ON<br>0: OFF                                                                                                    |
| TCPIP_IPType_RARP     | Specify whether you want to set the IP address automatically with RARP.<br>When TCPIP_IPAddressAuto is set to 5: Manual, this value is fixed at 0: OFF.                                                                           |
|                       | 1: ON<br>0: OFF                                                                                                    |
| TCPIP_IPType_APIPA    | Specify whether you want to set the IP address automatically with APIPA.<br>When TCPIP_IPAddressAuto is set to 5: Manual, this value is fixed at 0: OFF.                                                                          |
|                       | 1: ON<br>0: OFF                                                                                                    |
| TCPIP_IPType_PING     | Specify whether you want to set the IP address automatically with PING.<br>When TCPIP_IPAddressAuto is set to 5: Manual, this value is fixed at 0: OFF.                                                                           |
|                       | 1: ON<br>0: OFF                                                                                                    |
| TCPIP_IPAddress       | Specify the IP address in IPv4 format.                                                                                                    |
|                       | You cannot use the following addresses.                                                                                                    |
|                       | 0.0.0.0<br>255.255.255.255                                                                                                    |
|                       | 127.0.0.1                                                                                                    |
|                       | 224.0.0.0 to 239.255.255.255                                                                                                    |
| TCPIP_SubnetMask      | Specify the subnet mask in IPv4 format.                                                                                                    |
|                       | You cannot use the following addresses.                                                                                                    |
|                       | 0.0.00<br>255.255.255                                                                                                    |
| TCPIP_Gateway         | Specify the default gateway in IPv4 format.                                                                                                    |
| <i>,</i>              | You cannot use the following addresses.                                                                                                    |
|                       | 255.255.255.255<br>224.0.0.0 to 239.255.255.255                                                                                                    |
| TCPIP_DNS_AddressAuto | Specify whether you want to obtain the DNS server address manually or automatically.                                                                                                    |
|                       | When TCPIP_IPAddressAuto is set to 5: Manual, this value is fixed at 0: Manual.<br>0: Manual<br>1: Auto                                                                                                    |

| TCPIP_DNS_Server.1 to<br>TCPIP_DNS_Server.N | Specify 1 to N as the number of DNS server addresses that can be registered to the device in IPv4 format.                                                                                                    |
|---------------------------------------------|----------------------------------------------------------------------------------------------------|
|                                             | You cannot use the following addresses.<br>255.255.255.255<br>0.0.0                                                                                                    |
| TCPIP_DNS_HostDomainAuto                    | Specify whether you want to obtain the DNS host name and domain name manually or automatically.<br>When TCPIP_IPAddressAuto is set to 5: Manual, this value is fixed at 0: Manual.                                                                                                    |
|                                             | 0: Manual<br>1: Auto                                                                                                    |
| TCPIP_DNS_HostAuto                          | Specify whether you want to obtain the DNS host name and domain name manually or automatically.<br>When TCPIP_IPAddressAuto is set to 5: Manual, this value is fixed at 0: Manual.                                                                                                    |
|                                             | 0: Manual<br>1: Auto                                                                                                    |
| TCPIP_DNS_DomainAuto                        | Specify whether you want to obtain the DNS host name manually or automatically.<br>When TCPIP_IPAddressAuto is set to 5: Manual, this value is fixed at 0: Manual.                                                                                                    |
|                                             | 0: Manual<br>1: Auto                                                                                                    |
| TCPIP_DNS_HostName                          | Enter a DNS host name.<br>Enter between 2 and 63 characters using A-Z, a-z, 0-9, hyphens (-), and dots (.). You can<br>only use letters for the first character. You cannot use a hyphen or a dot for the final<br>character.<br>This value is invalid if the total number of characters of the host name and the domain<br>name exceeds 251. |
| TCPIP_DNS_DomainName                        | Enter a DNS name.<br>Enter between 2 and 249 characters using A-Z, a-z, 0-9, hyphens (-), and dots (.). You can only use letters for the first character. You cannot use a hyphen or a dot for the final character.                                                                                                    |
|                                             | You cannot use the following values.                                                                                                    |
|                                             | Using more than one dot in a row (for example)                                                                                                    |
|                                             | • Exceeding 251 characters for the host name or the domain name.                                                                                                    |
| TCPIP_DNS_DNSRegist                         | Specify whether you want to register the network interface address for the DNS server.<br>0: Do not register<br>1: Register                                                                                                    |
| TCPIP_DNS_DirectRegist                      | Specify how to register the network interface address to the DNS server.                                                                                                    |
|                                             | 0: Relay the DHCP<br>1: Register directly                                                                                                    |
| TCPIP_EnableBonjour                         | Specify whether to use Bonjour.                                                                                                    |
|                                             | 0: Disable<br>1: Enable                                                                                                    |
| TCPIP_BonjourName                           | Specify the Bonjour name.<br>Enter between 2 and 53 characters using A-Z, a-z, 0-9, and hyphens (-). You can only<br>use letters for the first character. You cannot use a hyphen for the final character.                                                                                                    |
| TCPIP_BonjourPrinterName                    | Specify the Bonjour service or Bonjour printer name.<br>Enter between 1 and 41 characters using A-Z a-z 0-9 !"#\$%&'()*+,/:;<=>?@[\]^_`{]}~<br>and space.                                                                                                    |

| EnableMSNet              | Specify whether to use Microsoft network shared printing.                                                                                                    |
|--------------------------|----------------------------------------------------------------------------------------------------|
|                          | 0: Disable<br>1: Enable                                                                                                    |
| MSNet_HostName           | Specify the host name of an MS Network.<br>Enter between 1 and 15 characters using A-Z a-z 0-9 !#\$@%&;'()^_{}~ and space.                                                                                                    |
| MSNet_WorkGroupName      | Specify the Workgroup name of an MS Network or domain name.<br>Enter between 1 and 15 characters using A-Z a-z 0-9 !#\$@%&;'()^_{}~ and space.                                                                                        |
| EnableAppleTalk          | Specify whether to use AppleTalk.                                                                                                    |
|                          | 0: Disable<br>1: Enable                                                                                                    |
| NetlF_EnableTimeServer   | Specify whether to use the time server.                                                                                                    |
|                          | 0: Do not use<br>1: Use                                                                                                    |
| NetlF_TimeServer         | Specify the address of the time server.<br>The format you can enter varies depending on the server.                                                                                                    |
| NetlF_TimeServerInterval | Specify the interval for updating the time server information in seconds.<br>Enter a value between 1 and 1440 in integral numbers.                                                                                                    |
| NetIF_TimeServerStatus   | Displays the communication status of the time server.<br>This value is acquired from the device. The device is not affected by changing the value.                                                                                    |
| USB_HostIF               | Specify whether to use the USB host I/F.                                                                                                    |
|                          | 3: On<br>4: Off                                                                                                    |
| USB_IF                   | Specify whether to use the USB I/F.                                                                                                    |
|                          | 3: On<br>4: Off                                                                                                    |
| Admin_UserName           | Specify the administrator name for the device.<br>Enter an administrator name between 1 and 255 characters except for ASCII control code.                                                                                             |
| Admin_PanelLock          | Specify whether to enable panel operations.                                                                                                    |
|                          | 3: Enable<br>4: Disable                                                                                                    |
| AdminCurrentPassword     | Enter the current password when you want to change the administrator password using automatic authentication.                                                                                                    |
| AdminNewPassword         | Specify an administrator password of the device.<br>Enter between 1 and 20 characters using A-Z a-z 0-9 !"#\$%&'()*+,/{ }~ and space.<br>When an administrator password is set for device, you need to enter the current<br>password. |
| NICResetCmd              | Reset device settings to their defaults.                                                                                                    |
|                          | True: Reset device settings to factory defaults                                                                                                    |

Note:

Available items vary depending on the device. #NULL# is entered for setting items that are not supported.

# **Copyright and Trademarks**

- □ EPSON is a registered trademark, and EPSON EXCEED YOUR VISION or EXCEED YOUR VISION is a trademark of Seiko Epson Corporation.
- □ Microsoft, Windows, and Windows Vista are registered trademarks of Microsoft Corporation.
- General Notice: Other product names used herein are for identification purposes only and may be trademarks of their respective owners. Epson disclaims any and all rights in those marks.

© Seiko Epson Corporation 2016. All rights reserved.

# Notices

- **Q** Reproduction of information in this manual is prohibited.
- □ All information in this manual is subject to change without notice.
- □ If you find inaccuracies or have concerns about this manual, contact Epson.
- □ Notwithstanding the preceding article, Epson cannot be held responsible for any effects resulting from the use of the product.
- □ Epson cannot be held responsible for any failures caused by the improper use of the product and the improper repair of the product by a third party.